# Canon

# iR2030/iR2025/iR2022i/iR2018i

# **Руководство Руководствопо копированию копированию**

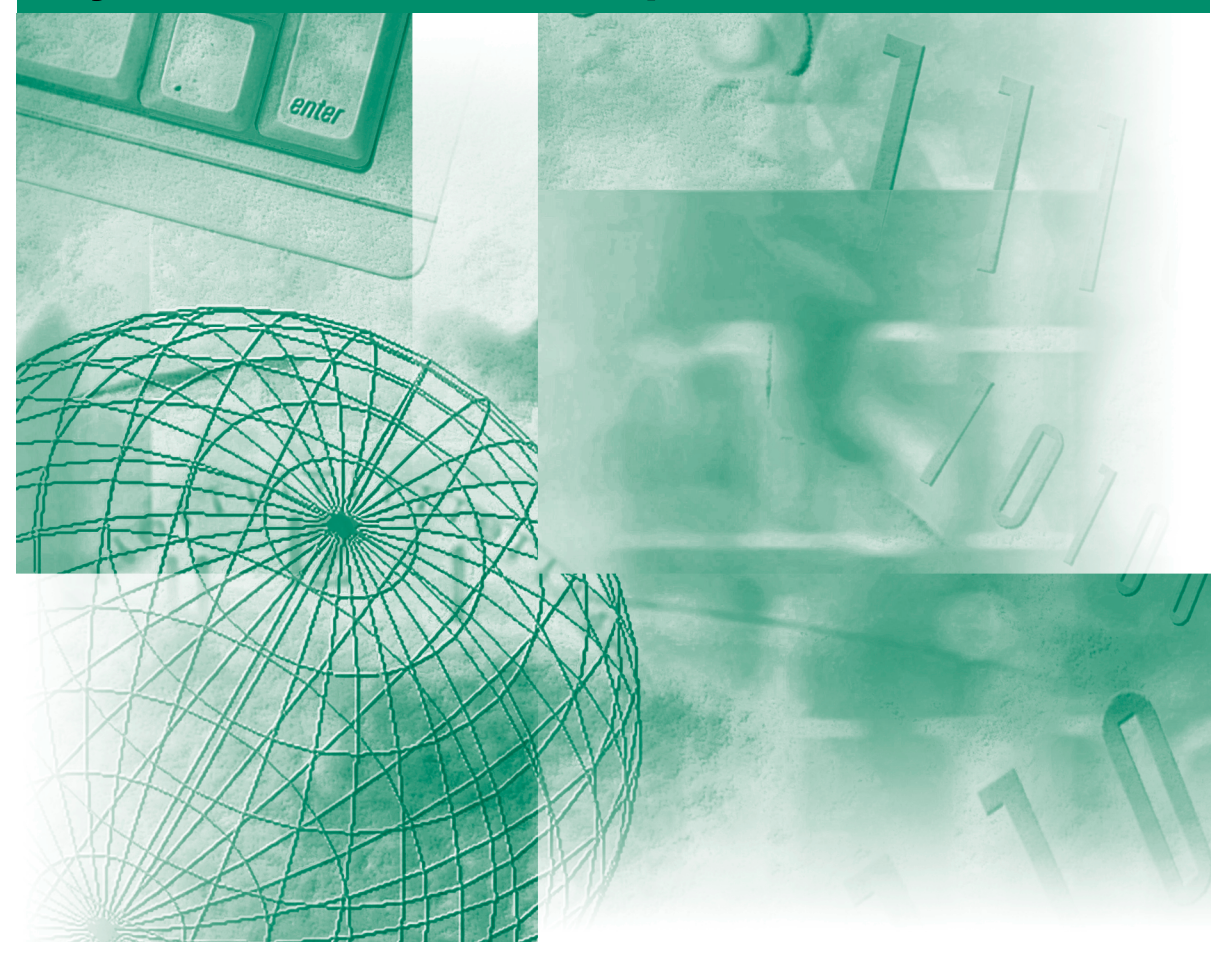

Пожалуйста, прочитайте данное Руководство до начала работы с аппаратом. После того как Вы прочли данное Руководство, положите его в удобное место для дальнейшего использования в качестве справочника. РУССКИЙ

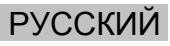

# **iR2030/iR2025/ iR2022i/iR2018i Руководство по копированию**

# **Руководства для аппарата**

Руководства для данного аппарата делятся в соответствии с приведенным ниже перечнем. Используйте их для получения более подробной информации.

Ниже перечислены Руководства, которые входят в комплект поставки дополнительного оборудования. В некоторых случаях, в зависимости от конфигурации системы и приобретенной продукции, отдельные руководства могут не понадобиться.

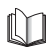

Руководства, отмеченные данным символом, представляют собой печатный материал.

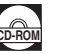

Руководства, отмеченные данным символом, представляют **CD-ROM** собой файлы PDF, записанные на компакт-диске.

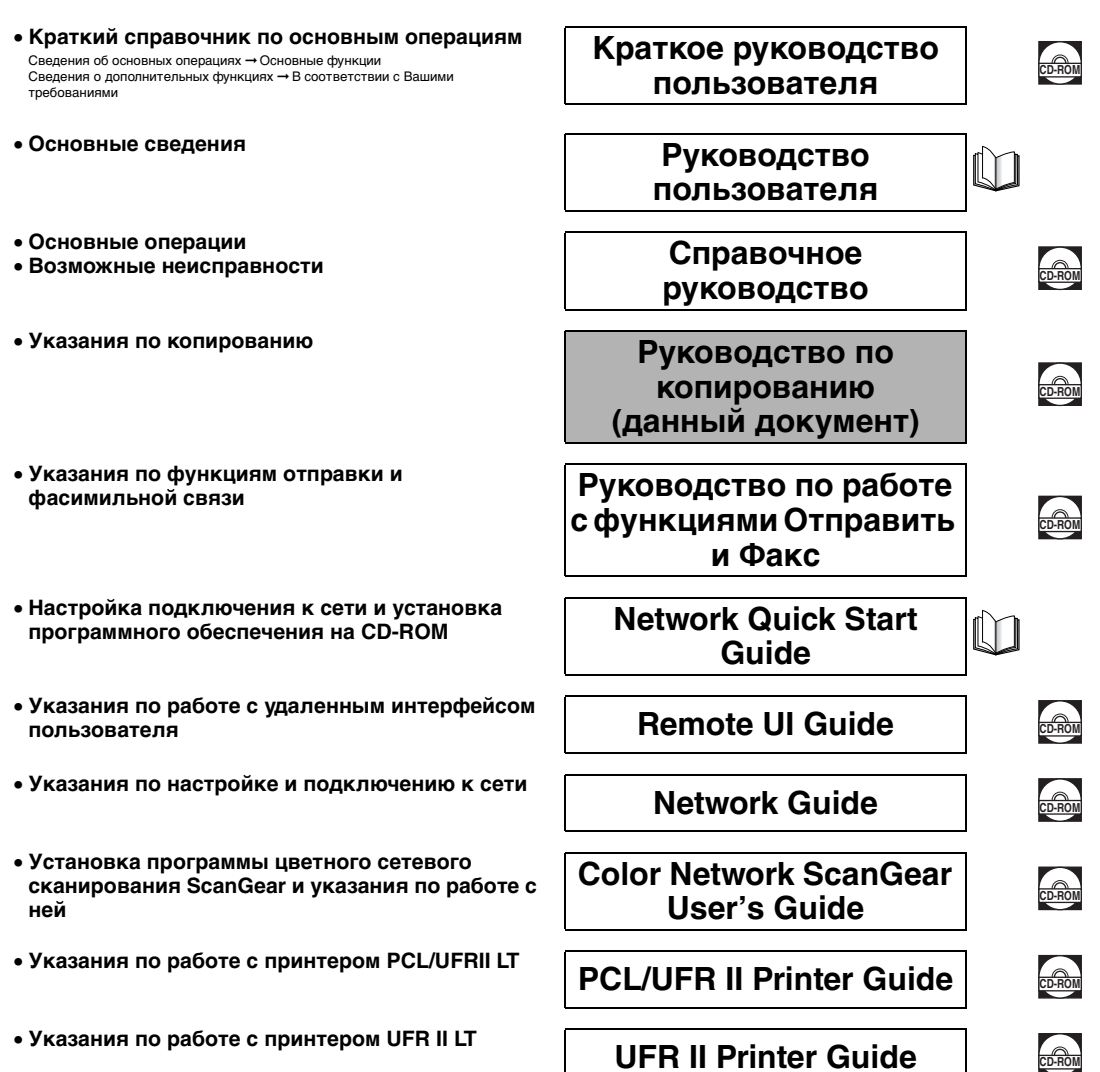

- 
- **Установка драйвера принтера PCL и указания**
- **Установка драйвера принтера UFRII LT и**
- **Установка драйвера факса и указания по**

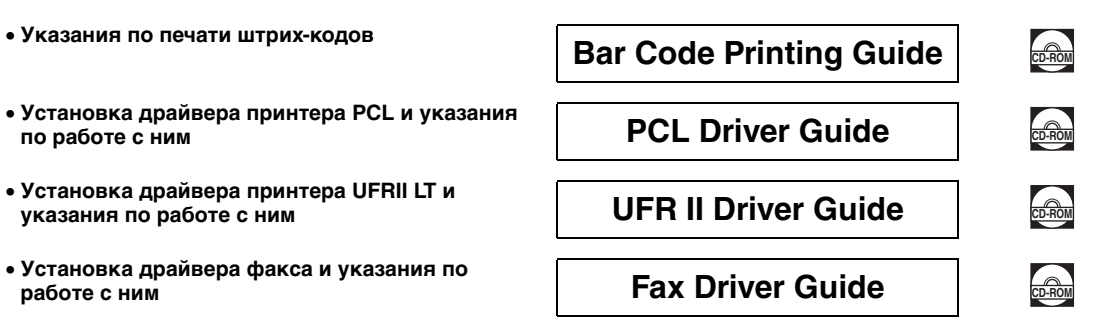

Для просмотра руководства в формате PDF требуется программа Adobe Reader/Adobe Acrobat Reader. Если программа Adobe Reader/Adobe<br>Acrobat Reader не установлена в Вашей системе, загрузите ее с сайта корпорации Adobe Systems

# **Структура данного Руководства**

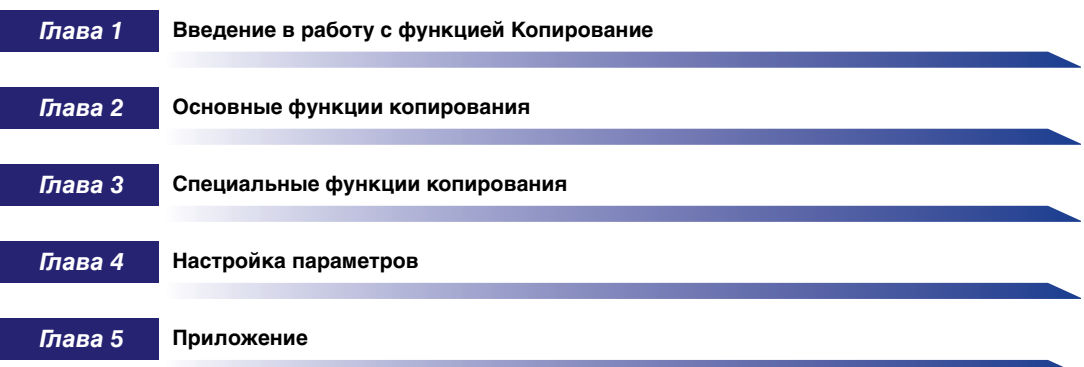

Включает в себя таблицу комбинаций функций и алфавитный указатель.

Была проделана значительная работа, для того чтобы избежать в данном Руководстве неточностей и пропусков. Однако мы постоянно<br>совершенствуем нашу продукцию, поэтому для получения точных технических характеристик просим Ва

# **Содержание**

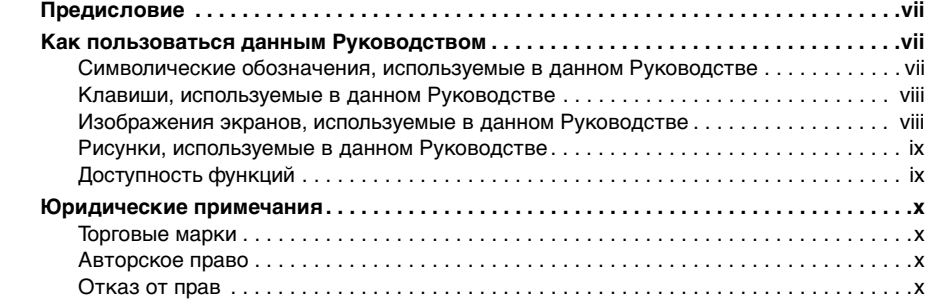

## **[Глава 1 Введение в работу с функцией Копирование](#page-11-0)**

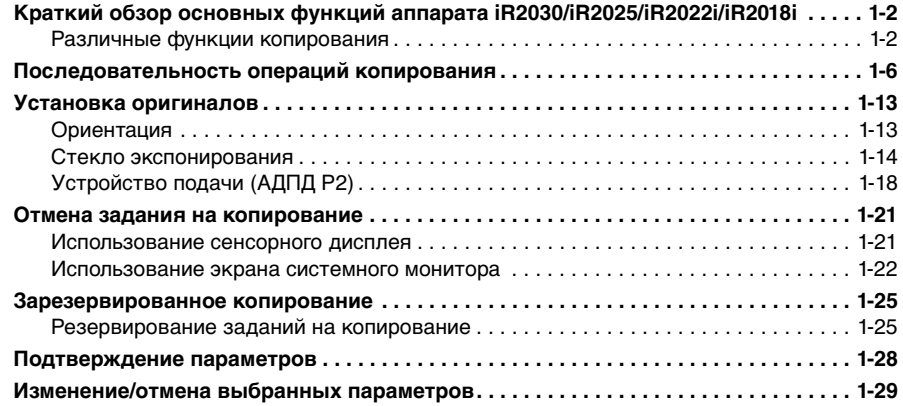

## **[Глава 2 Основные функции копирования](#page-43-0)**

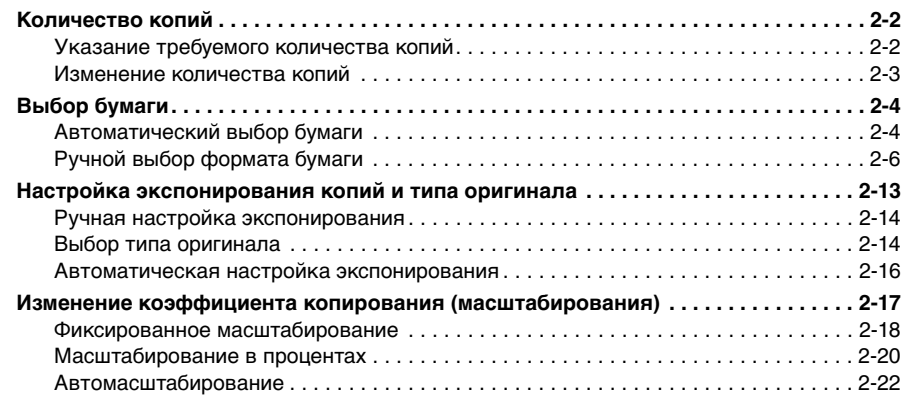

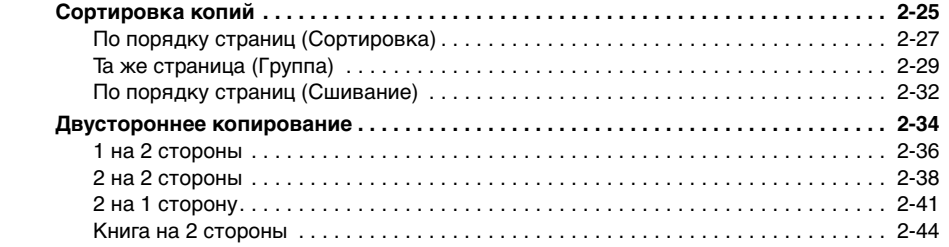

# **[Глава 3 Специальные функции копирования](#page-89-0)**

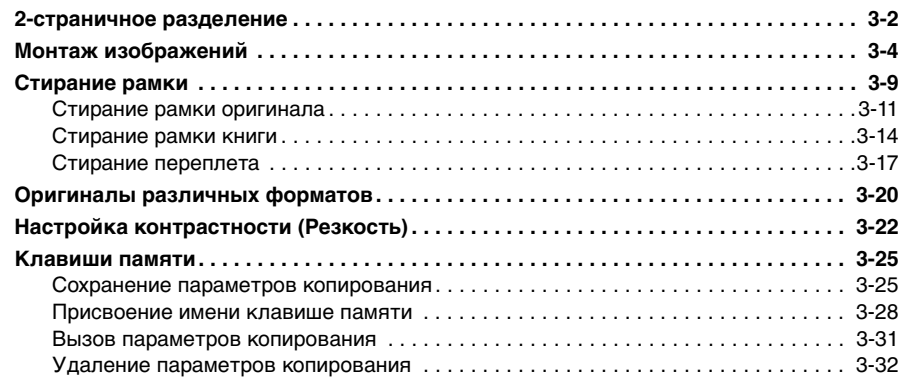

## **[Глава 4 Настройка параметров](#page-123-0)**

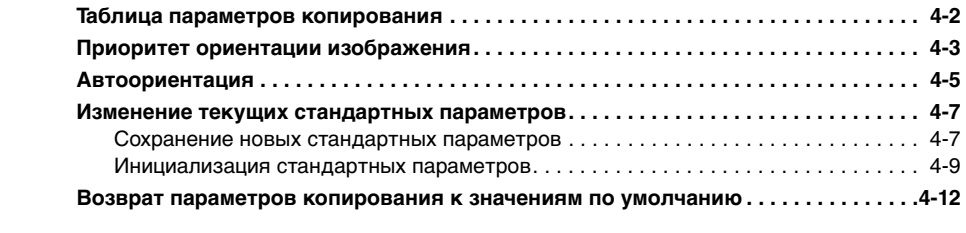

#### **[Глава 5 Приложение](#page-136-0)**

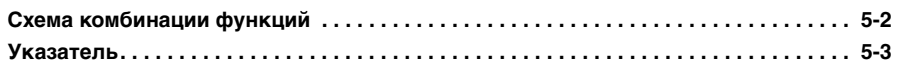

# **Предисловие**

<span id="page-7-0"></span>Благодарим Вас за приобретение аппарата Canon iR2030/iR2025/iR2022i/iR2018i. Прежде чем приступать к эксплуатации аппарата, внимательно прочитайте данное Руководство, чтобы ознакомиться с его возможностями и максимально эффективно использовать его многочисленные функции. Изучив данное Руководство, держите его под рукой, чтобы в дальнейшем использовать его в качестве справочника.

# <span id="page-7-1"></span>**Как пользоваться данным Руководством**

# <span id="page-7-2"></span>**Символические обозначения, используемые в данном Руководстве**

Приведенные ниже символы используются в данном Руководстве для описания процедур, ограничений, мер предосторожности при работе с аппаратом и указаний, которые необходимо выполнять для обеспечения безопасности.

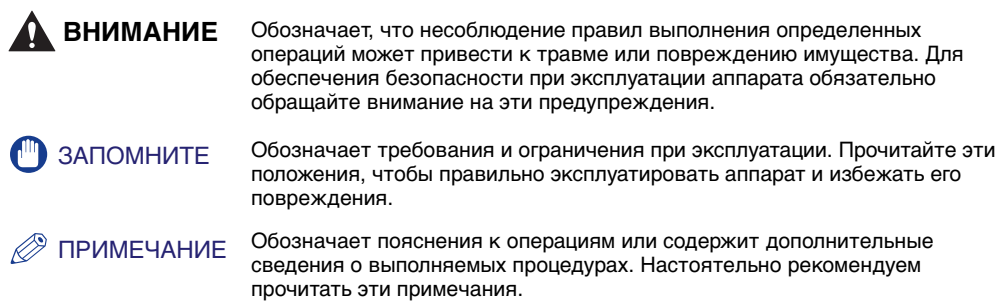

# <span id="page-8-0"></span>**Клавиши, используемые в данном Руководстве**

Следующие символы и названия клавиш приведены в качестве примеров работы с клавишами.

• Клавиши сенсорного дисплея: [Название клавиши]

Примеры. [Отмена] [Выполнено]

• Клавиши панели управления: <3начок клавиши> + (Название клавиши)

Примеры. (Пуск)

(Стоп)

# <span id="page-8-1"></span>**Изображения экранов, используемые в данном Руководстве**

Изображения экранов сенсорного дисплея, используемые в данном Руководстве, относятся к модели iR2022i при условии, что на аппарате установлено следующее дополнительно приобретаемое оборудование: финишер U2, добавочный лоток для финишера C1, устройство двусторонней подачи B1, факсимильная плата Super G3 и модуль кассетной подачи Q1.

Обратите внимание: функции, которые недоступны в некоторых моделях из-за отсутствия установленных дополнительных устройств, не отображаются на сенсорном дисплее.

Клавиши, которые нужно нажимать, помечены , как показано ниже.

Если на сенсорном дисплее можно нажать несколько клавиш, все они помечаются. Выберите клавишу в соответствии с Вашими требованиями.

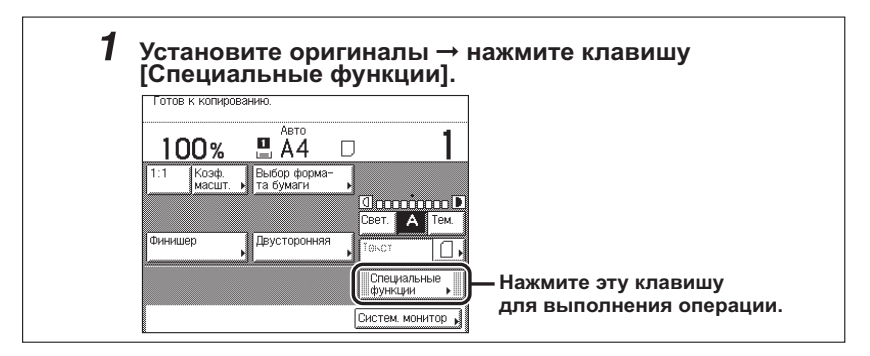

# <span id="page-9-0"></span>**Рисунки, используемые в данном Руководстве**

Рисунки, используемые в данном Руководстве, относятся к модели iR2022i при условии, что на аппарате установлено следующее дополнительно приобретаемое оборудование: финишер U2, добавочный лоток для финишера C1 и модуль кассетной подачи Q1.

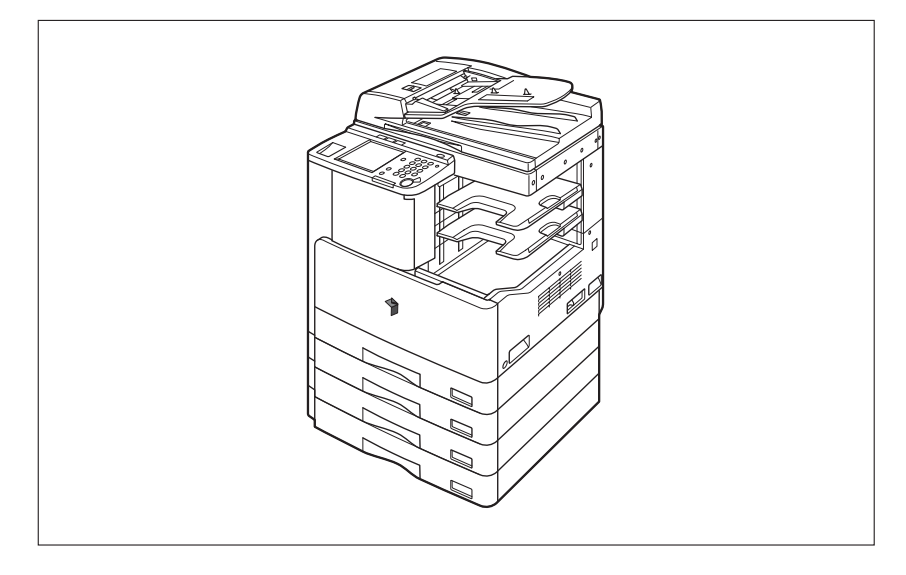

# <span id="page-9-1"></span>**Доступность функций**

Процедуры, описанные в данном Руководстве, относятся к модели iR2022i. В зависимости от конфигурации системы и от приобретенной модели аппарата некоторые функции, описанные в Руководствах, могут не работать. В нижеприведенной таблице показано, какие функции предусмотрены для конкретных моделей.

: Доступно

: Недоступно

opt.: Доступно с дополнительным оборудованием

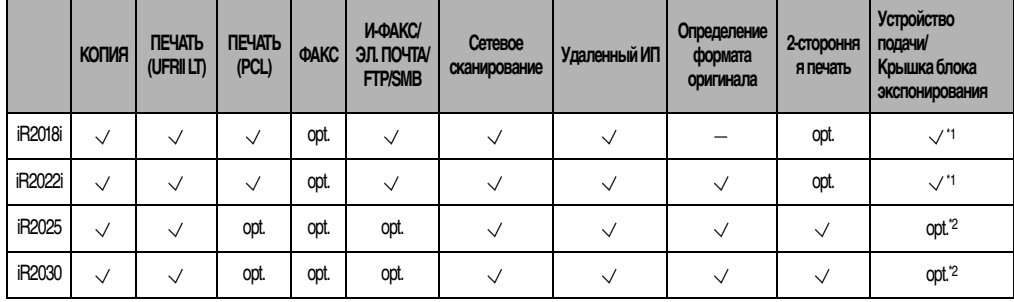

\*1: Предусмотрено только устройство подачи.

\*2: Выбрать крышку блока экспонирования или устройство подачи можно в момент приобретения аппарата.

#### ПРИМЕЧАНИЕ

Более подробные сведения об оборудовании, приобретаемом дополнительно, см. в главе 3, «Дополнительно приобретаемое оборудование», Справочного руководства.

# <span id="page-10-1"></span><span id="page-10-0"></span>**Торговые марки**

Canon, логотип Canon и iR являются торговыми марками компании Canon Inc.

Adobe и Adobe Acrobat являются торговыми марками компании Adobe Systems Incorporated.

Другие названия изделий и компаний, упоминаемые здесь, могут быть торговыми марками соответствующих владельцев.

# <span id="page-10-2"></span>**Авторское право**

Авторское право компании Canon Inc., 2007 г. Все права защищены.

Никакая часть данной публикации не может быть воспроизведена или передана электронным, механическим или любым другим способом, включая фотокопирование и запись, а также не может использоваться в системах хранения или поисковых системах без предварительного письменного разрешения компании Canon.

# <span id="page-10-3"></span>**Отказ от прав**

Информация в данном документе может быть изменена без предварительного уведомления.

КОМПАНИЯ CANON INC. НЕ ДАЕТ НИКАКИХ ГАРАНТИЙ, ВЫРАЖЕННЫХ ПРЯМО ИЛИ КОСВЕННО, ПОМИМО ПРИВЕДЕННЫХ ЗДЕСЬ, ВКЛЮЧАЯ ГАРАНТИИ, СВЯЗАННЫЕ С РЕАЛИЗУЕМОСТЬЮ, СБЫТОМ, ВОЗМОЖНОСТЬЮ ИСПОЛЬЗОВАНИЯ ДЛЯ КОНКРЕТНОЙ ЦЕЛИ ИЛИ СВЯЗАННЫЕ С ПАТЕНТНОЙ ЧИСТОТОЙ, НО НЕ ОГРАНИЧИВАЯСЬ ЭТИМ ПЕРЕЧНЕМ. КОМПАНИЯ CANON INC. НЕ НЕСЕТ ОТВЕТСТВЕННОСТИ ЗА КАКОЙ-ЛИБО ПРЯМОЙ, КОСВЕННЫЙ ИЛИ ПОСЛЕДУЮЩИЙ УЩЕРБ ЛЮБОГО ХАРАКТЕРА, А ТАКЖЕ ЗА УБЫТКИ ИЛИ ЗАТРАТЫ, ВЫТЕКАЮЩИЕ ИЗ ИСПОЛЬЗОВАНИЯ ДАННОГО МАТЕРИАЛА.

# $$

# <span id="page-11-0"></span>**Введение в работу с функцией Копирование ГЛАВА**

Эта глава представляет собой введение в работу с функцией Копирование.

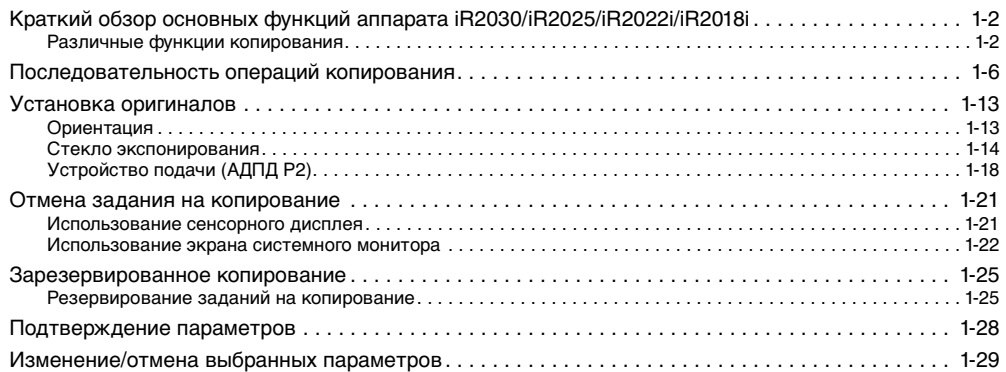

# <span id="page-12-2"></span><span id="page-12-0"></span>**Краткий обзор основных функций аппарата iR2030/iR2025/iR2022i/iR2018i**

Большинство операций на этом аппарате выполняется с сенсорного дисплея. Для использования функции Копирование в данном аппарате нажимайте клавиши в соответствии с сообщениями, отображаемыми на сенсорном дисплее.

# <span id="page-12-3"></span><span id="page-12-1"></span>**Различные функции копирования**

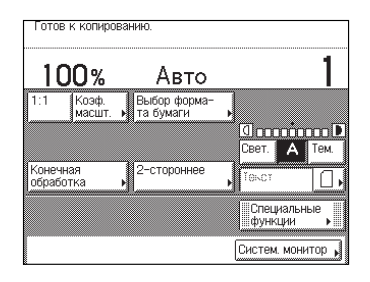

#### **Экран основных функций копирования**

Экран, показанный слева, который отображается при нажатии клавиши <u>пхолия</u> (КОПИЯ), называется экран основных функций копирования.

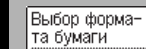

Коэф. масшт. ➞ **См. стр. [2-4](#page-46-2)**

Служит для выбора формата/типа бумаги и источника бумаги. (См. раздел [«Выбор бумаги](#page-46-2)» на стр. **[2-4](#page-46-2)**.)

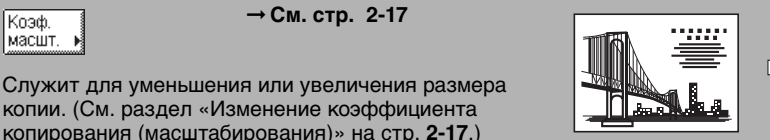

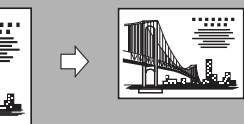

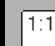

➞ **См. стр. [2-17](#page-59-1)**

Служит для получения копий того же размера, что и оригинал. (См. раздел «[Изменение](#page-59-1)  [коэффициента копирования \(масштабирования\)](#page-59-1)» на стр. **[2-17](#page-59-1)**.)

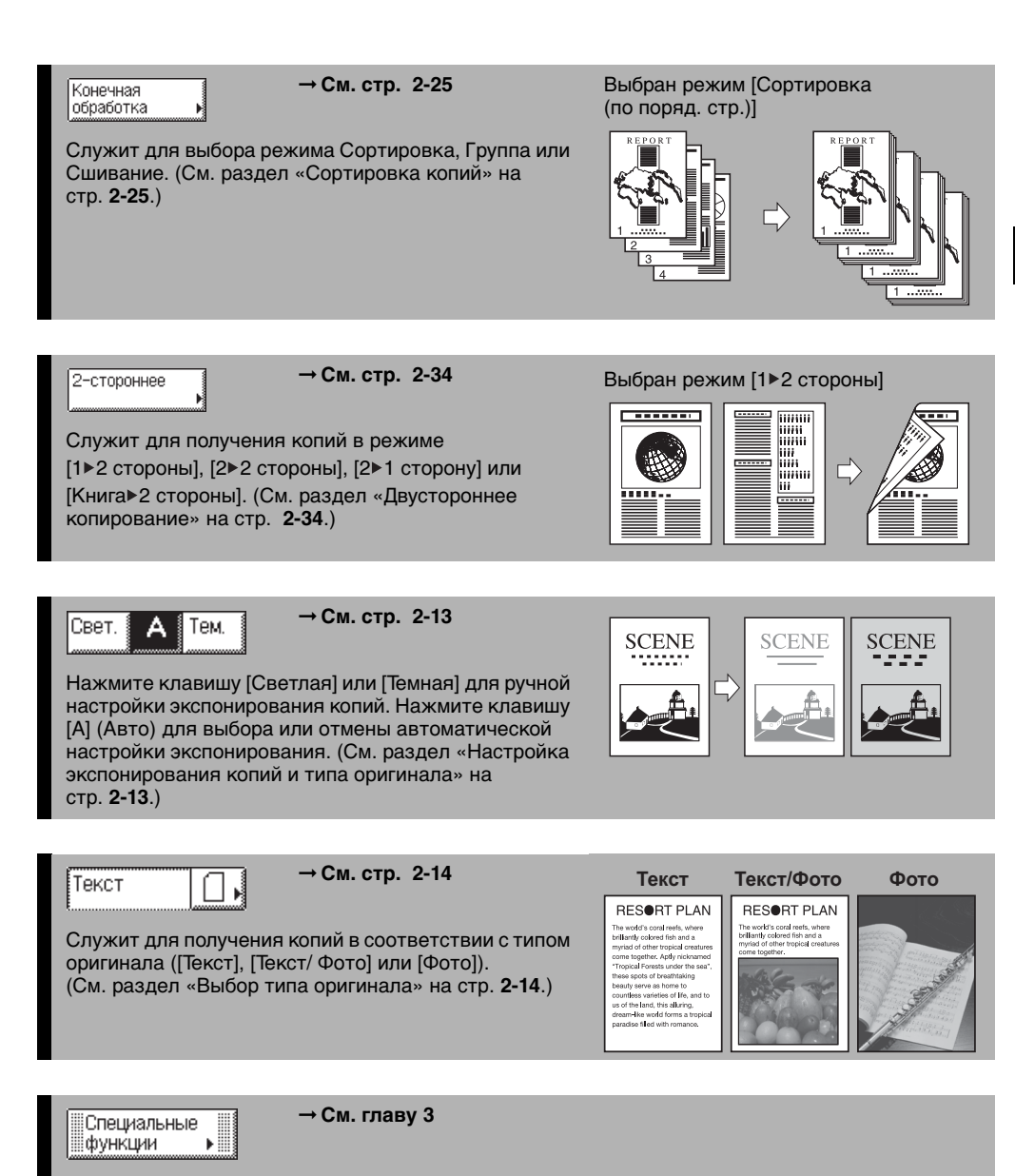

Служит для выбора режима Специальные функции.

➞ **См. Справочное руководство** Систем, монитор

Служит для проверки выполнения задания на копирование или для отмены печати.

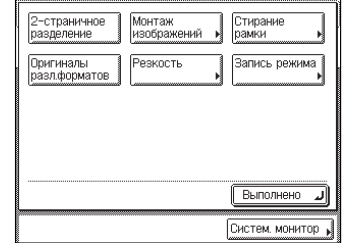

#### **Экран специальных функций**

Экран, показанный слева, который появляется на сенсорном дисплее при нажатии клавиши [Специальные функции] на экране основных функций копирования, называется экраном специальных функций. Здесь отображаются все специальные режимы копирования. В некоторых случаях, если выбран какой-либо режим, появляется экран с более подробными сведениями о выбранном режиме.

Для того чтобы закрыть экран специальных функций и вернуться к экрану основных функций копирования, нажмите клавишу [Выполнено].

2

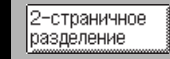

➞ **См. стр. [3-2](#page-90-1)**

Служит для выбора или отмены режима 2-страничное разделение. Этот режим позволяет скопировать две страницы открытой книги на отдельные листы копий. (См. раздел «[2-страничное](#page-90-1)  [разделение»](#page-90-1) на стр. **[3-2](#page-90-1)**.)

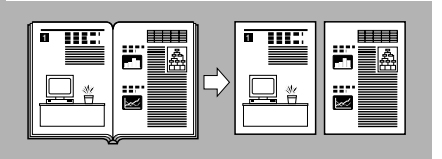

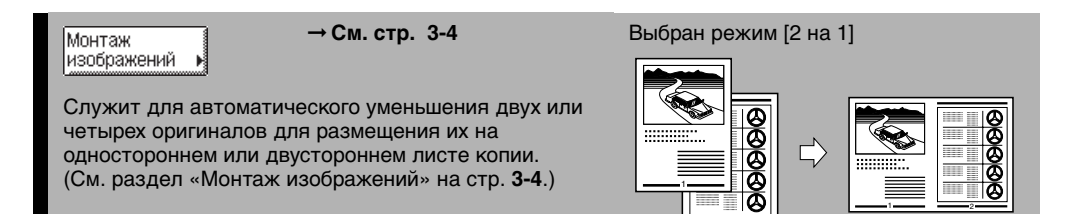

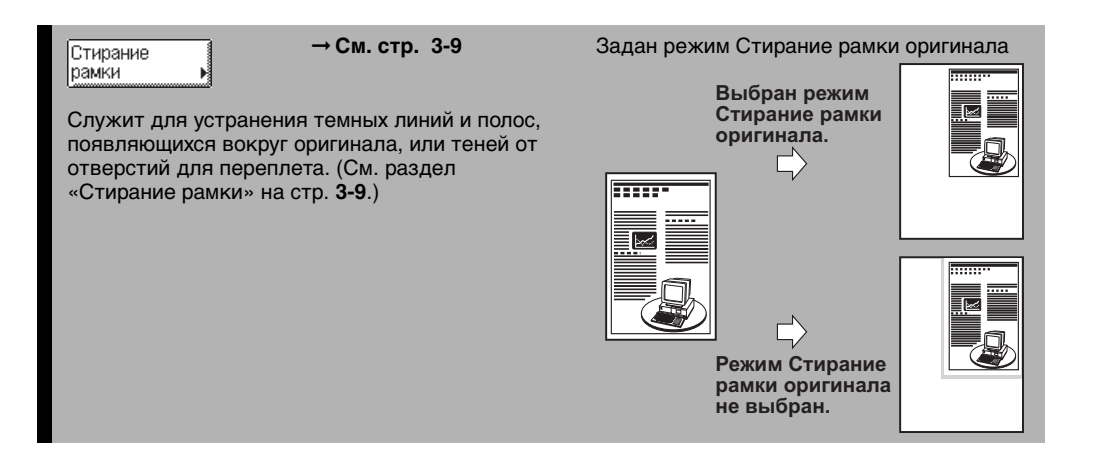

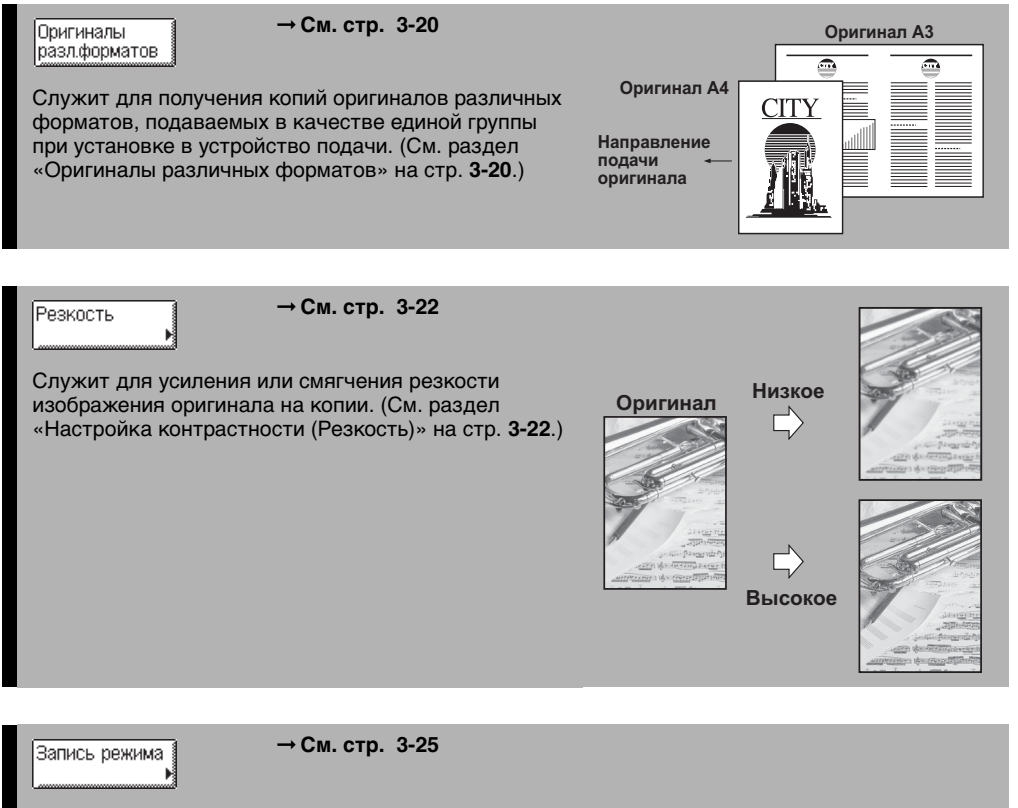

Служит для сохранения или вызова режимов копирования. (См. раздел [«Клавиши памяти](#page-113-2)» на стр. **[3-25](#page-113-2)**.)

**1**

# <span id="page-16-1"></span><span id="page-16-0"></span>**Последовательность операций копирования**

В этом разделе рассматривается последовательность основных операций копирования.

#### ПРИМЕЧАНИЕ

Перед использованием функции Копирование полезно прочитать нижеприведенные разделы:

- Основное питание и питание панели управления (см. главу 1, «Перед началом работы с аппаратом», Справочного руководства).
- Периодическое обслуживание (см. главу 7, «Периодическое обслуживание», Справочного руководства).

## *1* **Нажимайте соответствующие клавиши, ориентируясь на сообщения, отображаемые на сенсорном дисплее.**

Если сообщения не отображаются, переходите к пункту 2.

#### ● **Если появляется сообщение <Необходимо вставить управляющую карту.>**

 $\Box$  Вставьте управляющую карту в дополнительно устанавливаемое устройство чтения карт Е1.

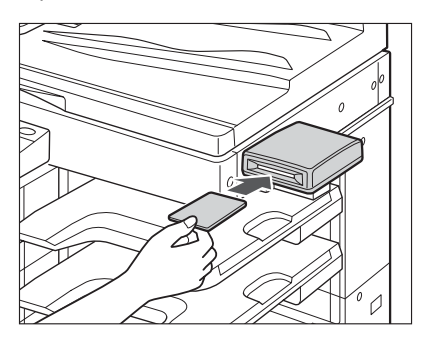

Отображается экран основных функций.

## ПРИМЕЧАНИЕ

Указания по использованию дополнительно приобретаемого устройства чтения карт E1 см. в главе 3, «Дополнительно приобретаемое оборудование», Справочного руководства.

#### ● **Если отображается сообщение <Введите ИД отдела и пароль с помощью цифровых клавиш.>**

- $\square$  Нажмите клавишу [ИД отдела]  $\rightarrow$  введите ИД отдела с помощью клавиш  $\odot$   $\odot$ (цифровые клавиши).
- $\Box$  Нажмите клавишу [Пароль] → введите пароль с помощью клавиш  $\odot$   $\odot$  (цифровые клавиши).
- $\Box$  Нажмите клавишу  $\circledcirc$  (Вход/Выход).

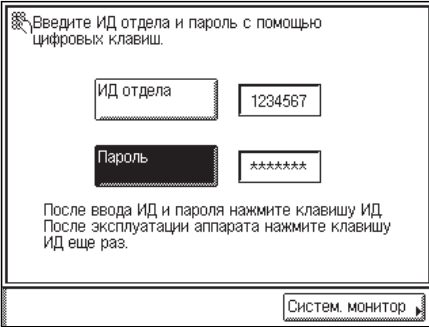

Отображается экран основных функций.

#### ПРИМЕЧАНИЕ

Указания по использованию функции Управление ИД отдела см. в главе 6, «Параметры администратора системы», Справочного руководства.

- **Если появляется сообщение <Введите ИД пользователя и пароль.>**
	- ❑ Нажмите клавишу [ИД пользователя] ➞ введите ИД пользователя ➞ нажмите клавишу [OK].
	- ❑ Нажмите клавишу [Пароль] ➞ введите пароль ➞ нажмите клавишу [OK].
	- $\Box$  Нажмите клавишу  $\circledcirc$  (Вход/Выход).

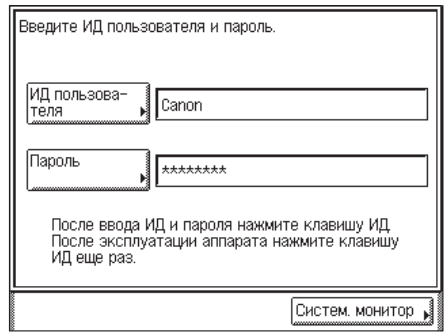

Отображается экран основных функций.

# *2* **Нажмите клавишу (КОПИЯ). КОПИЯ**

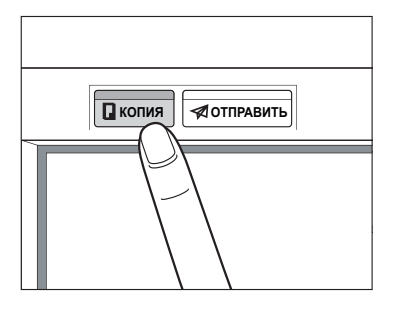

# *3* **Установите оригиналы.**

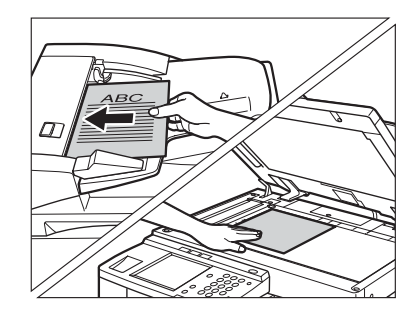

#### ПРИМЕЧАНИЕ

Указания по установке оригиналов см. в разделе [«Установка оригиналов](#page-23-4)» на стр[. 1-13.](#page-23-4)

# *4* **Установите нужные режимы копирования на экране основных функций копирования.**

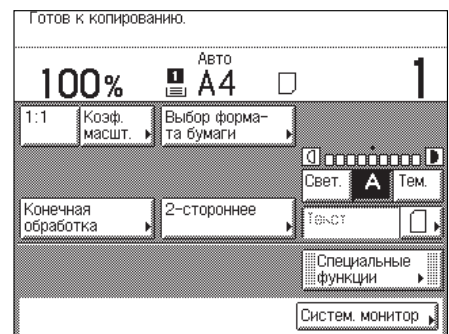

#### $\mathscr{D}$ ПРИМЕЧАНИЕ

На экране основных функций копирования можно выбрать формат и тип бумаги, экспонирование при копировании, тип оригинала, коэффициент масштабирования, двустороннее копирование и требуемый режим конечной обработки.

- *5* **Установите требуемые режимы копирования на экране специальных функций.**
	- Готов к копированию. ABTO 100%  $\Xi$  A4  $\mathsf{L}$ Коэф.<br>масшт Выбор форма-<br>та бумаги  $1:1$ 0 minu P Свет.  $\mathsf{A}$  | Тем. Конечная<br>обработка 2-стороннее ľako Специальные іфункции Систем, монитор
	- ❑ Нажмите клавишу [Специальные функции].

❑ Для установки режима нажмите клавишу режима.

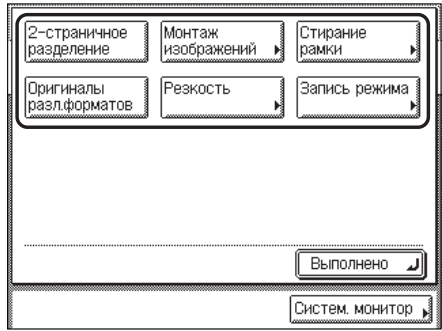

Более подробные сведения о других функциях, которые можно задавать на экране специальных функций, см. в главе 3, «Специальные функции копирования».

# *6* **Введите количество копий**

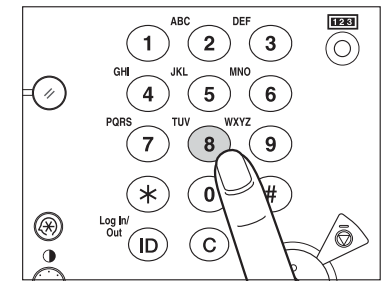

## **CIT** ЗАПОМНИТЕ

Во время копирования установку количества копий изменить нельзя.

#### ПРИМЕЧАНИЕ

Указания по заданию количества копий см. в разделе «[Количество копий»](#page-44-2) на стр. [2-2](#page-44-2).

# **7** Нажмите клавишу ( (Пуск).

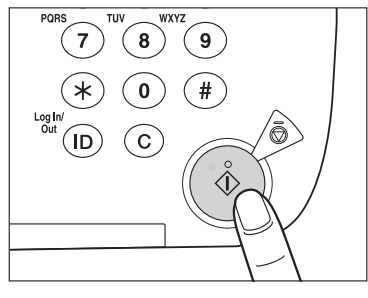

В случае отображения экрана, показанного ниже, следуйте указаниям на сенсорном дисплее  $\rightarrow$  нажимайте клавишу  $\odot$  (Пуск) для каждого оригинала. По завершении сканирования нажмите клавишу [Выполнено].

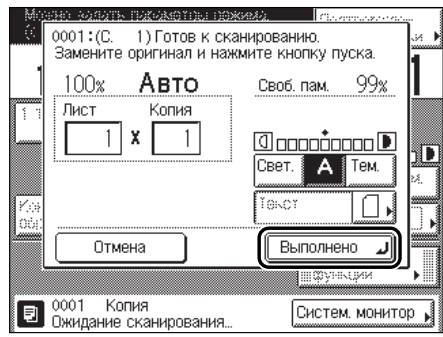

Начинается копирование.

#### ЗАПОМНИТЕ

Во время копирования нельзя изменить параметры режима копирования, например количество копий, формат бумаги и коэффициент масштабирования.

#### ПРИМЕЧАНИЕ

Если имеется текущее задание, то аппарат сканирует оригинал, а затем ожидает выполнения печати. Печать начинается по завершении текущего задания.

#### *8* **Если требуется отменить задание на копирование или скопировать другой оригинал во время выполнения задания на копирование, следуйте приведенным ниже указаниям.**

#### ● **Если требуется отменить задание на копирование**

❑ Нажмите клавишу [Отмена] на всплывающем экране, который появляется, когда аппарат выполняет сканирование, печать или находится в ожидании печати.

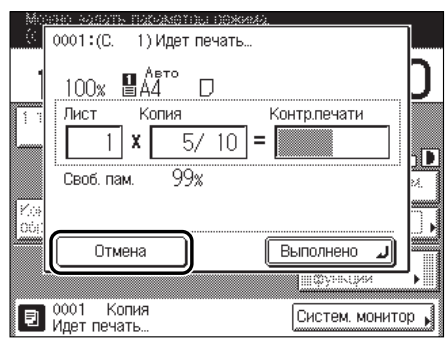

## ПРИМЕЧАНИЕ

- При отмене задания на копирование во время сканирования не забудьте убрать оригинал для этого задания.
- Задание на копирование можно отменить также на экране системного монитора. (См. раздел [«Отмена задания на копирование»](#page-31-4) на стр[. 1-21](#page-31-4).)

#### ● **Если требуется начать копирование следующего оригинала в процессе печати предыдущего**

 $\Box$  Нажмите клавишу [Выполнено] → установите оригиналы → нажмите клавишу  $\odot$  (Пуск).

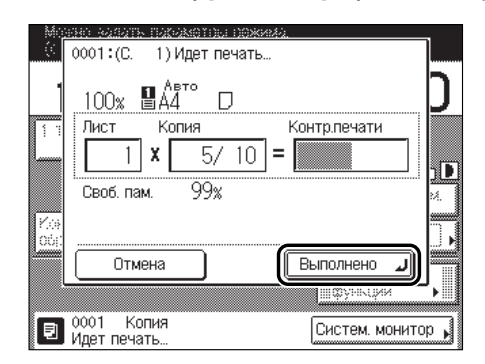

## ПРИМЕЧАНИЕ

Указания по резервированию задания на копирование см. в разделе [«Зарезервированное копирование](#page-35-4)» на стр. [1-25.](#page-35-4)

*9* **Уберите оригиналы по завершении сканирования.**

# *10* **Если установлено дополнительно приобретаемое устройство чтения карт E1, извлеките управляющую карту.**

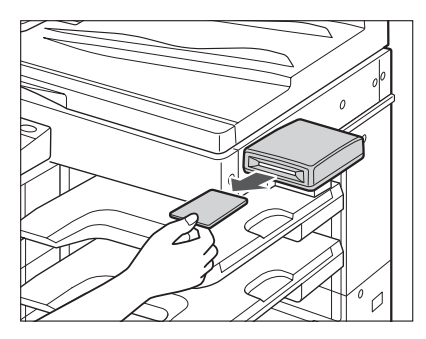

#### $\oslash$ ПРИМЕЧАНИЕ

Указания по использованию дополнительно приобретаемого устройства чтения карт E1 см. в главе 3, «Дополнительно приобретаемое оборудование», Справочного руководства.

# *11* **Если задано Управление ИД отдела или Управление ИД пользователя, нажмите клавишу (Вход/Выход).**

#### ПРИМЕЧАНИЕ

Указания по использованию функции Управление ИД отдела см. в главе 6, «Параметры администратора системы», Справочного руководства.

# <span id="page-23-4"></span><span id="page-23-2"></span><span id="page-23-0"></span>**Установка оригиналов**

Установите оригиналы на стекло экспонирования или в устройство подачи в зависимости от формата и типа оригиналов, а также режимов копирования, которые требуется использовать.

#### ■ **Стекло экспонирования**

При копировании переплетенных оригиналов (например книг или журналов), оригиналов на плотной или тонкой бумаге и OHP-пленок устанавливайте их на стекло экспонирования.

#### ■ **Устройство подачи**

Если требуется одновременно скопировать несколько оригиналов, установите оригиналы в устройство подачи и нажмите клавишу  $\odot$  (Пуск). Аппарат автоматически подает оригиналы на участок сканирования и сканирует их. Двусторонние оригиналы можно автоматически переворачивать и сканировать как двусторонние документы.

# <span id="page-23-3"></span><span id="page-23-1"></span>**Ориентация**

Оригиналы можно устанавливать вертикально или горизонтально. Обязательно выравнивайте верхний край оригинала по дальнему краю стекла экспонирования (по стрелке в верхнем левом углу) или по дальнему краю устройства подачи.

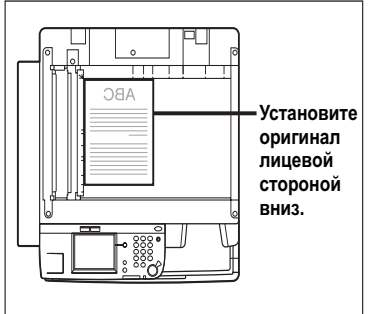

#### **Стекло экспонирования**

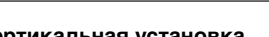

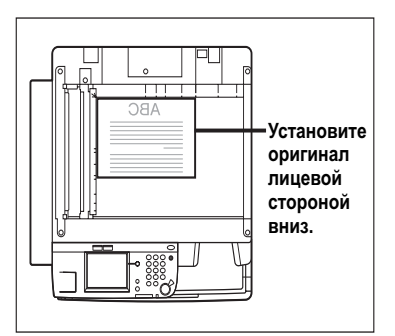

**Вертикальная установка Горизонтальная установка**

#### **Устройство подачи**

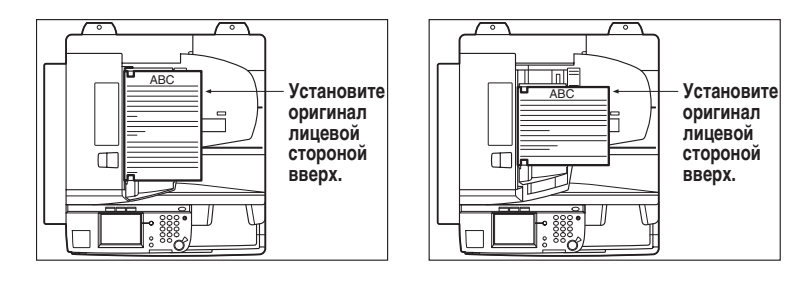

**Вертикальная установка Горизонтальная установка**

#### ПРИМЕЧАНИЕ

- Если верхний край оригинала не выровнен по дальнему краю стекла экспонирования (по стрелке в верхнем левом углу), оригинал может быть отсканирован неправильно в зависимости от заданного режима копирования.
- Оригиналы нижеприведенных форматов можно устанавливать как вертикально, так и горизонтально. Однако скорость сканирования для горизонтально установленных оригиналов несколько ниже скорости сканирования для вертикально установленных оригиналов. Устанавливайте оригиналы горизонтально при сканировании с фиксированным коэффициентом масштабирования, например при увеличении оригинала формата A4 до формата A3.
	- Стекло экспонирования: A4, A5.
	- Устройство подачи: A4, A5.
- Горизонтально устанавливаемые оригиналы форматов A4 и A5 обозначаются как оригиналы форматов A4R и A5R.
- Оригинал формата А3 необходимо устанавливать горизонтально.

# <span id="page-24-1"></span><span id="page-24-0"></span>**Стекло экспонирования**

При копировании переплетенных оригиналов (например книг и журналов), оригиналов на плотной или тонкой бумаге и OHP-пленок необходимо использовать стекло экспонирования. (См. раздел «[Ручной выбор формата бумаги»](#page-48-1) на стр[. 2-6.](#page-48-1))

#### ПРИМЕЧАНИЕ

Аппарат модели iR2030/iR2025/iR2022i автоматически определяет следующие форматы оригиналов: A3, A4 и A4R. Если установить оригинал на стекло экспонирования модели iR2018i, аппарат не сможет определить формат оригинала.

# *1* **Поднимите устройство подачи/крышку блока экспонирования.**

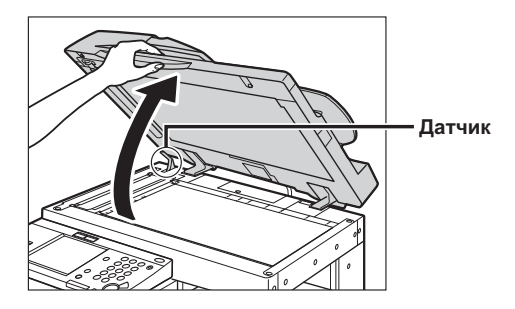

## **<sup>6</sup>** ЗАПОМНИТЕ

При установке оригиналов на стекло экспонирования аппарата модели iR2030/iR2025/ iR2022i, поднимайте устройство подачи/крышку блока экспонирования на высоту, достаточную для того, чтобы полностью высвободить датчик открытия/закрытия (расположен на участке, обозначенном кружком на предыдущем рисунке). В противном случае аппарат может определить формат оригиналов неправильно.

# *2* **Установите оригиналы лицевой стороной вниз.**

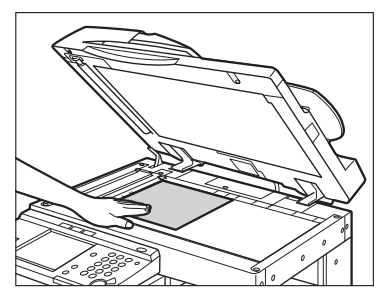

Поверхность оригинала, которую требуется скопировать, должна быть обращена вниз. Выровняйте верхний край оригинала вдоль дальнего края стекла экспонирования (по стрелке в верхнем левом углу).

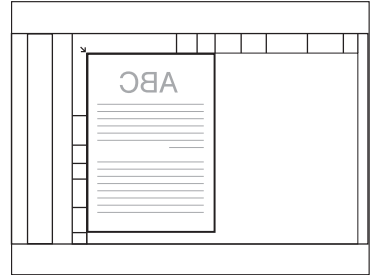

Точно так же на стекло экспонирования устанавливаются книги и другие переплетенные оригиналы.

#### ПРИМЕЧАНИЕ

При увеличении оригинала формата A4 или A5 до формата A3 устанавливайте оригинал на стекло экспонирования горизонтально и выравнивайте его по отметкам A4R или A5R.

# *3* **Осторожно закройте устройство подачи/крышку блока экспонирования.**

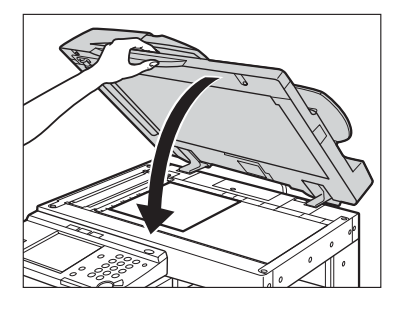

# $\Delta$  внимание

- **Закрывая устройство подачи/крышку блока экспонирования, будьте осторожны, чтобы не прищемить руки, так как это может привести к травмам.**
- **Выполняя копирование толстых книг со стекла экспонирования, не нажимайте на устройство подачи/крышку блока экспонирования с силой. Это может привести к повреждению стекла экспонирования и травме.**

# ЗАПОМНИТЕ

- Модели iR2030/iR2025/iR2022i при установке оригиналов на стекло экспонирования определяют формат оригинала после закрытия устройства подачи/крышки блока экспонирования. Обязательно закрывайте устройство подачи/крышку блока экспонирования, прежде чем начать копирование.
- В случае модели iR2018i, закрыв устройство подачи, нажмите клавишу [Выбор формата бумаги] для выбора формата копий. (См. раздел [«Выбор бумаги](#page-46-2)» на стр[. 2-4](#page-46-2).)

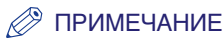

• По завершении сканирования откройте устройство подачи/крышку блока экспонирования и уберите оригинал со стекла экспонирования.

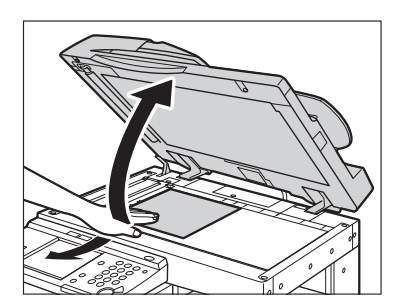

• Модель iR2018i не может определять формат оригинала, установленного на стекло экспонирования, а модели iR2030/iR2025/iR2022i не могут определять форматы оригиналов A5 и A5R, если они установлены на стекло экспонирования. После нажатия клавиши (Пуск) следуйте указаниям на экране по заданию формата оригинала. Можно также выбрать формат бумаги вручную.

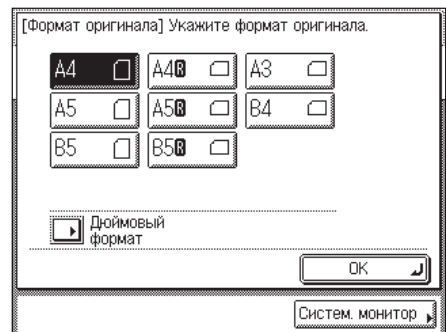

# <span id="page-28-1"></span><span id="page-28-0"></span>**Устройство подачи (АДПД P2)**

Если требуется скопировать несколько оригиналов за одну операцию, необходимо использовать устройство подачи. Установите оригиналы в устройство подачи и нажмите клавишу © (Пуск). Аппарат автоматически подает оригиналы на участок сканирования и сканирует их. Двусторонние оригиналы можно автоматически переворачивать и сканировать как двусторонние документы.

В лоток для оригиналов устройства подачи можно устанавливать следующие оригиналы.

- Плотность:
- 52 г/m<sup>2</sup> 105 г/m<sup>2</sup> (одностраничное сканирование для 37 г/m<sup>2</sup> 52 г/m<sup>2</sup> и 105 г/m<sup>2</sup> 128 г/m<sup>2</sup>)
- Формат:
- A3, A4, A4R, A5, A5R
- Емкость лотка:
- A4/A4R/A5/A5R: 50 листов (80 г/m2)
- A3: 25 листов (80 г/m2)

#### ЗАПОМНИТЕ

- В устройство подачи нельзя устанавливать следующие оригиналы:
	- разорваные оригиналы или оригиналы с большими отверстиями для переплета;
	- сильно помятые оригиналы или оригиналы с резкими изломами;
	- оригиналы, скрепленные скрепками или скобками;
	- оригиналы с копирующей обратной стороной или иные оригиналы, подача которых может быть затруднена;
	- пленки и другие прозрачные оригиналы.
- Если один и тот же оригинал многократно прогоняется через устройство подачи, то он может помяться или покоробиться и сделать подачу невозможной. Ограничьте подачу максимум 30 прогонами (это число может изменяться в зависимости от типа и качества оригинала).
- При загрязнении валиков устройства подачи в результате сканирования оригиналов, сделанных в карандаше, выполните процедуру чистки устройства подачи. (См. главу 7, «Периодическое обслуживание», Справочного руководства).
- Перед установкой оригинала в устройство подачи обязательно разглаживайте все складки.

# *1* **Настройте скользящие направляющие в соответствии с форматом оригиналов.**

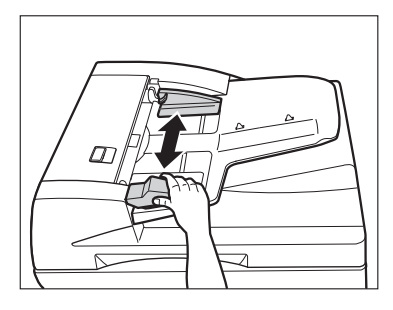

## *2* **Аккуратно установите оригиналы в лоток для подачи оригиналов стороной для копирования вверх.**

Вставляйте оригиналы в устройство подачи до упора.

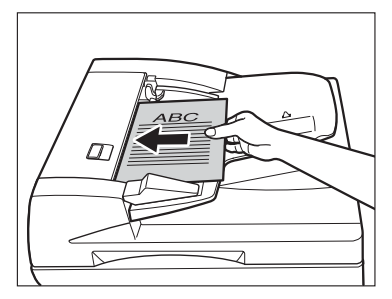

Если при установке оригиналов в устройство подачи на участке сканирования оригиналов обнаружено загрязнение, то отображается показанный ниже экран. Даже если на копиях могут появляться полосы, сканирование документов можно продолжить, нажав клавишу [Выполнено].

Однако рекомендуется открыть устройство подачи, почистить область сканирования, а затем закрыть устройство подачи. Как только участок сканирования станет чистым, приведенный ниже экран не будет отображаться.

Указания по чистке участка сканирования оригиналов см. в главе 7, «Периодическое обслуживание», Справочного руководства.

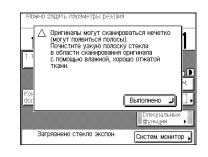

# ЗАПОМНИТЕ

- Не добавляйте и не убирайте оригиналы в процессе сканирования.
- По завершении сканирования убирайте оригиналы с участка вывода оригиналов, чтобы избежать замятия.

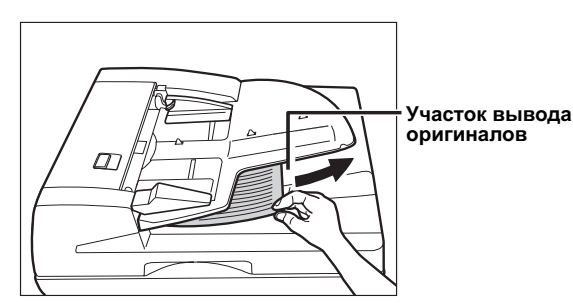

## ПРИМЕЧАНИЕ

- При увеличении оригинала формата A4 или A5 до формата A3 устанавливайте оригинал горизонтально.
- Отсканированные оригиналы выводятся на участок вывода оригиналов по порядку ввода в устройство подачи.
- Если задать режим Оригиналы различных форматов, в устройство подачи можно устанавливать оригиналы различных форматов. (См. раздел «[Оригиналы различных](#page-108-1)  [форматов](#page-108-1)» на стр. [3-20\)](#page-108-1)

<span id="page-31-4"></span><span id="page-31-2"></span><span id="page-31-0"></span>Можно отменить задание на копирование с помощью сенсорного дисплея или экрана системного монитора.

# <span id="page-31-3"></span><span id="page-31-1"></span>**Использование сенсорного дисплея**

*1* **Нажмите клавишу [Отмена] на всплывающем экране, который появляется, когда аппарат выполняет сканирование, печать или находится в ожидании печати.**

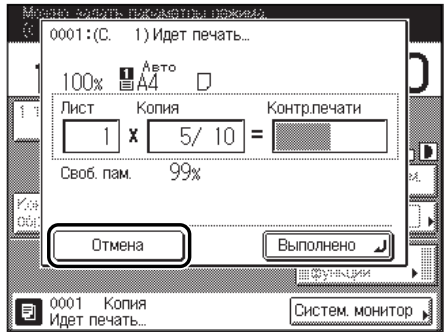

Задание на копирование отменяется.

## ПРИМЕЧАНИЕ

- При отмене задания на копирование во время сканирования не забудьте убрать оригинал для этого задания.
- Задание на копирование можно также отменить во время сканирования, нажав клавишу (Стоп) на панели управления.

# <span id="page-32-1"></span><span id="page-32-0"></span>**Использование экрана системного монитора**

Задание на копирование можно отменить, пока оно ожидает очереди на выполнение или в процессе печати.

*1* **Нажмите клавишу [Систем. монитор].**

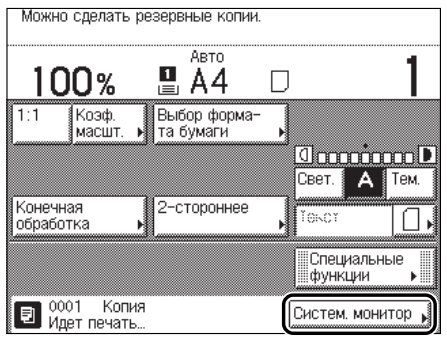

# *2* **Нажмите клавишу [Копия].**

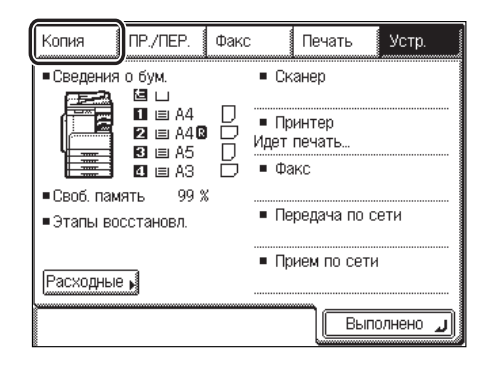

*3* **Нажмите клавишу [Состояние].**

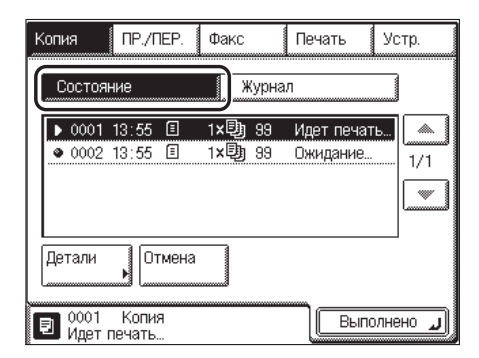

*4* **Выберите задание на копирование, которое требуется отменить,**  ➞ **нажмите клавишу [Отмена].**

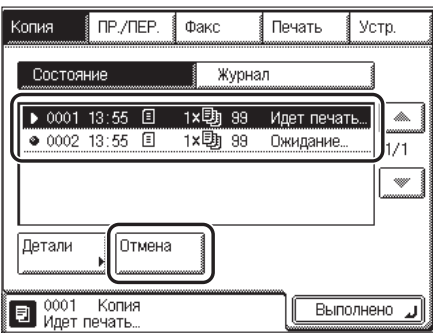

Если задание, предназначенное для отмены, не отображается, нажимайте клавишу [▼] или [▲] для поиска нужного задания.

Невозможно выбрать несколько заданий и отменить их все сразу. Выбирайте и отменяйте по одному заданию.

На сенсорном дисплее отображается сообщение <Можно отменить?>.

# *5* **Нажмите клавишу [Да].**

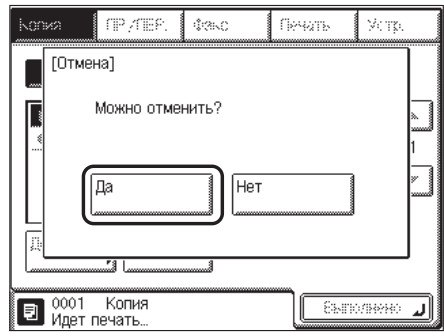

Если отменять задание не требуется, нажмите клавишу [Нет].

На сенсорном дисплее в течение 2 с отображается сообщение <Отмена....>.

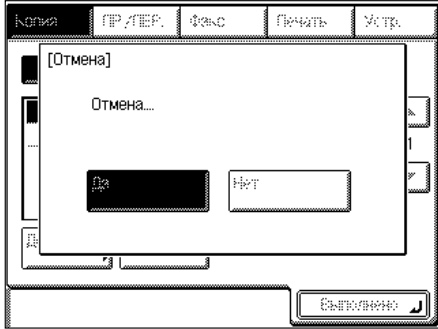

Задание на копирование отменяется.

## ПРИМЕЧАНИЕ

Отмененное задание на копирование отображается как <NG> (Плохо) на экране Журнал.

# *6* **Нажмите клавишу [Выполнено].**

Дисплей возвращается к экрану основных функций копирования.

<span id="page-35-4"></span><span id="page-35-2"></span><span id="page-35-0"></span>**Зарезервированное копирование**

Можно настроить аппарат на сканирование оригиналов даже во время печати или в процессе ожидания обработки задания.

#### $\oslash$ ПРИМЕЧАНИЕ

- Можно зарезервировать до пяти заданий на копирование, включая текущее задание.
- Для каждого задания можно задавать свой режим копирования и источник бумаги.

## <span id="page-35-3"></span><span id="page-35-1"></span>**Резервирование заданий на копирование**

Резервирование печати можно задать в следующих случаях.

#### ■ **Когда аппарат находится в состоянии ожидания**

Можно задавать параметры копирования или сканировать оригиналы, когда аппарат находится в состоянии ожидания, например после устранения замятия бумаги. Когда аппарат готов, автоматически начинается копирование. Когда аппарат готов к выполнению обработки зарезервированного копирования, на сенсорном дисплее появляется сообщение <Можно сделать резервные копии.>.

#### ПРИМЕЧАНИЕ

Когда аппарат находится в состоянии ожидания, зарезервированное копирование можно указать в следующих случаях:

- после устранения замятия бумаги;
- после того как крышка аппарата или установленного дополнительного устройства, например финишера, будет открыта и закрыта.
#### ■ **Пока аппарат печатает**

В процессе печати можно указать параметры копирования для нового задания. Копирование нового задания начинается автоматически по завершении текущего задания.

*1* **Нажмите клавишу [Выполнено] на всплывающем экране, который появляется во время печати.**

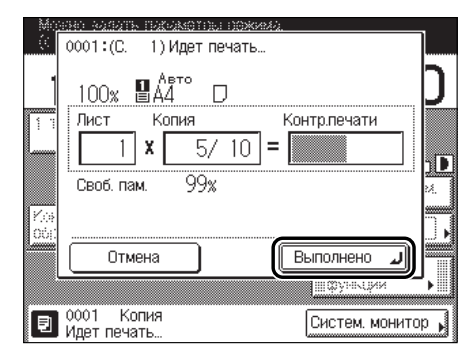

Если задание, отображенное на сенсорном дисплее, не является следствием работы функции Копирование, нажмите клавиши [Выполнено] → **passings]** (КОПИЯ) для отображения экрана основных функций.

В этой части процедуры нет необходимости, если аппарат находится в состоянии ожидания.

#### *2* **Установите оригиналы** ➞ **задайте требуемые режимы копирования и источник бумаги.**

#### ПРИМЕЧАНИЕ

Для отмены ранее заданного режима копирования нажмите клавишу (Сброс).

### $3$  **Нажмите клавишу**  $\odot$  (Пуск).

Если зарезервированное задание на копирование указывается, когда аппарат находится в состоянии ожидания, в случае готовности аппарата автоматически начинается копирование.

Если зарезервированное задание на копирование указывается, когда аппарат находится в состоянии печати, копирование начинается автоматически по завершении текущего задания. Если отображается приведенный ниже экран, нажмите клавишу [OK] ➞ попробуйте зарезервировать задание снова после завершения текущего задания.

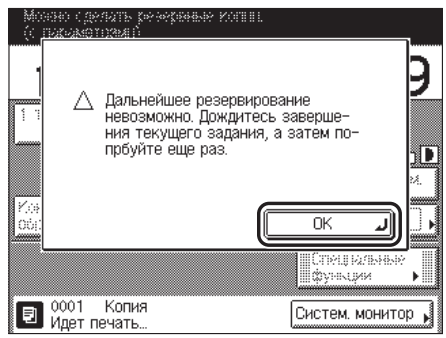

Начинается сканирование.

## **Подтверждение параметров**

Заданные параметры режима копирования, включая и те, которые были заданы на экране специальных функций, группируются вместе на одном экране, чтобы их можно было легко проверить.

### *1* **Нажмите клавишу [Подтверждение настройки].**

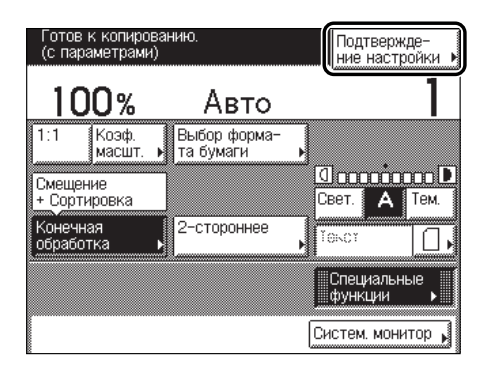

На дисплее появляется экран Подтверждение настройки, отображая параметры выбранного режима копирования.

### *2* **Проверьте параметры** ➞ **нажмите клавишу [Выполнено].**

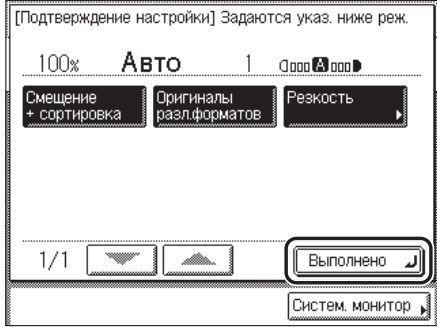

Дисплей возвращается к экрану основных функций копирования.

#### ПРИМЕЧАНИЕ

Направленный вправо треугольник (») на клавише режима копирования указывает, что при нажатии этой клавиши раскрывается другой экран.

Можно использовать экран Подтверждение настройки для изменения или отмены режимов копирования.

*1* **Нажмите клавишу [Подтверждение настройки].**

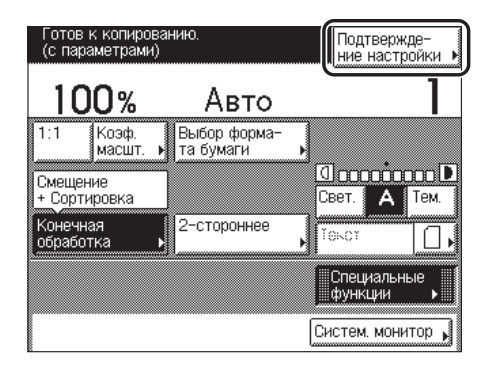

На дисплее появляется экран Подтверждение настройки, отображающий параметры выбранного режима копирования.

*2* **Нажмите клавишу режима копирования, предназначенного для изменения или отмены.**

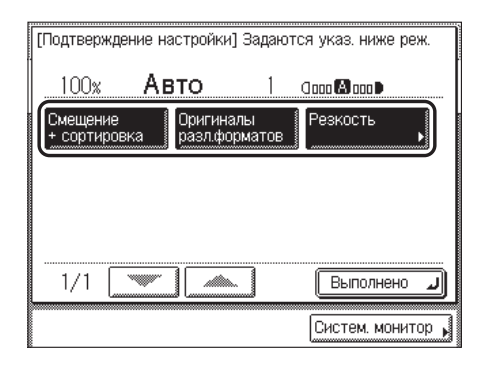

Отображается экран настроек для выбранного режима копирования.

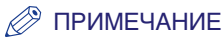

- Направленный вправо треугольник (>) на клавише режима копирования указывает, что при нажатии этой клавиши раскрывается другой экран.
- Если выбрать клавишу настройки режима копирования без треугольника, направленного вправо (►), а затем нажать клавишу [Выполнено], то выбранный режим копирования отменяется.

#### *3* **Измените или отмените выбранный режим копирования (например Резкость).**

#### ● **Для изменения режима копирования**

❑ Выполните те же операции, что и при установке режима. Измените настройку по своему желанию ➞ нажмите клавишу [OK].

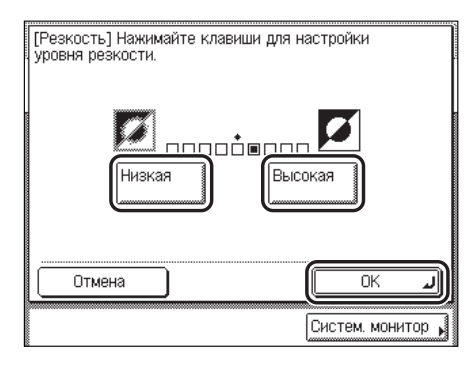

Изображение на дисплее возвращается к экрану Подтверждение настройки.

#### ● **Для отмены режима копирования**

❑ Нажмите клавишу [Отмена].

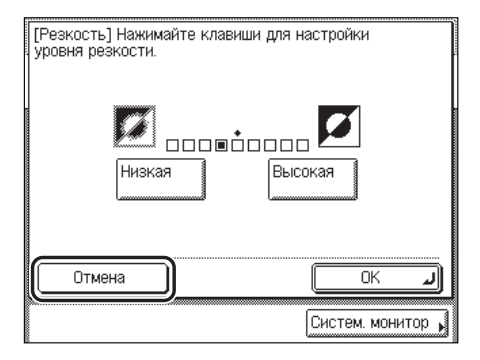

Изображение на дисплее возвращается к экрану Подтверждение настройки.

### *4* **Нажмите клавишу [Выполнено].**

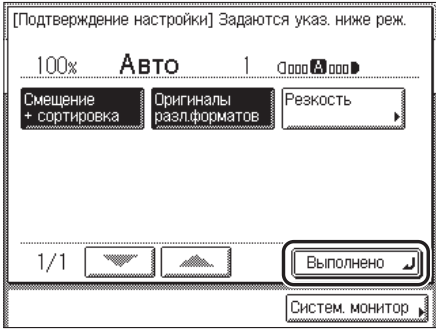

Дисплей возвращается к экрану основных функций копирования.

# **Основные функции**   $K$ ОПИ РОВАНИЯ

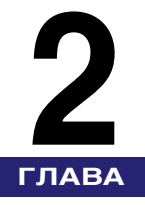

В этой главе рассматриваются основные функции копирования.

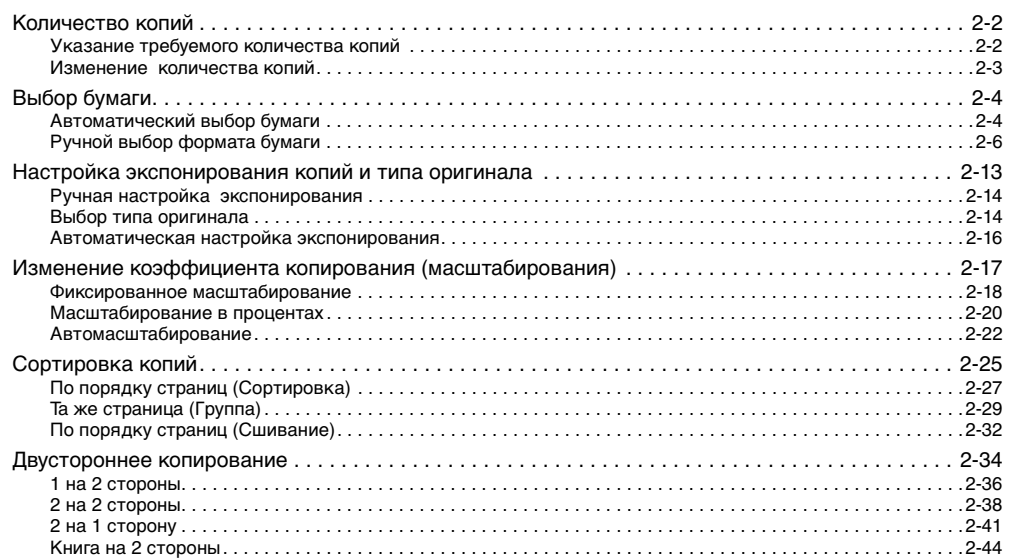

# <span id="page-44-0"></span>**Количество копий**

Аппарат позволяет сделать до 99 копий.

### <span id="page-44-1"></span>**Указание требуемого количества копий**

#### **1 с помощью клавиш**  $\circledcirc$  **-**  $\circledcirc$  **(цифровые клавиши) введите требуемое количество копий (199).**

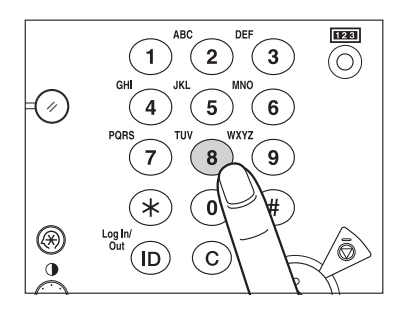

Количество копий отображается справа на экране основных функций копирования.

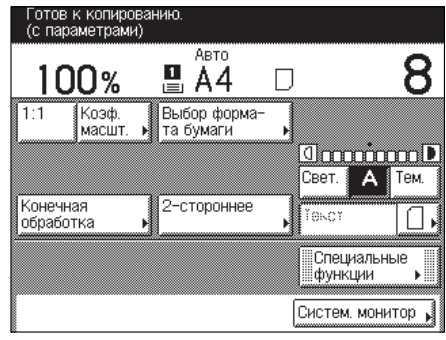

#### ЗАПОМНИТЕ

Во время копирования нельзя изменить установку количества копий.

#### <span id="page-45-0"></span>**Изменение количества копий**

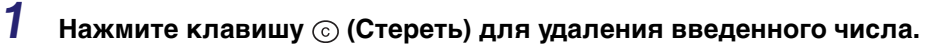

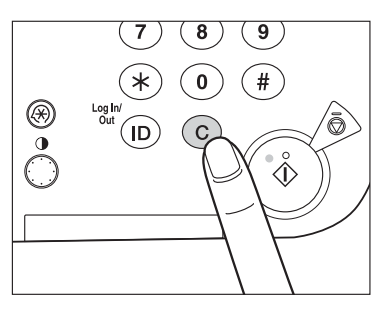

**2 С помощью клавиш**  $\circledcirc$  **-**  $\circledcirc$  **(цифровые клавиши) введите требуемое количество копий (199).**

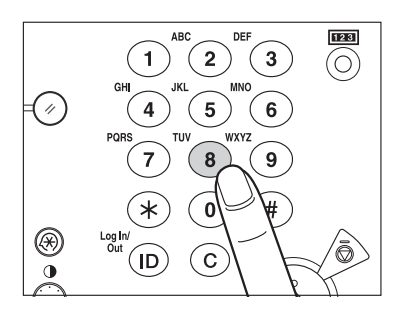

Количество копий отображается справа на экране основных функций копирования.

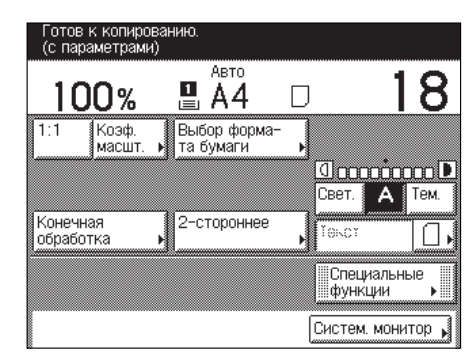

#### ЗАПОМНИТЕ

Во время копирования нельзя изменить установку количества копий.

# <span id="page-46-0"></span>**Выбор бумаги**

Формат бумаги можно указывать вручную; можно также настроить аппарат на автоматический выбор формата бумаги.

#### ПРИМЕЧАНИЕ

- Если копировать оригинал с изображением от края до края на бумагу того же формата с коэффициентом масштабирования 100%, то изображение на копии будет немного обрезано по краям. Более подробные сведения о том, какая часть изображения может быть обрезана, см. в описании области полей, приведенном в таблице Технические характеристики главы 9, «Приложение», Справочного руководства.
- Выбрав параметр [Конверт], [OHP-пленка] или [Этикетки], не задавайте какие-либо режимы конечной обработки (Сортировка, Группа или Сшивание).
- Если для пункта Станд. параметры устр. ручной подачи в меню Общие параметры (экран дополнительных функций) задано значение «Вкл.» и был сохранен формат/тип бумаги, выбранный формат/тип бумаги отображается на экране Выбор формата бумаги. (См. главу 4, «Настройка параметров», Справочного руководства).
- Указания по загрузке бумаги в устройство ручной подачи см. в главе 2, «Основные операции», Справочного руководства.
- Настройка по умолчанию «Авто».

#### <span id="page-46-1"></span>**Автоматический выбор бумаги**

Аппарат автоматически выбирает формат бумаги для копий.

#### ЗАПОМНИТЕ

- Для модели iR2018i режим Автоматический выбор бумаги доступен только в случае подачи оригиналов из устройства подачи.
- Режим Автоматический выбор бумаги нельзя использовать совместно с режимом Автомасштабирование или Монтаж изображений.
- Ниже перечислены оригиналы, при копировании которых нельзя использовать режим Автоматический выбор бумаги (копируйте эти оригиналы в режиме Ручной выбор бумаги):
	- оригиналы нестандартных форматов;
	- оригиналы с высокой прозрачностью, например OHP-пленки;
	- оригиналы с очень темным фоном;
	- оригиналы формата A5 или A5R, устанавливаемые на стекло экспонирования.

#### *«*≫ ПРИМЕЧАНИЕ

Если в пункте Распознавание кассет для APS/ADS меню Общие параметры (экран дополнительных функций) задано значение «Выкл.» для конкретного источника бумаги, получать копии на бумагу, загруженную в этот источник бумаги, в режиме Автоматический выбор бумаги невозможно. (См. главу 4, «Настройка параметров», Справочного руководства).

#### *1* **Установите оригиналы** ➞ **нажмите клавишу [Выбор формата бумаги].**

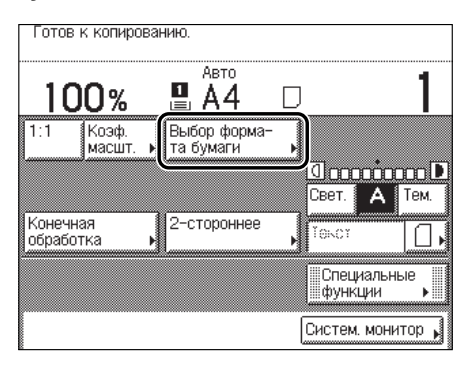

### *2* **Нажмите клавиши [Авто]** ➞ **[Выполнено].**

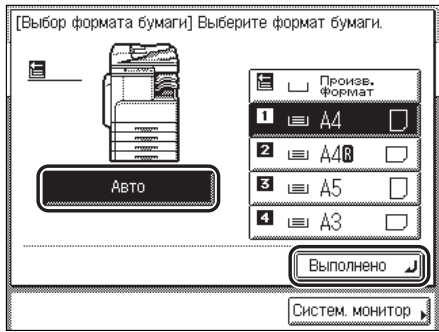

Отображается следующий экран.

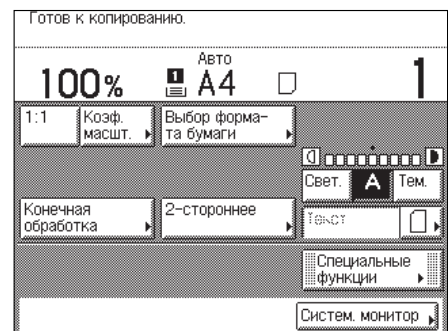

### ПРИМЕЧАНИЕ

Если устройство подачи закрыто, то источник бумаги, в котором имеется бумага этого формата, выделяется вместе с клавишей [Авто].

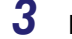

 $3$  **Нажмите клавишу**  $\odot$  (Пуск).

Начинается копирование.

### <span id="page-48-0"></span>**Ручной выбор формата бумаги**

Копирование можно выполнять после установки вручную формата и типа бумаги, загруженной в источники бумаги.

#### ПРИМЕЧАНИЕ

- Можно копировать изображения, например логотип компании, на конверты. Конверты устанавливаются в устройство ручной подачи.
- Указания по загрузке конвертов в устройство ручной подачи см. в главе 2, «Основные операции», Справочного руководства.

#### *1* **Установите оригиналы** ➞ **нажмите клавишу [Выбор формата бумаги].**

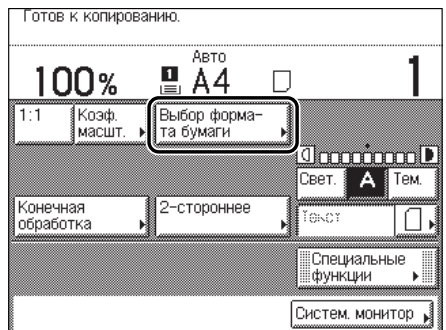

Если требуется задать формат/тип бумаги, подаваемой из устройства ручной подачи, переходите к пункту 3, не нажимая клавишу [Выбор формата бумаги].

Если требуется задать формат/тип бумаги, загружаемой в кассету для бумаги, переходите к пункту 2 после нажатия клавиши [Выбор формата бумаги].

#### ПРИМЕЧАНИЕ

Если устройство подачи закрыто, то источник бумаги, в котором имеется бумага этого формата, выделяется вместе с клавишей [Авто].

### *2* **Выберите требуемый формат бумаги** ➞ **переходите к пункту 4.**

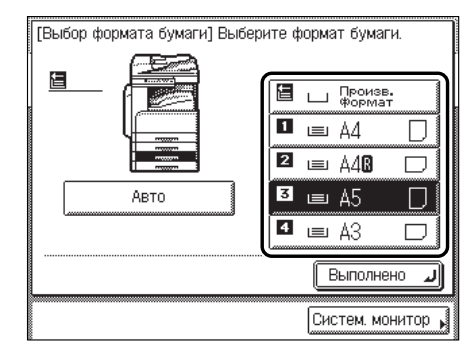

#### ПРИМЕЧАНИЕ

- Форматы/типы бумаги, загруженной в каждую из кассет для бумаги, указываются значками на сенсорном дисплее.
- На экране выбора бумаги можно отображать значки, указывающие тип бумаги, загруженной в каждую кассету, если эта информация сохранена в аппарате заранее. (См. главу 4, «Настройка параметров», Справочного руководства).
- Значок  $\Box$  обозначает вертикальную установку бумаги, а значок  $\Box$  указывает на горизонтальную установку бумаги. Окончание <R> (например A4R), используемое в обозначении формата бумаги, указывает на горизонтальную загрузку бумаги в кассету или устройство ручной подачи.

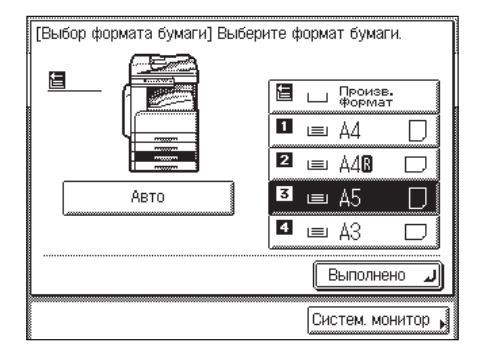

*3* **Для настройки устройства ручной подачи загрузите бумагу в устройство ручной подачи.**

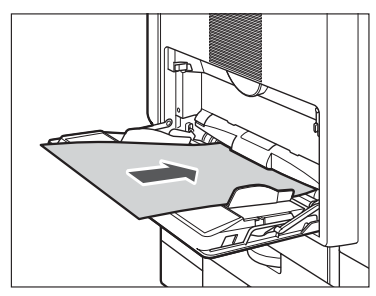

Отображается экран настройки [Устр. ручной подачи].

#### ПРИМЕЧАНИЕ

Настраивать формат/тип бумаги на экране настройки [Устр. ручной подачи] можно в том случае, если для пункта Станд. параметры устр. ручной подачи в меню Общие параметры (экран дополнительных функций) задано значение «Выкл.». Если для пункта Станд. параметры устр. ручной подачи задано значение «Вкл.», копирование можно выполнять только с использованием бумаги зарегистрированных формата и типа. (См. главу 4, «Настройка параметров», Справочного руководства).

#### ● **Если требуется выбрать бумагу стандартного формата**

❑ Выберите требуемый формат бумаги ➞ нажмите клавишу [Далее].

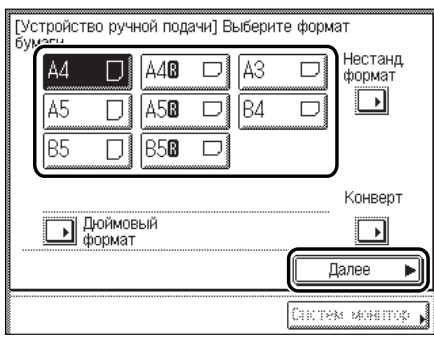

#### ПРИМЕЧАНИЕ

Для выбора формата бумаги в дюймах нажмите [Дюймовый формат].

 $\square$  Выберите требуемый тип бумаги  $\rightarrow$  нажмите клавишу [OK].

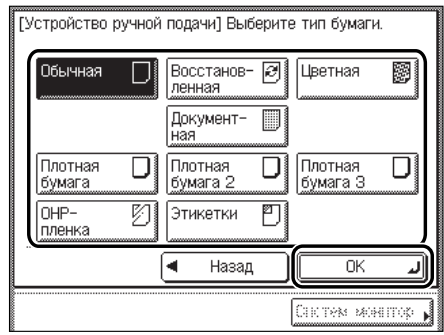

#### ЗАПОМНИТЕ

При печати на специальные типы бумаги, например на плотную бумагу или OHP-пленки, не забудьте правильно указать тип бумаги, особенно при использовании плотной бумаги. Если тип бумаги задан неправильно, это может отрицательно сказаться на качестве копий. Кроме того, может загрязниться блок термозакрепления, что приведет к необходимости сервисного обслуживания, или может произойти замятие бумаги.

#### ПРИМЕЧАНИЕ

- Выбрав параметр [OHP-пленка] или [Этикетки], не задавайте какие-либо режимы конечной обработки (Сортировка, Группа или Сшивание).
- Режим [OHP-пленка] можно выбрать только в том случае, если выбран формат бумаги [A4].
- Дополнительные сведения о типах бумаги см. в главе 2, «Основные операции», Справочного руководства.

#### ● **Если требуется выбрать бумагу нестандартного формата**

❑ Нажмите клавишу [Нестанд. формат].

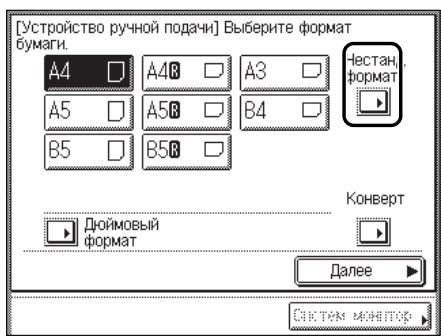

- $□$  Нажмите клавишу [X] для задания горизонтального размера бумаги → введите значение.
- $□$  Нажмите клавишу [Y] для задания вертикального размера бумаги → введите значение.
- ❑ Нажмите клавишу [OK].

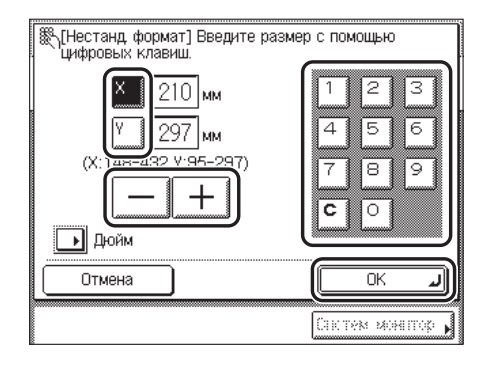

Изображение на дисплее возвращается к экрану выбора формата бумаги.

#### ПРИМЕЧАНИЕ

- Если при вводе значений допущена ошибка, нажмите клавишу [C] на сенсорном дисплее ➞ введите правильные значения.
- Для ввода значений в дюймах нажмите клавишу [Дюйм]. (См. главу 2, «Основные операции», Справочного руководства).
- При вводе значений в миллиметрах можно использовать клавиши  $\circledcirc$   $\circledcirc$  (цифровые клавиши) и клавишу © (Стереть) для удаления записей.
- Даже если значение уже введено, его можно менять с шагом 1,0 мм, нажимая клавишу [-] или [+].
- Если указывается значение, выходящее за рамки разрешенного диапазона, то клавиша [OK] отображается серым цветом и становится недоступной. Введите допустимое значение.
- Для [X] можно задавать значения от 148 мм до 432 мм, а для [Y] от 95 мм до 297 мм.
- ❑ Нажмите клавишу [Далее].
- $\square$  Выберите требуемый тип бумаги  $\rightarrow$  нажмите клавишу [OK].

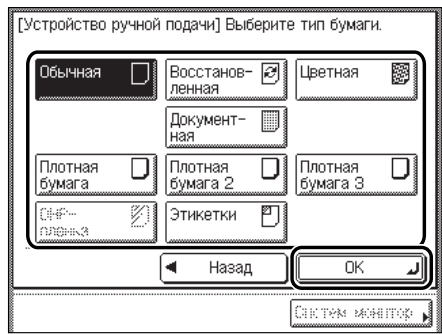

#### ЗАПОМНИТЕ

- При печати на бумагу специальных типов, например на плотную бумагу, не забудьте правильно указать тип бумаги, особенно при использовании плотной бумаги. Если тип бумаги указан неправильно, это может отрицательно сказаться на качестве копий. Кроме того, может загрязниться блок термозакрепления, что приведет к необходимости сервисного обслуживания, или может произойти замятие бумаги.
- Выбрав параметр [Нестанд. формат], невозможно использовать режим Сортировка с поворотом, Группирование с поворотом, Сдвиг при сортировке, Сдвиг при группировании, Сшивание, 1 > 2 стороны, 2 > 2 стороны, Книга > 2 стороны, 2-страничное разделение или Монтаж изображений.

#### ПРИМЕЧАНИЕ

Дополнительные сведения о типах бумаги см. в главе 2, «Основные операции», Справочного руководства.

#### ● **Если требуется выбрать формат конверта**

❑ Нажмите клавишу [Конверт].

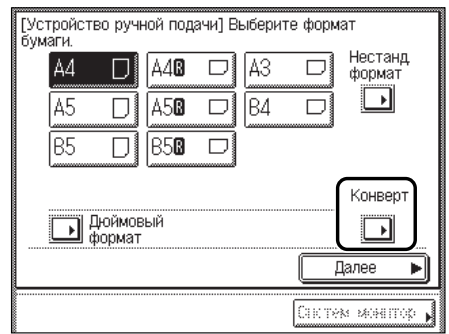

 $\square$  Выберите требуемый тип конверта  $\rightarrow$  нажмите клавишу [ОК].

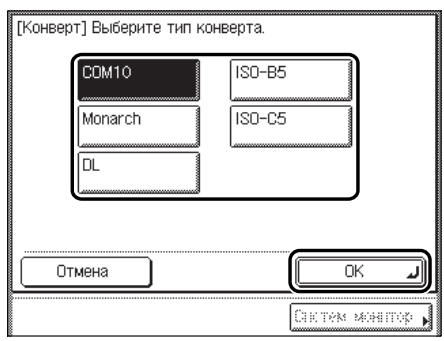

Изображение на дисплее возвращается к экрану выбора формата бумаги.

#### ЗАПОМНИТЕ

- Если тип конверта указан неправильно, может произойти замятие бумаги.
- Если выбран формат конверта, нельзя указывать режим Конечная обработка, 1 > 2 стороны, 2 > 2 стороны, Книга > 2 стороны, 2-страничное разделение или Монтаж изображений.

❑ Нажмите клавишу [OK].

### *4* **Нажмите клавишу [Выполнено].**

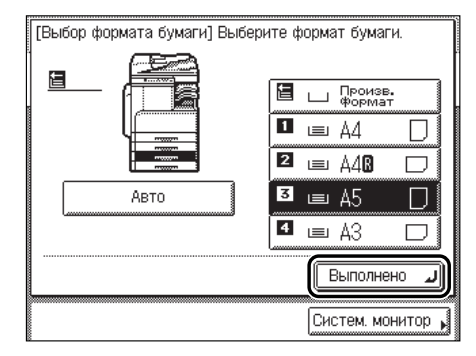

Изображение на дисплее возвращается к экрану основных функций копирования, при этом отображаются выбранные формат и тип бумаги.

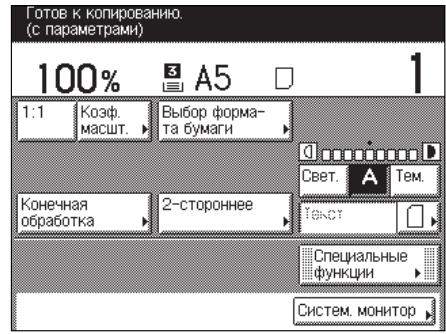

## *5* **Нажмите клавишу (Пуск).**

Начинается копирование.

### ПРИМЕЧАНИЕ

Для отмены всех параметров и возврата аппарата в стандартный режим нажмите ...<br>клавишу ⓒ (Сброс).

# <span id="page-55-0"></span>**Настройка экспонирования копий и типа оригинала**

Прежде чем начать сканирование, можно задать требуемый уровень экспонирования при копировании и выбрать тип оригинала.

#### ■ **Ручная настройка экспонирования**

Можно вручную настроить экспонирование для установки уровня, наиболее подходящего для оригинала.

#### ■ **Выбор типа оригинала**

Данный аппарат обрабатывает и выводит копии в соответствии с типом оригинала. Можно вручную выбрать тип оригинала так, чтобы аппарат выполнял копирование в максимальном соответствии с оригиналом. Предусмотрены три режима для типов оригиналов.

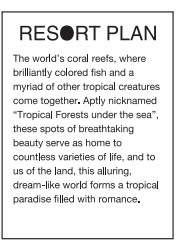

#### **Режим Текст Режим Текст/Фото Режим Фото**

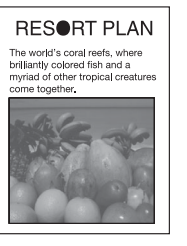

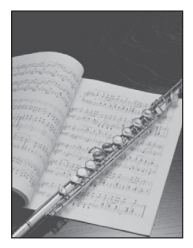

• Режим Текст

Этот режим лучше всего подходит для получения копий с текстовых оригиналов. Возможно также четкое копирование синек и чертежей, выполненных карандашом.

• Режим Текст/Фото

Этот режим лучше всего подходит для получения копий оригиналов, содержащих как текст, так и изображения/фотографии, например журналов или каталогов.

• Режим Фото

Этот режим лучше всего подходит для копирования фотографий на фотобумаге или изображений с полутонами (например, напечатанных фотографий).

#### ■ **Автоматическая настройка экспонирования**

Этот режим позволяет автоматически установить экспонирование на уровень, наиболее подходящий для качества оригинала.

#### ■ **Настройка экспонирования во время печати**

Экспонирование можно изменить в процессе печати.

### <span id="page-56-0"></span>**Ручная настройка экспонирования**

Можно вручную настроить экспонирование для установки уровня, наиболее подходящего для оригинала.

*1* **Установите оригиналы** ➞ **нажмите клавишу [Светлая] или [Темная].**

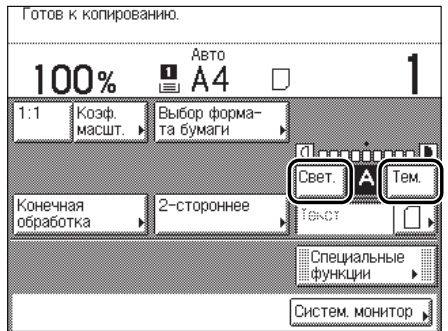

Нажимайте клавишу [Светлая] для перемещения указателя влево, чтобы получить более светлую копию, или нажимайте клавишу [Темная], чтобы переместить указатель вправо для получения более темной копии.

### **2 Нажмите клавишу (** (Пуск).

Начинается копирование.

#### $\gg$  ПРИМЕЧАНИЕ

Для отмены всех параметров и возврата аппарата в стандартный режим нажмите клавишу © (Сброс).

#### <span id="page-56-1"></span>**Выбор типа оригинала**

Данный аппарат обрабатывает и выводит копии в соответствии с типом оригинала. Можно вручную выбрать тип оригинала так, чтобы аппарат выполнял копирование в максимальном соответствии с оригиналом. Для настройки качества изображения предусмотрены три режима для типов оригиналов.

### ЗАПОМНИТЕ

- Нельзя комбинировать эти режимы (Текст, Текст/Фото или Фото). При выборе одного из этих режимов отменяется ранее заданный режим.
- При копировании оригинала с полутонами, например напечатанной фотографии, в режиме Фото может возникнуть муаровый эффект (переливающийся, волнообразный узор). В этом случае муаровый эффект можно уменьшить с помощью режима Резкость. (См. раздел [«Настройка контрастности \(Резкость\)](#page-110-0)» на стр[. 3-22.](#page-110-0))

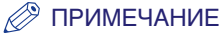

- Настройка по умолчанию «Текст».
- Если выбрать режим Автоматическая настройка экспонирования, то режим типа оригинала отображается серым цветом и фиксируется на режиме Текст. Если выбрать режим Текст/Фото или Фото, то экспонирование можно настраивать только вручную.
- Если в качестве оригинала используется OHP-пленка, выберите тип оригинала → настройте экспонирование на уровень, оптимальный для данного оригинала.

#### ■ **Режим Текст**

Этот режим лучше всего подходит для получения копий с текстовых оригиналов. Возможно также четкое копирование синек и чертежей, выполненных карандашом.

#### ■ **Режим Текст/Фото**

Этот режим лучше всего подходит для получения копий оригиналов, содержащих как текст, так и изображения/фотографии, например журналов или каталогов.

#### ■ **Режим Фото**

Этот режим лучше всего подходит для копирования фотографий на фотобумаге или изображений с полутонами (например, напечатанных фотографий).

#### *1* **Установите оригиналы** ➞ **нажмите на выпадающий список типов оригинала** ➞ **выберите тип оригинала ([Текст], [Текст/Фото] или [Фото]).**

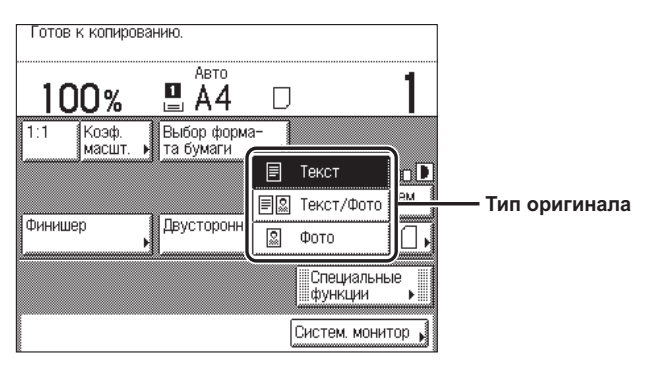

### **2 Нажмите клавишу (**•) (Пуск).

Начинается копирование.

#### ПРИМЕЧАНИЕ

Для отмены всех параметров и возврата аппарата в стандартный режим нажмите клавишу (Сброс).

### <span id="page-58-0"></span>**Автоматическая настройка экспонирования**

Этот режим позволяет автоматически установить экспонирование на уровень, наиболее подходящий для качества оригинала.

*1* **Установите оригиналы** ➞ **нажмите клавишу [A].**

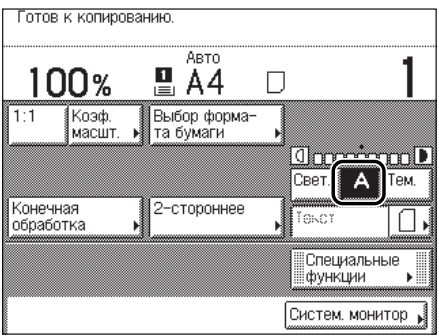

Аппарат автоматически настраивает экспонирование при копировании на уровень, который лучше всего соответствует качеству оригинала.

#### ПРИМЕЧАНИЕ

Автоматическая настройка экспонирования при копировании может не работать с OHP-пленками. В этом случае настройте экспонирование вручную, нажимая клавишу [Светлая] или [Темная].

### **2 Нажмите клавишу (**) (Пуск).

Начинается копирование.

#### ПРИМЕЧАНИЕ

Для отмены всех параметров и возврата аппарата в стандартный режим нажмите клавишу <sup>©.</sup>

# <span id="page-59-0"></span>**Изменение коэффициента копирования (масштабирования)**

Можно настроить аппарат на автоматическую регулировку коэффициента масштабирования или указывать коэффициент масштабирования вручную.

Предусмотрены три типа настроек коэффициента масштабирования.

#### ПРИМЕЧАНИЕ

Для возврата коэффициента масштабирования к 100% нажмите клавишу [1:1].

#### ■ **Фиксированное масштабирование**

В аппарате предлагаются разнообразные фиксированные коэффициенты масштабирования для уменьшения или увеличения одного стандартного формата до другого стандартного формата.

#### ■ **Масштабирование в процентах**

Можно уменьшить или увеличить оригиналы с любым коэффициентом масштабирования с шагом 1%. По горизонтальной (X) и вертикальной (Y) осям используется одинаковый коэффициент копирования.

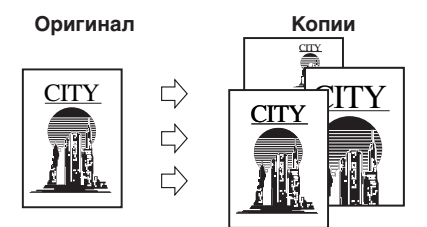

#### ■ **Автомасштабирование**

Можно настроить аппарат на автоматический выбор соответствующего коэффициента копирования, исходя из формата оригинала и выбранной бумаги для копий. По горизонтальной (X) и вертикальной (Y) осям используется одинаковый коэффициент копирования.

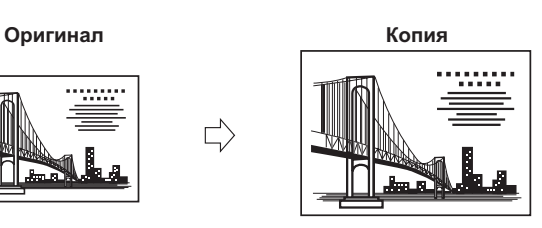

#### <span id="page-60-0"></span>**Фиксированное масштабирование**

В аппарате предлагаются разнообразные фиксированные коэффициенты масштабирования для уменьшения или увеличения одного стандартного формата до другого стандартного формата.

#### ЗАПОМНИТЕ

- Оригиналы необходимо устанавливать горизонтально в следующих случаях:
	- при увеличении оригиналов формата A4 до формата A3;
	- при увеличении оригиналов формата A5 до формата A3.
- Если требуется уменьшить оригиналы формата A3 до формата A4, а для параметра Автоориентация в меню Параметры копии (экран дополнительных функций) задано значение «Выкл.», загрузите в кассету или устройство ручной подачи бумагу формата A4R.

#### ПРИМЕЧАНИЕ

Горизонтальная установка оригинала - это установка бумаги длинной стороной поперек. (См. раздел [«Ориентация»](#page-23-0) на стр[. 1-13.](#page-23-0))

#### ■ **Уменьшение**

Фиксированные коэффициенты копирования для уменьшения оригиналов:

• A3 → A4 (70%); • МИН. (50%).

#### ■ **Увеличение**

Фиксированные коэффициенты копирования для увеличения оригиналов:

• МАКС. (200%); • A4 ➞ A3 (141%).

### *1* **Установите оригиналы** ➞ **нажмите клавишу [Коэф. масшт.].**

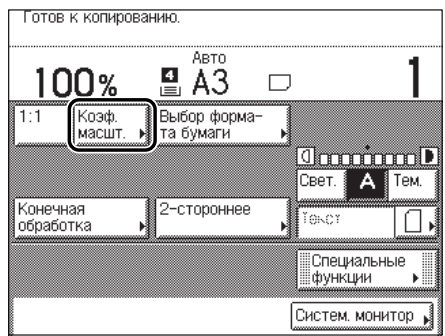

*2* **Для уменьшения изображения оригинала выберите фиксированный коэффициент уменьшения. Для увеличения изображения оригинала выберите фиксированный коэффициент увеличения. После выбора нажмите клавишу [Выполнено].**

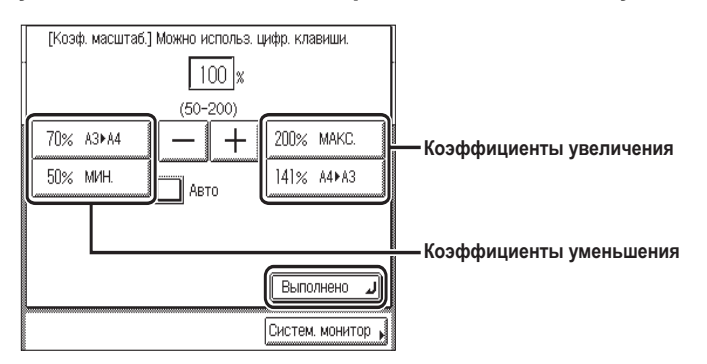

Устанавливается выбранный режим, дисплей возвращается к экрану основных функций копирования, и отображается выбранный коэффициент копирования.

### *3* **Выберите формат бумаги.**

#### ПРИМЕЧАНИЕ

- Если для параметра [Выбор формата бумаги] задано значение [Авто], аппарат выбирает бумагу, наиболее подходящую для выбранного коэффициента масштабирования.
- При копировании прозрачных оригиналов, например на OHP-пленках, выбор формата бумаги может выполняться неправильно.

### **4 Нажмите клавишу (**•) (Пуск).

Начинается копирование.

#### ПРИМЕЧАНИЕ

- Для возврата коэффициента масштабирования к 100% нажмите клавишу [1:1].
- Для отмены всех параметров и возврата аппарата в стандартный режим нажмите клавишу (Сброс).

#### <span id="page-62-0"></span>**Масштабирование в процентах**

Можно уменьшить или увеличить оригиналы с любым коэффициентом масштабирования с шагом 1%. Разрешенные коэффициенты масштабирования находятся в диапазоне от 50 до 200%. По горизонтальной (X) и вертикальной (Y) осям используется одинаковый коэффициент копирования.

*1* **Установите оригиналы** ➞ **нажмите клавишу [Коэф. масшт.].**

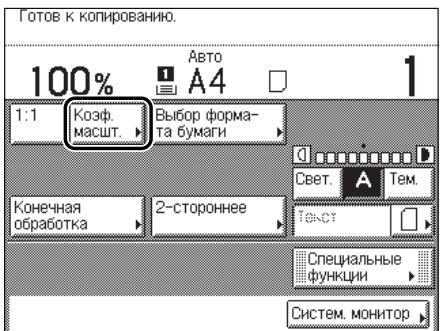

#### *2* **Нажимайте клавишу [-] или [+] для установки коэффициента копирования** ➞ **нажмите клавишу [Выполнено].**

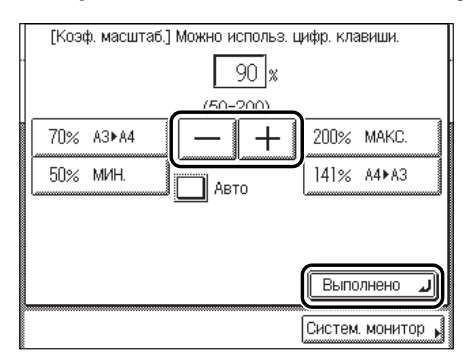

Можно также использовать клавиши  $\odot \cdot \odot$  (цифровые клавиши) для ввода значений и клавишу © (Стереть) для удаления записей.

Значение можно изменить с помощью клавиши [-] или [+], даже если значение было введено клавишами  $\circledcirc$  -  $\circledcirc$  (цифровые клавиши).

Устанавливается выбранный режим, дисплей возвращается к экрану основных функций копирования, и отображается выбранный коэффициент копирования.

#### ПРИМЕЧАНИЕ

Если ввести значение, находящееся за пределами диапазона настройки, то на экране появляется сообщение с напоминанием о необходимости ввода допустимого значения.

### *3* **Выберите формат бумаги.**

#### ПРИМЕЧАНИЕ

- Если для параметра [Выбор формата бумаги] задано значение [Авто], аппарат выбирает бумагу, наиболее подходящую для выбранного коэффициента масштабирования.
- При копировании прозрачных оригиналов, например на OHP-пленках, выбор формата бумаги может выполняться неправильно.

### *4* **Нажмите клавишу (Пуск).**

Начинается копирование.

#### ПРИМЕЧАНИЕ

- Для возврата коэффициента масштабирования к 100% нажмите клавишу [1:1].
- Для отмены всех параметров и возврата аппарата в стандартный режим нажмите клавишу ©.

#### <span id="page-64-0"></span>**Автомасштабирование**

Можно настроить аппарат на автоматический выбор соответствующего коэффициента копирования, исходя из формата оригинала и выбранной бумаги для копий. По горизонтальной (X) и вертикальной (Y) осям используется одинаковый коэффициент копирования. Допустимые коэффициенты масштабирования находятся в диапазоне от 50 до 200%.

#### ЗАПОМНИТЕ

- При установке оригинала на стекло экспонирования модели iR2018i или оригинала формата A5 или A5R на стекло экспонирования модели iR2030/iR2025/iR2022i, настройка Авто на экране Коэффициент масштабирования будет доступна, если указан формат бумаги оригинала.
- Настройку Авто на экране Коэффициент масштабирования невозможно использовать совместно с режимом Автоматический выбор бумаги.
- Нельзя сканировать/копировать оригиналы с высокой прозрачностью, например OHP-пленки, используя для этого настройку Авто на экране Коэффициент масштабирования. Вместо этого используйте режим Фискированное масштабирование или Масштабирование в процентах.
- Для того чтобы использовать настройку Авто на экране Коэффициент масштабирования, оригиналы должны соответствовать одному из стандартных форматов бумаги:
	- A3, A4, A4R, A5 или A5R.

#### *1* **Установите оригиналы** ➞ **нажмите клавишу [Выбор формата бумаги].**

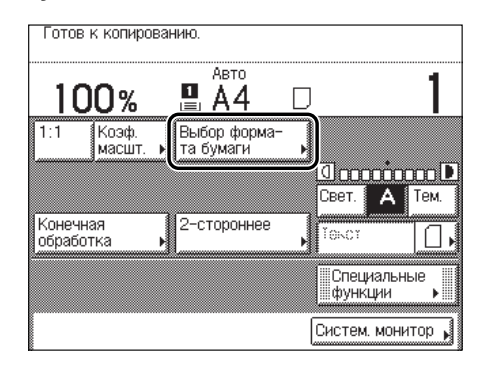

### *2* **Выберите нужный формат бумаги** ➞ **нажмите клавишу [Выполнено].**

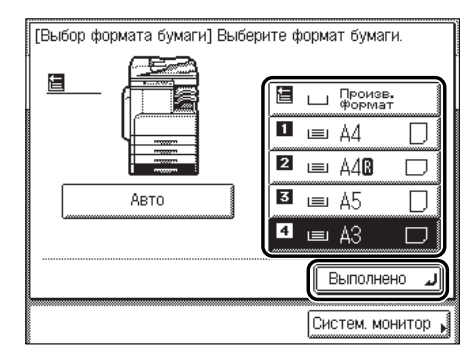

Дисплей возвращается к экрану основных функций копирования.

#### ЗАПОМНИТЕ

Убедитесь, что для формата бумаги выбрано значение, отличное от [Авто]. Если формат бумаги не выбран, то коэффициент копирования автоматически устанавливается в соответствии с форматом бумаги, загруженной в кассету для бумаги 1.

## *3* **Нажмите клавишу [Коэф. масшт.].**

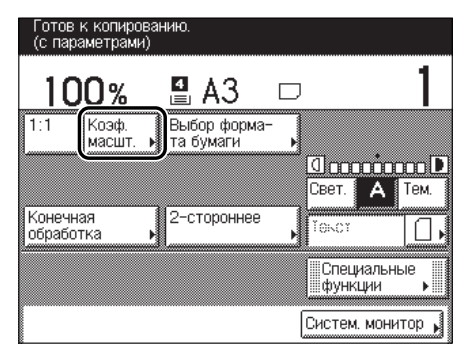

### **4** Нажмите клавиши [Авто] → [Выполнено].

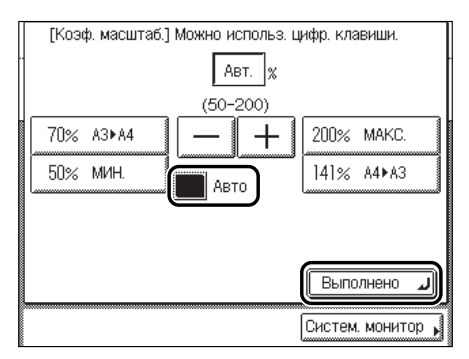

Устанавливается выбранный режим, дисплей возвращается к экрану основных функции копирования, и отображается коэффициент копирования, установленный аппаратом.

### *5* **Нажмите клавишу (Пуск).**

Начинается копирование.

#### ПРИМЕЧАНИЕ

- Для возврата коэффициента масштабирования к 100% нажмите клавишу [1:1].
- Для отмены этой настройки нажмите клавиши [Коэф. масшт.] → [Авто].
- Для отмены всех параметров и возврата аппарата в стандартный режим нажмите клавишу © (Сброс).

**2**

# <span id="page-67-0"></span>**Сортировка копий**

Для режимов конечной обработки можно задать сортировку копий различными способами: либо по порядку страниц, либо по комплектам копий.

#### ЗАПОМНИТЕ

Режимы конечной обработки нельзя задавать, если в качестве типа бумаги выбрано значение [Конверт], [OHP-пленка] или [Этикетки].

#### ПРИМЕЧАНИЕ

Указания по использованию дополнительно приобретаемого финишера U2 см. в главе 3, «Дополнительно приобретаемое оборудование», Справочного руководства.

#### ■ **В таблице, приведенной ниже, указаны все режимы конечной обработки, доступные при условии установки различных дополнительных устройств, и допустимые форматы бумаги.**

: доступно

: недоступно

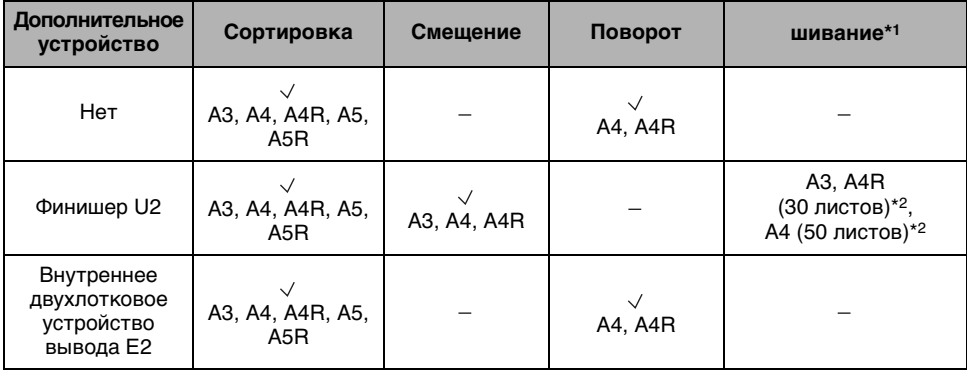

\*1 Копии сшиваются в той части, которая представляет верхний левый угол оригинала.

\*2 Максимум при использовании бумаги плотностью 64 80 г/m2. Если количество листов больше этого допустимого значения, то сшивание не выполняется.

#### ■ **Если установлен режим Сортировка**

Копии автоматически сортируются в комплекты по порядку страниц. Страницы выводятся следующим образом:

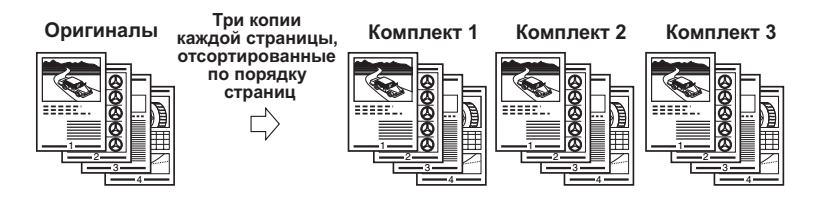

#### ■ **Если установлен режим Группа**

Все копии каждой страницы оригинала группируются. Страницы выводятся следующим образом:

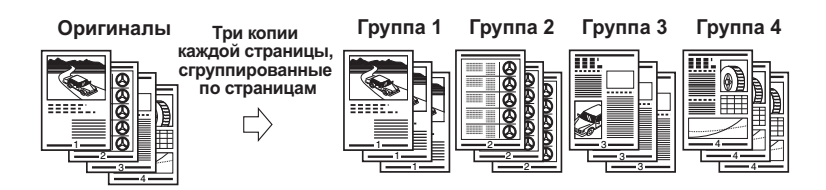

#### ■ **Если установлен режим Сшивание**

Копии автоматически сортируются в комплекты по порядку страниц и сшиваются в левом верхнем углу. Страницы выводятся следующим образом:

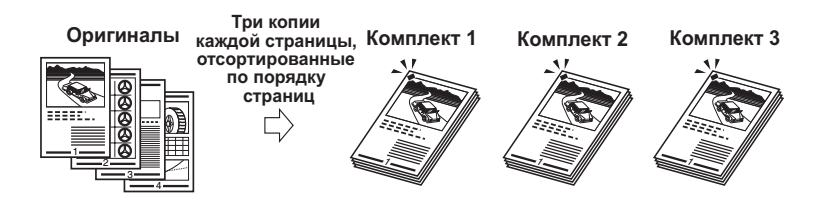

#### ЗАПОМНИТЕ

- [Сшивание] можно выбрать только в том случае, если аппарат оснащен дополнительно приобретаемым финишером U2.
- Невозможно выбрать позицию сшивания.

#### ■ **Если режим Конечная обработка не задан**

Если не задан режим Сортировка, Группа или Сшивание, то копии выводятся следующим образом:

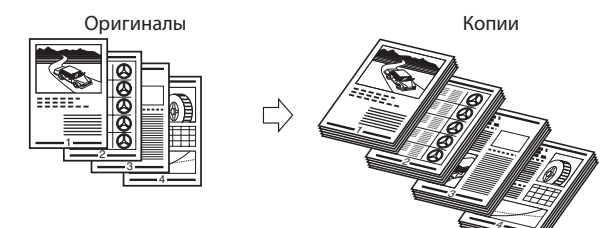

#### ■ **Если задан режим Поворот**

Если копии имеют одинаковый формат, листы автоматически сортируются в комплекты по порядку страниц и выводятся в чередующихся направлениях, как показано на рисунке.

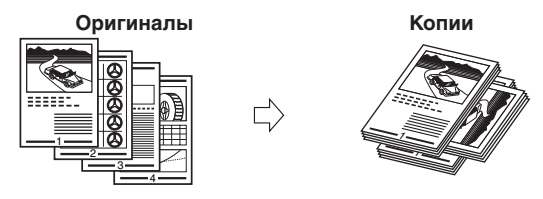

### ЗАПОМНИТЕ

[Поворот] можно выбрать, если не установлен дополнительно приобретаемый финишер U2 или если установлено только дополнительно приобретаемое внутреннее двухлотковое устройство вывода E2.

#### ■ **Если задан режим Смещение**

Копии немного сдвигаются по вертикали на выводном лотке следующим образом:

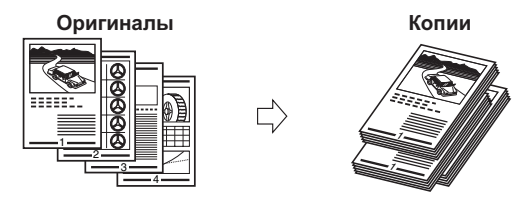

### ЗАПОМНИТЕ

[Смещение] можно выбрать только в том случае, если аппарат оснащен дополнительно приобретаемым финишером U2.

### <span id="page-69-0"></span>**По порядку страниц (Сортировка)**

#### *1* **Установите оригиналы** ➞ **нажмите клавишу [Конечная обработка].**

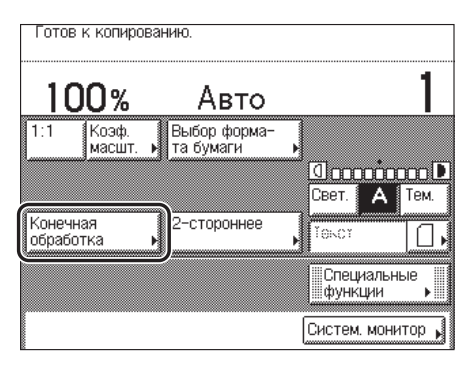

### *2* **Нажмите клавишу [Сортировка].**

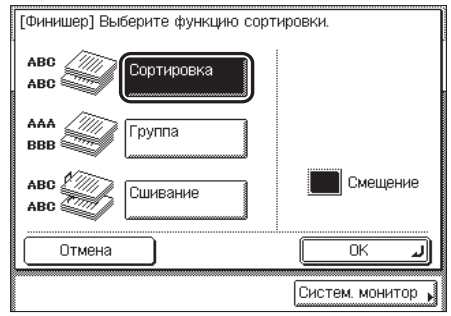

**Установлен дополнительно приобреатемый финишер U2.**

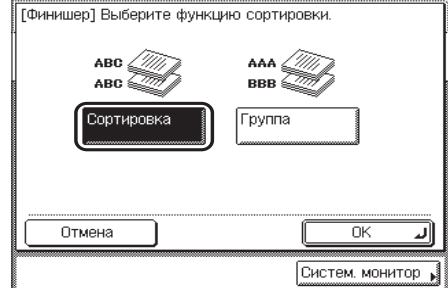

**Дополнительно приобретаемый финишер U2 не установлен, или установлен только приобретаемый дополнительно внутренний лоток на два направления Е2.**

#### ● **При выборе режима [Поворот]**

 $□$  Нажмите клавишу [Далее] → выберите [А4] или [А4R].

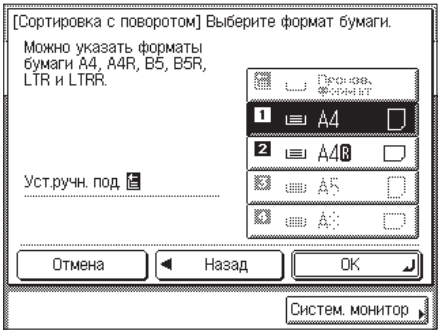

### ЗАПОМНИТЕ

- [Поворот] можно выбрать только в следующих случаях:
- если допустимый формат бумаги выбирается вручную;
- если бумага допустимого формата загружена как в горизонтальном, так и в вертикальном направлении.
- Для выбранного источника бумаги необходимо задать значение «Вкл.» в пункте Распознавание кассет для APS/ADS меню Общие параметры (экран дополнительных функций). (См. главу 4, «Настройка параметров», Справочного руководства).
- Если для режима Поворот задан Автоматический выбор бумаги, убедитесь, что выбран формат бумаги, пригодный для функции поворота. В противном случае поворот выводимых листов выполняться не будет.
- Если бумага, пригодная для функции поворота отсутствует, для выводимых листов выполняется сортировка.

### *3* **Нажмите клавишу [OK].**

Устанавливается выбранный режим, и дисплей возвращается к экрану основных функций копирования.

### **4 Нажмите клавишу (** $\circ$ ) (Пуск).

Если оригинал установлен на стекло экспонирования, следуйте указаниям на сенсорном дисплее  $\rightarrow$  нажимайте клавишу  $\odot$  (Пуск) для каждого оригинала. По завершении сканирования нажмите клавишу [Выполнено].

Начинается копирование.

#### ПРИМЕЧАНИЕ

- Для отмены этой настройки нажмите клавиши [Конечная обработка] → [Отмена].
- Для отмены всех параметров и возврата аппарата в стандартный режим нажмите клавишу (Сброс).

### <span id="page-71-0"></span>**Та же страница (Группа)**

#### *1* **Установите оригиналы** ➞ **нажмите клавишу [Конечная обработка].**

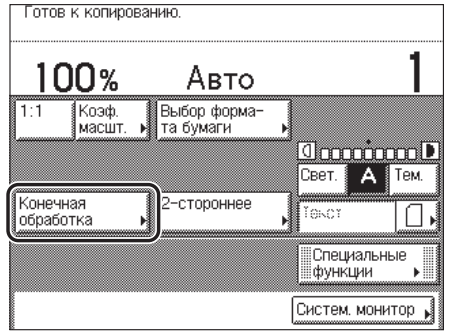
# *2* **Нажмите клавишу [Группа].**

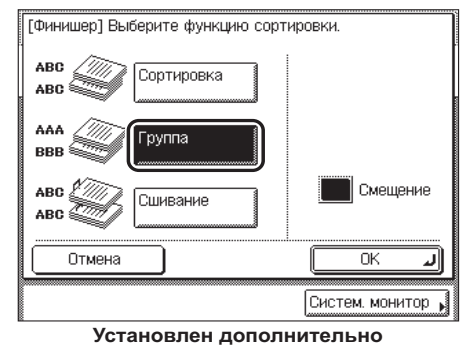

**приобреатемый финишер U2.**

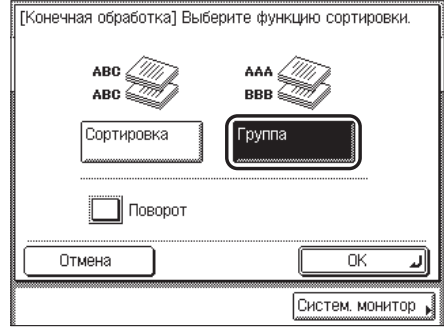

**Дополнительно приобретаемый финишер U2 не установлен, или установлено только дополнительно приобретаемое внутреннее двухлотковое устройство вывода E2.**

### ● **При выборе режима [Поворот]**

 $□$  Нажмите клавишу [Далее] → выберите [A4] или [A4R].

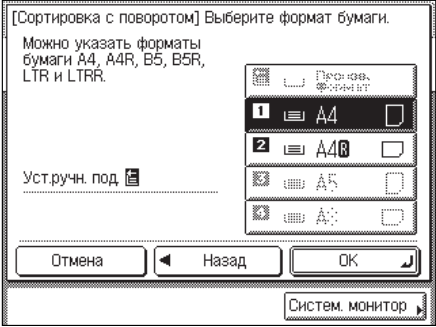

# ЗАПОМНИТЕ

- [Поворот] можно выбрать только в следующих случаях:
- если допустимый формат бумаги выбирается вручную;
- если бумага допустимого формата загружена как в горизонтальном, так и в вертикальном направлении.
- Для выбранного источника бумаги необходимо задать значение «Вкл.» в пункте Распознавание кассет для APS/ADS меню Общие параметры (экран дополнительных функций). (См. главу 4, «Настройка параметров», Справочного руководства).
- Если для режима Поворот задан Автоматический выбор бумаги, убедитесь, что выбран формат бумаги, пригодный для функции поворота. В противном случае поворот выводимых листов выполняться не будет.
- Если бумага, пригодная для функции поворота отсутствует, для выводимых листов выполняется сортировка.

# *3* **Нажмите клавишу [OK].**

Устанавливается выбранный режим, и дисплей возвращается к экрану основных функций копирования.

# *4* **Нажмите клавишу (Пуск).**

Если оригинал установлен на стекло экспонирования, следуйте указаниям на сенсорном дисплее  $\rightarrow$  нажимайте клавишу  $\odot$  (Пуск) для каждого оригинала. По завершении сканирования нажмите клавишу [Выполнено].

Начинается копирование.

- Для отмены этой настройки нажмите клавиши [Конечная обработка] → [Отмена].
- Для отмены всех параметров и возврата аппарата в стандартный режим нажмите клавишу (Сброс).

# **По порядку страниц (Сшивание)**

### ЗАПОМНИТЕ

Режим Сшивание можно задать только в том случае, если к аппарату подсоединен дополнительно приобретаемый финишер U2.

# *1* **Установите оригиналы** ➞ **нажмите клавишу [Конечная обработка].**

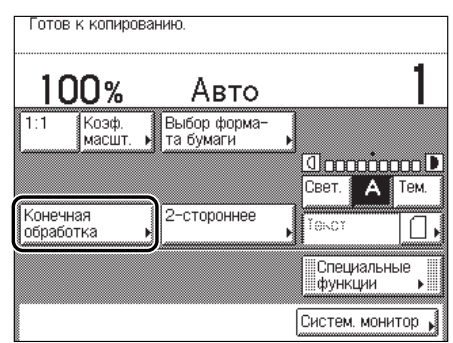

# **2 Нажмите клавиши [Сшивание] → [OK].**

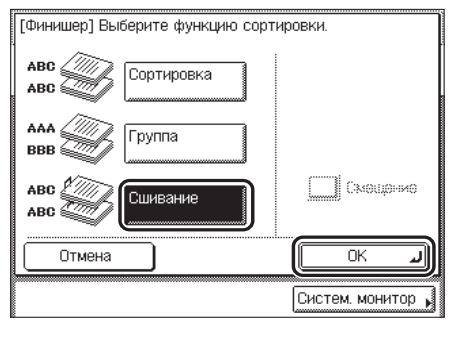

**Установлен дополнительно приобреатемый финишер U2.**

Невозможно выбрать позицию сшивания.

Устанавливаетсся выбранный режим, и дисплей возвращается к экрану основных функций копирования.

# $3$  **Нажмите клавишу**  $\circledcirc$  **(Пуск).**

Если оригинал установлен на стекло экспонирования, следуйте указаниям на сенсорном дисплее → нажимайте клавишу ⊙ (Пуск) для каждого оригинала. По завершении сканирования нажмите клавишу [Выполнено].

Начинается копирование.

- Для отмены этой настройки нажмите клавиши [Конечная обработка] → [Отмена].
- Для отмены всех параметров и возврата аппарата в стандартный режим нажмите клавишу (Сброс).

# **Двустороннее копирование**

Этот режим позволяет получать двусторонние копии односторонних или двусторонних оригиналов, либо односторонние копии двусторонних оригиналов.

# ЗАПОМНИТЕ

Для некоторых типов бумаги двустороннее копирование не выполняется.

### ПРИМЕЧАНИЕ

- Подробные сведения о блоке двусторонней печати (устройство двусторонней печати B1) и устройстве подачи (АДПД P2) см. в главе 3, «Дополнительно приобретаемое оборудование», Справочного руководства.
- При копировании в режиме 2-стороннее выровняйте верхний край оригинала по дальнему краю стекла экспонирования (по стрелке в верхнем левом углу) или по дальнему краю устройства подачи.
- Выбранный вариант режима 2-стороннее отображается над клавишей [2-стороннее] на экране основных функций копирования.
- Бумага, используемая для двустороннего копирования, должна соответствовать нижеприведенным техническим характеристикам.
	- Формат бумаги: A3, A4, A4R или A5R (конверты для двустороннего копирования не используются)
	- Плотность: 6490 г/m<sup>2</sup>
- **Получение двусторонних копий односторонних оригиналов (1 2 стороны)** Эта функция позволяет получать двусторонние копии односторонних оригиналов.

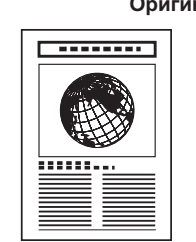

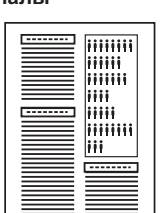

 $\overrightarrow{L}$ 

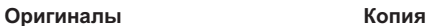

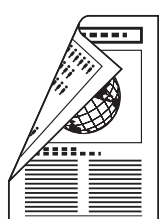

# ■ **Получение двусторонних копий двусторонних оригиналов (2 2 стороны)**

Эта функция позволяет получать двусторонние копии двусторонних оригиналов. Если оригиналы установлены в устройство подачи, то они автоматически переворачиваются для получения двусторонних копий.

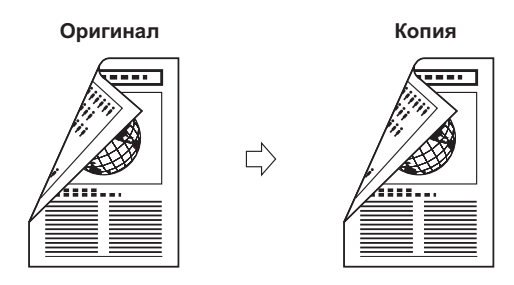

### ■ **Получение односторонних копий двусторонних оригиналов (2 1 сторону)**

Эта функция позволяет автоматически переворачивать двусторонние оригиналы, установленные в устройство подачи, для получения односторонних копий на разных листах бумаги.

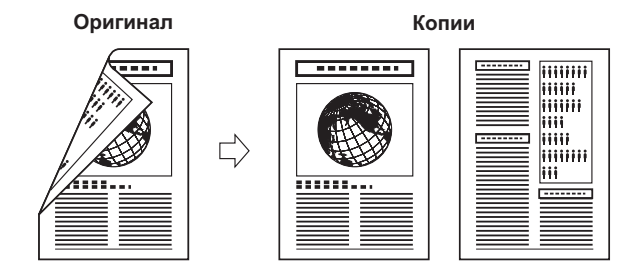

### ■ **Получение двусторонних копий разворота книги (Книга 2 стороны)** Эта функция позволяет получать двусторонние копии развернутых страниц или лицевой и обратной сторон листа переплетенного оригинала, например книги или журнала.

# ЗАПОМНИТЕ

Поместите оригинал на стекло экспонирования. Режим Книга на 2 стороны не может использоваться при загрузке оригинала в устройство подачи.

### • Левая/Правая 2-сторонняя

Эта настройка позволяет получать двусторонние копии развернутых страниц.

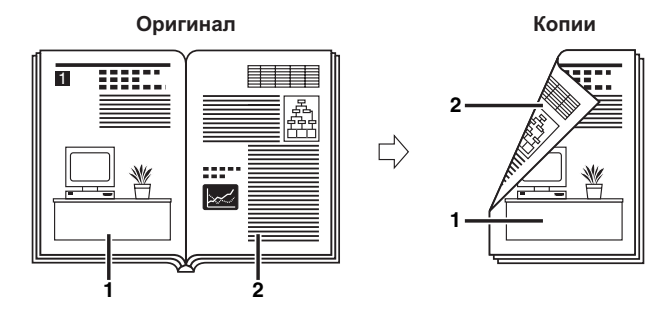

### • Перед./Задняя 2-сторонняя

Эта настройка позволяет получать двусторонние копии лицевой и обратной сторон листа.

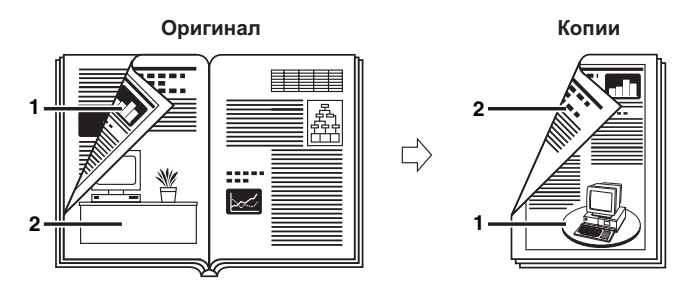

# **1 на 2 стороны**

Эта функция позволяет получать двусторонние копии с односторонних оригиналов.

### ЗАПОМНИТЕ

- Режим 1 ►2 стороны доступен только в том случае, если аппарат оснащен блоком двусторонней печати (устройство двустороннней печати B1).
- Режим 1 ► 2 стороны нельзя использовать совместно с режимом 2-страничное разделение или Монтаж изображений.

### ПРИМЕЧАНИЕ

- При нечетном количестве оригиналов обратная сторона последнего листа копии остается пустой.
- Если режим 1 <sup>></sup> 2 стороны используется совместно с режимом Оригиналы различных форматов, копии оригиналов различных форматов печатаются на одной стороне бумаги соответствующих форматов. Если требуется получить двусторонние копии оригиналов различных форматов, необходимо заранее выбрать формат бумаги. (См. раздел «[Выбор](#page-46-0)  [бумаги»](#page-46-0) на стр. [2-4.](#page-46-0))

# *1* **Установите оригиналы** ➞ **нажмите клавишу [2-стороннее].**

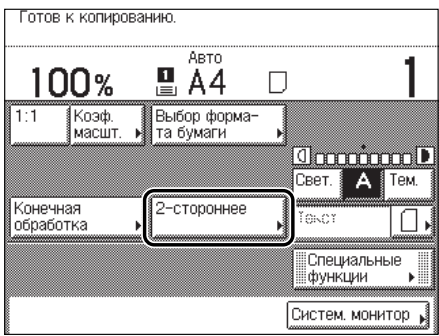

# **2 Нажмите клавишу** [1▶2 стороны].

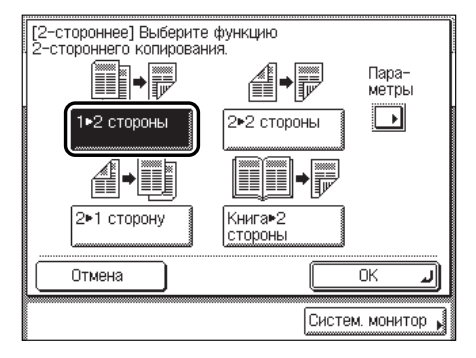

Для задания ориентации двусторонних копий нажмите клавишу [Параметры]  $\rightarrow$ выберите тип двусторонней ориентации ➞ нажмите клавишу [Выполнено].

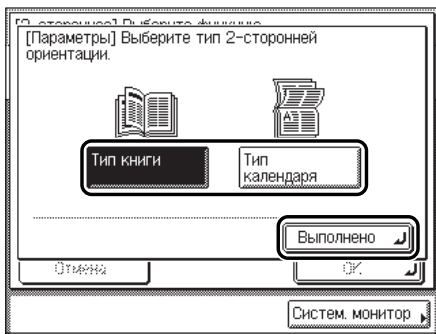

Ниже приведены сведения по каждой позиции.

- [Тип книги]: лицевая и обратная стороны копии имеют одинаковую ориентацию верх-низ.
- [Тип календаря]: лицевая и обратная стороны копии имеют противоположную ориентацию верх-низ.

Изображение на дисплее возвращается к экрану выбора функций 2-стороннего копирования.

# *3* **Нажмите клавишу [OK].**

Изображение на дисплее возвращается к экрану основных функций копирования, и над клавишей [2-стороннее] отображается <1 ▶ 2 стороны>.

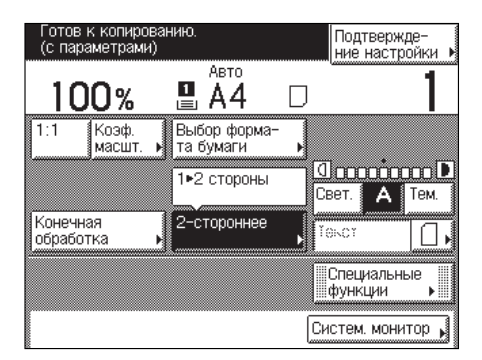

# **4 Нажмите клавишу ⓒ (Пуск).**

Если оригинал установлен на стекло экспонирования, следуйте указаниям на сенсорном дисплее → нажимайте клавишу ⊙ (Пуск) для каждого оригинала. По завершении сканирования нажмите клавишу [Выполнено].

Начинается копирование.

### ПРИМЕЧАНИЕ

- Для отмены этой настройки нажмите клавиши [2-стороннее] → [Отмена].
- Для отмены всех параметров и возврата аппарата в стандартный режим нажмите клавишу (Сброс).

# **2 на 2 стороны**

Эта функция позволяет получать двусторонние копии двусторонних оригиналов. Если двусторонний оригинал установлен в устройство подачи, он автоматически переворачивается так, что две его стороны копируются на лицевую и обратную стороны листа бумаги для копий.

# ЗАПОМНИТЕ

- Режим 2 ►2 стороны доступен только в том случае, если аппарат оснащен устройством подачи (АДПД P2) и блоком двусторонней печати (устройство двусторонней печати B1).
- Режим 2 2 стороны нельзя использовать совместно с режимом 2-страничное разделение или Монтаж изображений.

# *1* **Установите оригиналы в устройство подачи** ➞ **нажмите клавишу [2-стороннее].**

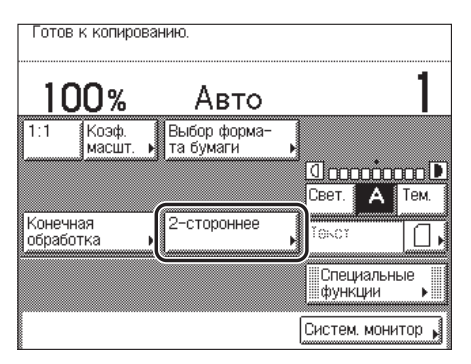

# **2 Нажмите клавишу** [2 ▶ 2 стороны].

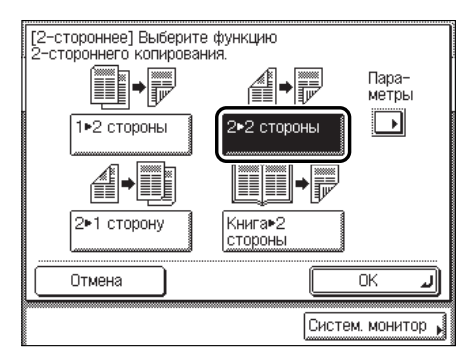

Для задания ориентации оригиналов и копий нажмите клавишу [Параметры] → выберите тип двусторонней ориентации для оригиналов и копий ➞ нажмите клавишу [Выполнено].

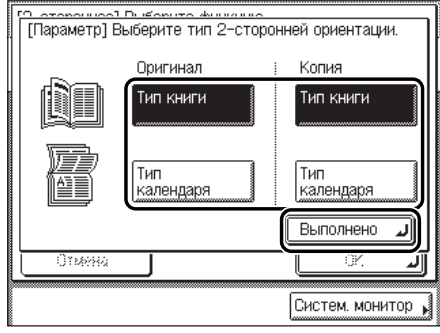

Ниже приведены сведения по каждой позиции.

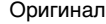

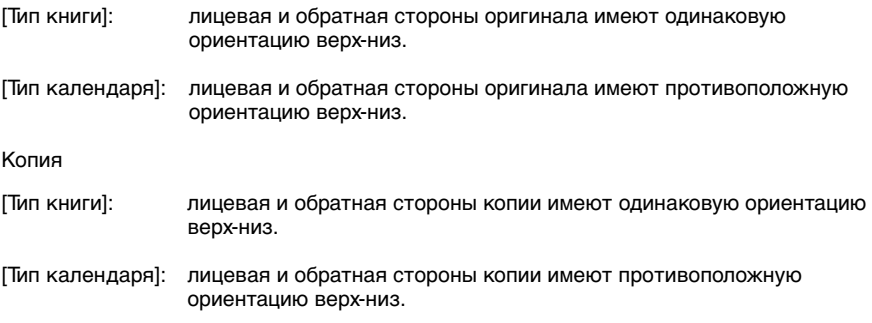

Изображение на дисплее возвращается к экрану выбора функций 2-стороннего копирования.

# *3* **Нажмите клавишу [OK].**

Изображение на дисплее возвращается к экрану основных функций копирования, и над клавишей [2-стороннее] отображается <2 ▶ 2 стороны>.

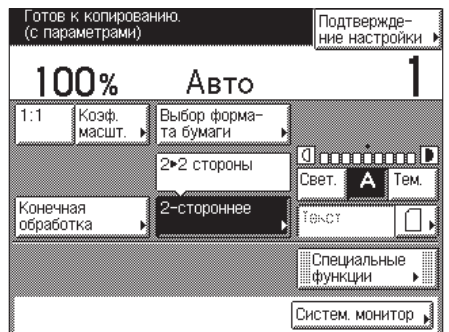

# **4 Нажмите клавишу ⓒ (Пуск).**

Если оригинал установлен на стекло экспонирования, следуйте указаниям на сенсорном дисплее → нажимайте клавишу ⊙ (Пуск) для каждого оригинала. По завершении сканирования нажмите клавишу [Выполнено].

Начинается копирование.

- Для отмены этой настройки нажмите клавиши [2-стороннее] → [Отмена].
- Для отмены всех параметров и возврата аппарата в стандартный режим нажмите  $\kappa$ лавишу $\odot$ .

# **2**Основные функции копирования Основные функции копирования

# **2 на 1 сторону**

Эта функция позволяет автоматически переворачивать двусторонние оригиналы, установленные в устройство подачи, для получения односторонних копий на разных листах бумаги.

# ЗАПОМНИТЕ

- Режим 2 1 сторону доступен только в том случае, если аппарат оснащен устройством подачи (АДПД P2).
- Режим 2  $\blacktriangleright$  1 сторону нельзя использовать совместно с режимом 2-страничное разделение или Монтаж изображений.
- Не забывайте устанавливать горизонтально оригиналы с горизонтальной (альбомной) ориентацией, например A4R и A5R. Если установить эти оригиналы вертикально, то обратная сторона копии будет напечатана в перевернутом виде.

# *1* **Установите оригиналы в устройство подачи** ➞ **нажмите клавишу [2-стороннее].**

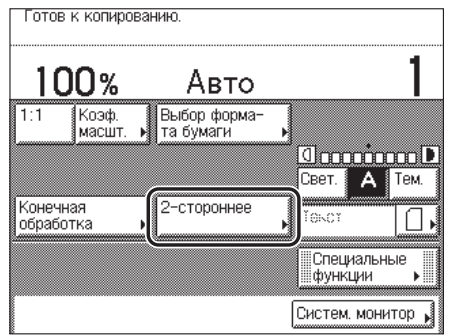

# **2 Нажмите клавишу [2 ▶1 сторону].**

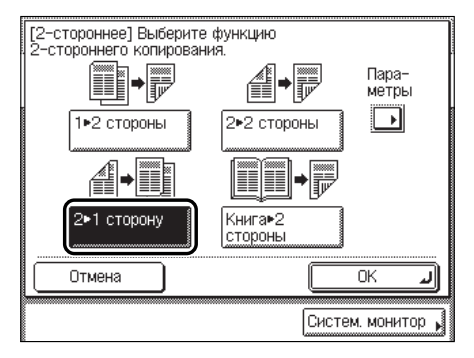

Чтобы задать ориентацию оригиналов, нажмите клавишу [Параметры] → выберите ориентацию оригиналов ➞ нажмите клавишу [Выполнено].

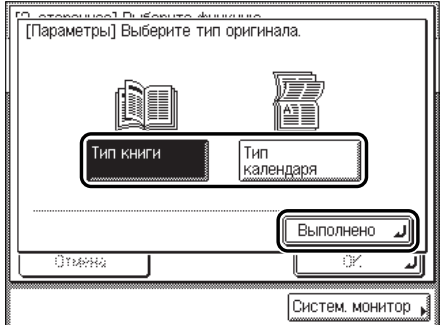

Ниже приведены сведения по каждой позиции.

- [Тип книги]: лицевая и обратная стороны оригинала имеют одинаковую ориентацию верх-низ.
- [Тип календаря]: лицевая и обратная стороны оригинала имеют противоположную ориентацию верх-низ.

Изображение на дисплее возвращается к экрану выбора функций 2-стороннего копирования.

# Основные функции копирования Основные функции копирования

# *3* **Нажмите клавишу [OK].**

Изображение на дисплее возвращается к экрану основных функций копирования, и над клавишей [2-стороннее] отображается <2 ▶ 1 сторону>.

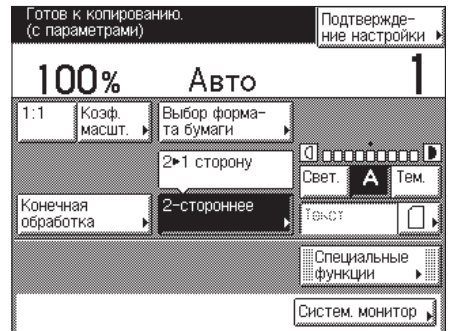

# **4 Нажмите клавишу (• (Пуск).**

Начинается копирование.

- Для отмены этой настройки нажмите клавиши [2-стороннее] → [Отмена].
- Для отмены всех параметров и возврата аппарата в стандартный режим нажмите  $\overline{\kappa}$ лавишу $\mathcal{O}$ .

# <span id="page-86-0"></span>**Книга на 2 стороны**

Эта функция позволяет получать двусторонние копии с развернутых страниц или с лицевой и обратной сторон листа переплетенного оригинала, например книги или журнала.

# ЗАПОМНИТЕ

- Режим Книга 2 стороны доступен только в том случае, если аппарат оснащен блоком двусторонней печати (устройство двустороннней печати B1).
- Режим Книга > 2 стороны нельзя использовать совместно с режимом 2-страничное разделение, Монтаж изображений, Стирание переплета или Оригиналы различных форматов.
- Для копирования в режиме Книга > 2 стороны можно использовать только бумагу формата А4.
- Если выбрать вариант [Левая/Правая 2-сторонняя], лицевая сторона первого двустороннего листа и обратная сторона последнего двустороннего листа остаются пустыми.
- Поместите оригинал на стекло экспонирования. Режим Книга ▶ 2 стороны нельзя использовать, если оригинал установлен в устройство подачи.

# *1* **Поместите оригинал на стекло экспонирования** ➞ **нажмите клавишу [2-стороннее].**

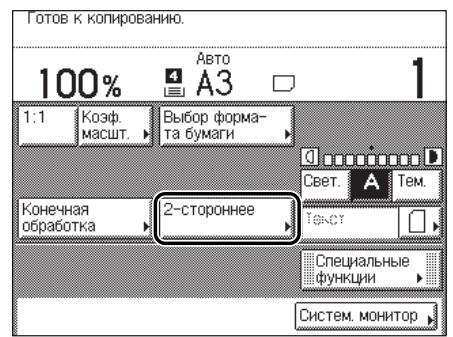

Для того чтобы копии располагались в правильном порядке страниц, начинайте копирование с первой открытой страницы книги или переплетенного оригинала.

Поместите оригинал лицевой стороной вниз и выровняйте верхний край оригинала по дальнему краю (по стрелке в верхнем левом углу).

# *2* **Нажмите клавиши [Книга 2 стороны]** ➞ **[Далее].**

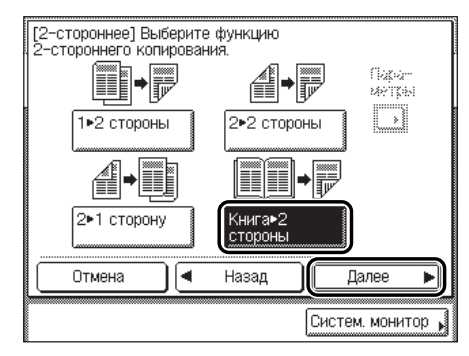

# *3* **Выберите тип двусторонней компоновки** ➞ **нажмите клавишу [OK].**

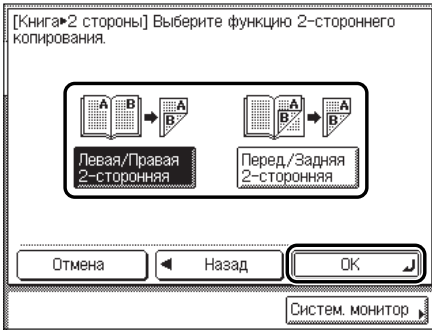

Ниже приведены сведения по каждой позиции.

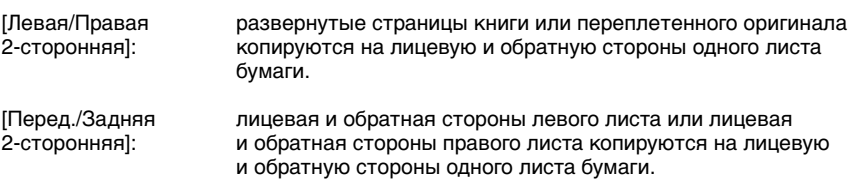

Изображение на дисплее возвращается к экрану основных функций копирования, и над клавишей [2-стороннее] отображается <Книга ▶ 2 стороны>.

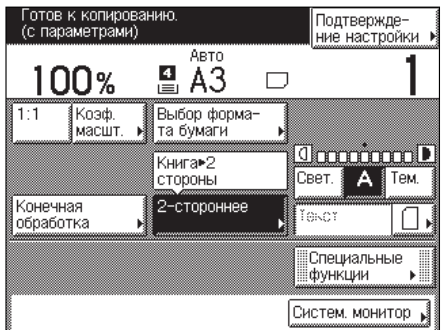

# **4 Нажмите клавишу (** $\circ$ ) (Пуск).

Для копирования следующих двух развернутых страниц переверните страницу оригинала → установите оригинал на стекло экспонирования → нажмите клавишу  $\odot$  (Пуск).

Начинается сканирование.

# *5* **По завершении сканирования нажмите клавишу [Выполнено].**

Начинается копирование.

- Для отмены этой настройки нажмите клавиши [2-стороннее] → [Отмена].
- Для отмены всех параметров и возврата аппарата в стандартный режим нажмите клавишу (Сброс).

# **Специальные функции**   $K$ ОПИРОВАНИЯ

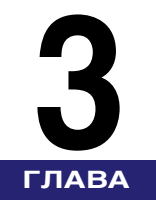

В этой главе рассматриваются специальные функции копирования.

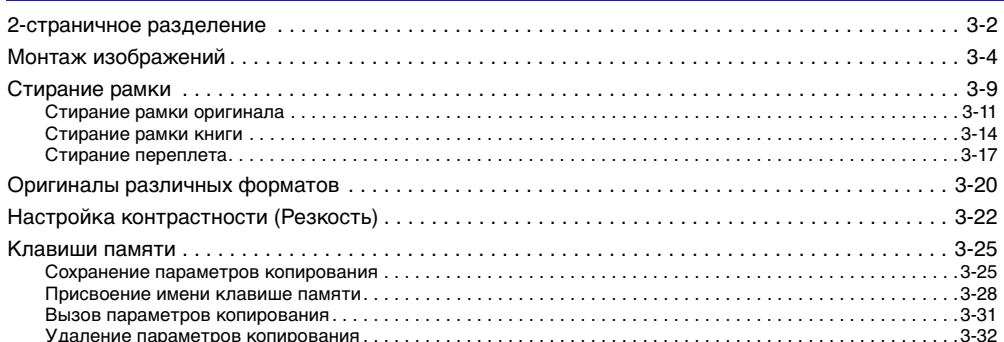

# <span id="page-90-0"></span>**2-страничное разделение**

Этот режим позволяет копировать смежные страницы раскрытой книги или переплетенного оригинала для размещения их на отдельных страницах.

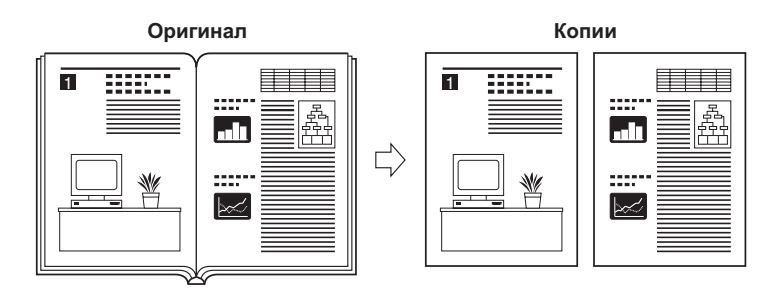

### ЗАПОМНИТЕ

- Режим 2-страничное разделение нельзя использовать совместно с режимом 2-стороннее, Монтаж изображений, Оригиналы различных форматов или Стирание переплета.
- Установите оригинал на стекло экспонирования. Режим 2-страничное разделение нельзя использовать, если оригинал установлен в устройство подачи.

### ПРИМЕЧАНИЕ

Для получения двусторонних копий книг или переплетенных оригиналов используйте функцию копирования Книга ▶ 2 стороны режима 2-стороннее. (См. раздел [«Книга на 2 стороны](#page-86-0)» на стр. [2-44.](#page-86-0))

# *1* **Установите оригинал на стекло экспонирования** ➞ **нажмите клавишу [Специальные функции].**

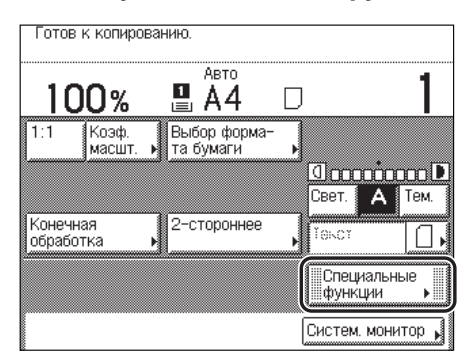

Для того чтобы копии располагались в правильном порядке страниц, начинайте копирование с первой открытой страницы книги или переплетенного оригинала. Установите оригинал лицевой стороной вниз и выровняйте верхний край оригинала по дальнему краю стекла экспонирования (по стрелке в верхнем левом углу).

# *2* **Нажмите клавиши [2-страничное разделение]** ➞ **[Далее].**

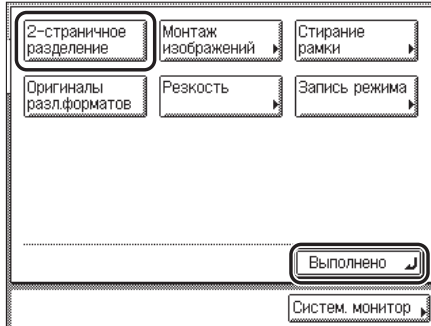

Устанавливается выбранный режим, и дисплей возвращается к экрану основных функций копирования.

# $3$  **Нажмите клавишу** ( $\circ$ ) (Пуск).

Для копирования следующих двух развернутых страниц переверните страницу оригинала ➞ установите оригинал на стекло экспонирования ➞ нажмите клавишу (Пуск).

Начинается сканирование.

# *4* **По завершении сканирования нажмите клавишу [Выполнено].**

Начинается копирование.

- Для отмены этой настройки нажмите клавиши [Специальные функции] → [2-страничное разделение] ➞ [Отмена].
- Для отмены всех параметров и возврата аппарата в стандартный режим нажмите клавишу (Сброс).

# <span id="page-92-0"></span>**Монтаж изображений**

Этот режим позволяет автоматически уменьшить два или четыре оригинала, а также двусторонние оригиналы или смежные страницы книги для размещения на одной или обеих сторонах бумаги для печати выбранного формата.

# ЗАПОМНИТЕ

- Режим Монтаж изображений нельзя использовать совместно с режимом Автоматический выбор бумаги, 2-страничное разделение, Оригиналы различных форматов, Стирание рамки оригинала или Стирание рамки книги.
- Все оригиналы, копируемые в режиме Монтаж изображений, должны иметь один и тот же формат. Режим Монтаж изображений нельзя использовать совместно с режимом Оригиналы различных форматов.

### ПРИМЕЧАНИЕ

Коэффициент уменьшения задается автоматически так, чтобы оригиналы разместились на листе бумаги заданного формата бумаги.

### ■ **2 на 1**

Позволяет уменьшить два односторонних или один двусторонний оригинал, чтобы разместить их на одной или обеих сторонах листа бумаги.

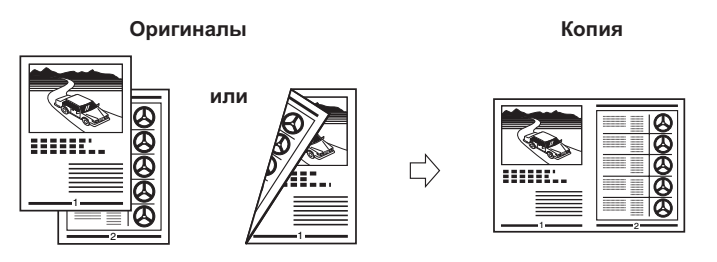

### ■ **4 на 1**

Позволяет уменьшить четыре односторонних или два двусторонних оригинала, чтобы разместить их на одной или обеих сторонах листа бумаги для копий.

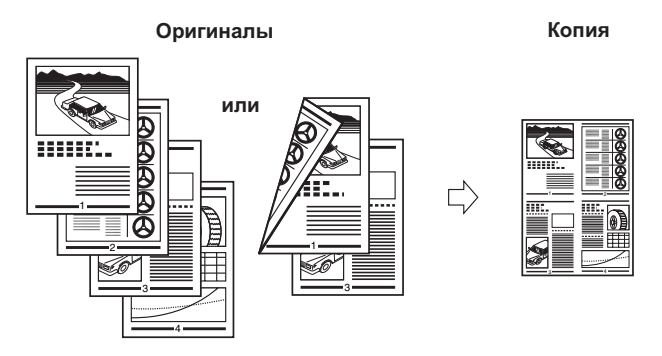

**3**

# *1* **Установите оригиналы** ➞ **нажмите клавиши [Специальные функции]** ➞ **[Монтаж изображений].**

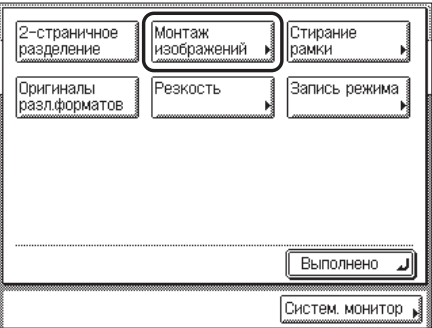

# *2* **Выберите формат оригинала** ➞ **нажмите клавишу [Далее].**

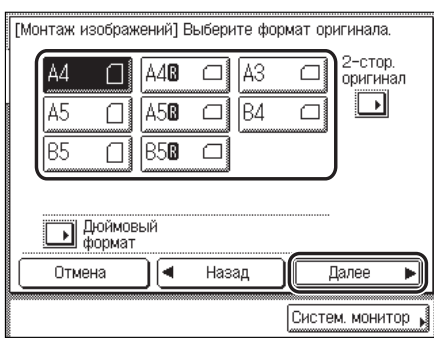

При копировании двусторонних оригиналов нажмите клавишу [2-стор. оригинал]  $\rightarrow$ выберите тип двустороннего оригинала ➞ нажмите клавиши [OK] ➞ [Далее].

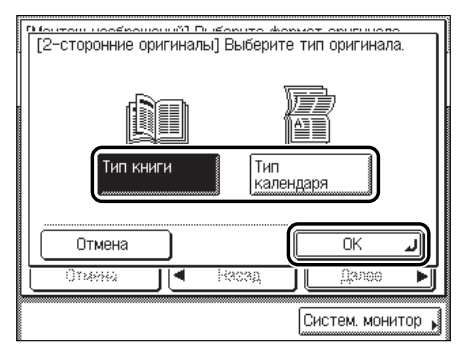

Ниже приведены сведения по каждой позиции.

- [Тип книги]: лицевая и обратная стороны оригинала имеют одинаковую ориентацию верх-низ.
- [Тип календаря]: лицевая и обратная стороны оригинала имеют противоположную ориентацию верх-низ.

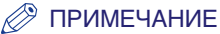

- Вариант [2-стор. оригинал] доступен только в том случае, если аппарат оснащен устройством подачи (АДПД P2).
- Для выбора формата бумаги в дюймах нажмите клавишу [Дюймовый формат].

**3** Выберите требуемую функцию режима Монтаж изображений → **нажмите клавишу [Далее].**

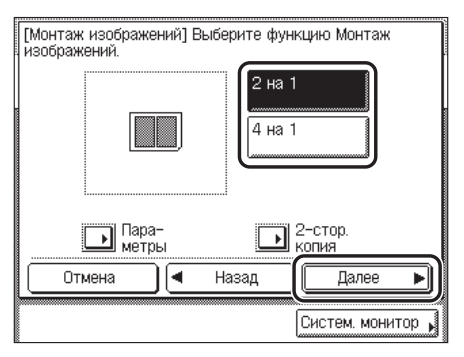

Если требуется получить двусторонние копии, нажмите клавишу [2-стор. копия]  $\rightarrow$ выберите тип двусторонней ориентации ➞ нажмите клавиши [OK] ➞ [Далее].

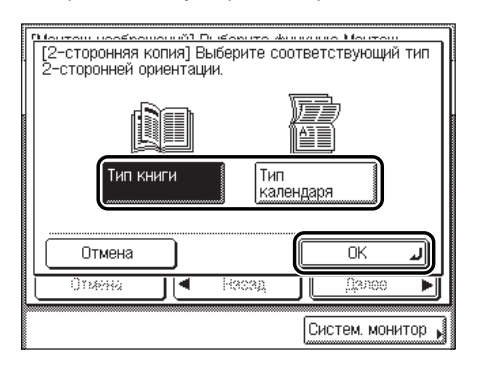

Ниже приведены сведения по каждой позиции.

[Тип книги]: лицевая и обратная стороны копии имеют одинаковую ориентацию верх-низ.

[Тип календаря]: лицевая и обратная стороны копии имеют противоположную ориентацию верх-низ.

**3**

Если требуется указать порядок изображений, нажмите клавишу [Параметры]  $\rightarrow$ выберите порядок страниц → нажмите клавиши [Выполнено] → [Далее].

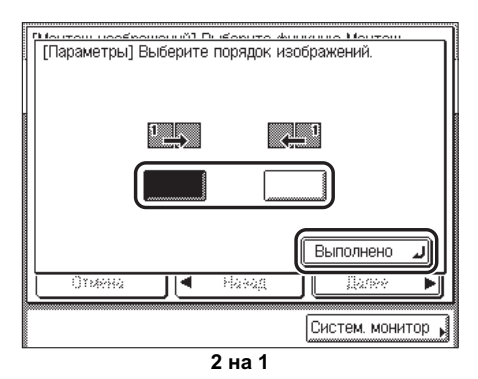

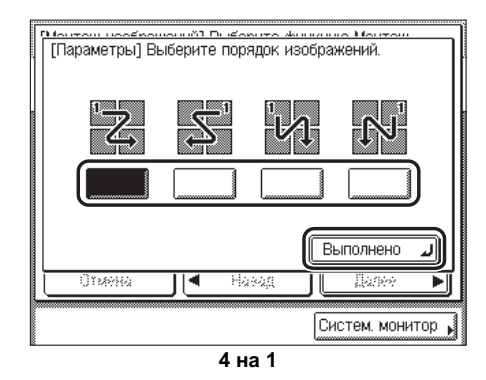

Если не изменить порядок изображений, нажав клавишу [Параметры], то изображения печатаются следующим образом:

2 на 1: слева ➞ справа

4 на 1: вверху слева ➞ вверху справа ➞ внизу слева ➞ внизу справа

## ПРИМЕЧАНИЕ

Вариант [2-стор. копия] доступен только в том случае, если аппарат оснащен блоком двусторонней печати (устройство двустороннней печати B1).

# **4** Выберите требуемый формат бумаги → нажмите клавиши [OK] → **[Выполнено].**

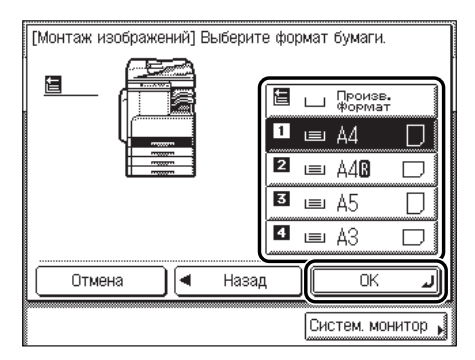

Устанавливается выбранный режим, и дисплей возвращается к экрану основных функций копирования.

### ЗАПОМНИТЕ

В режиме Монтаж изображений нельзя задавать функцию Автоматический выбор бумаги.

### ПРИМЕЧАНИЕ

- Аппарат автоматически выбирает коэффициент масштабирования в зависимости от заданного формата бумаги.
- Даже если для параметра Автоориентация задано значение «Выкл.», выполняется автоматический выбор ориентации изображения, наиболее подходящий для указанного формата бумаги. (См. раздел «[Автоориентация](#page-127-0)» на стр. [4-5](#page-127-0).)

# **<b>Нажмите клавишу ⊚ (Пуск).**

Если оригинал установлен на стекло экспонирования, следуйте указаниям на сенсорном дисплее → нажимайте клавишу ⊙ (Пуск) для каждого оригинала. По завершении сканирования нажмите клавишу [Выполнено].

Начинается копирование.

### ПРИМЕЧАНИЕ

- Для отмены этой настройки нажмите клавиши [Специальные функции] ➞ [Монтаж изображений] ➞ [Отмена].
- Для отмены всех параметров и возврата аппарата в стандартный режим нажмите клавишу (Сброс).

**3**

# <span id="page-97-0"></span>**Стирание рамки**

Этот режим позволяет стирать тени и линии, которые появляются при копировании различных типов оригиналов. Предусмотрены три режима функции Стирание рамки.

# ЗАПОМНИТЕ

Нельзя задавать комбинации этих трех режимов стирания рамки. При выборе одного из этих режимов отменяется ранее заданный режим.

### ■ **Стирание рамки оригинала**

Стираются темные граничные линии и линии рамки, появляющиеся вокруг копии, если формат оригинала меньше выбранного формата бумаги. Этот режим можно также использовать для формирования пустого поля по краям копии.

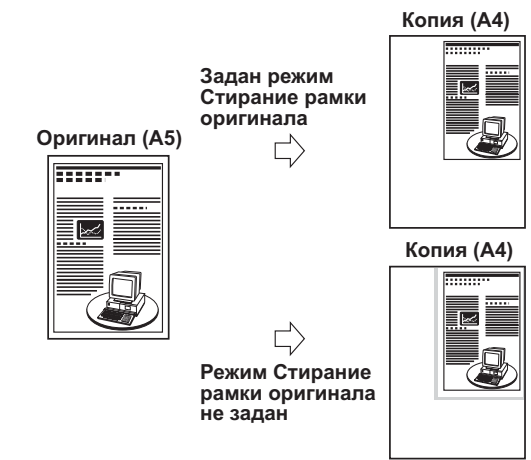

### ■ **Стирание рамки книги**

Этот режим позволяет стирать темные граничные линии, а также центральную и контурные линии, которые появляются при копировании развернутых страниц книги или переплетенного оригинала.

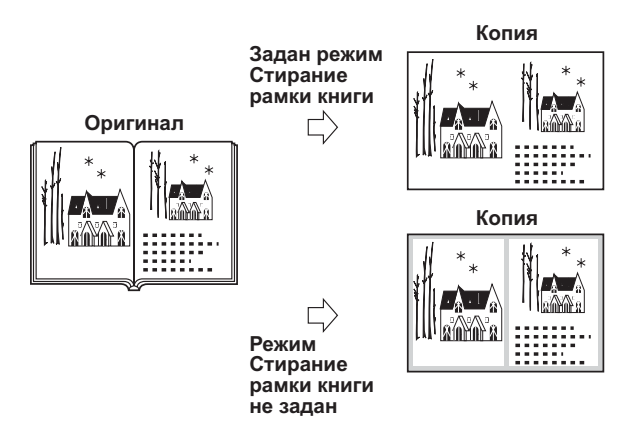

### ■ **Стирание переплета**

В этом режиме удаляются тени, которые появляются на копиях от отверстий для переплета в оригинале.

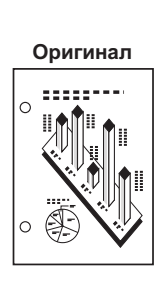

**Задан режим Стирание переплета** г

**Режим Стирание переплета не задан**

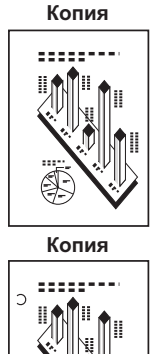

Ċ

# <span id="page-99-1"></span><span id="page-99-0"></span>**Стирание рамки оригинала**

Стираются темные граничные линии и линии рамки, появляющиеся вокруг копии, если формат оригинала меньше выбранного формата бумаги. Этот режим можно также использовать для формирования пустого поля по краям копии.

# ЗАПОМНИТЕ

Режим Стирание рамки оригинала нельзя использовать совместно с режимом Монтаж изображений или Оригиналы различных форматов.

# <span id="page-99-2"></span>*1* **Установите оригиналы** ➞ **нажмите клавиши [Специальные функции]** ➞ **[Стирание рамки].**

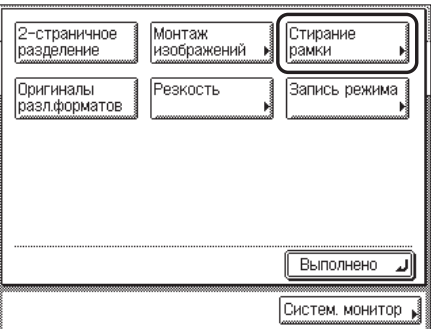

# *2* **Нажмите клавиши [Стирание рамки оригинала]** ➞ **[Далее].**

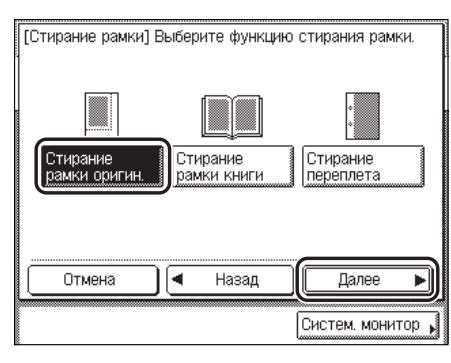

# *3* **Выберите формат оригинала** ➞ **нажмите клавишу [Далее].**

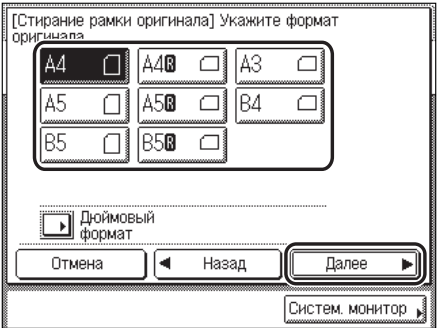

### ЗАПОМНИТЕ

Режим Стирание рамки оригинала можно использовать только для форматов оригинала, указанных на сенсорном дисплее.

### ПРИМЕЧАНИЕ

Для выбора формата бумаги в дюймах нажмите [Дюймовый формат].

## *4* **Нажимайте клавишу [-] или [+] для установки ширины стирания рамки.**

### ПРИМЕЧАНИЕ

- Для ввода значений в дюймах нажмите клавишу [Дюйм]. (См. главу 2, «Основные операции», Справочного руководства.)
- При вводе значений в миллиметрах можно использовать клавиши  $\circledcirc$   $\circledcirc$  (цифровые клавиши) и клавишу  $\odot$  (Стереть) для удаления введенных значений.
- Значение можно изменить с помощью клавиши [-] или [+], даже если оно было введено клавишами  $\odot$  -  $\odot$  (цифровые клавиши).
- Если ввести значение, находящееся за пределами диапазона настройки, на экране появляется сообщение о необходимости ввода допустимого значения.
- Настройка по умолчанию «4 мм». Максимальная ширина стирания рамки оригинала, которую можно задать, составляет «50 мм».

**3**

### **● Если требуется задать одинаковую ширину для всех четырех полей**

 $□$  Нажимайте клавишу [-] или [+] для установки ширины стирания рамки → нажмите клавишу [OK].

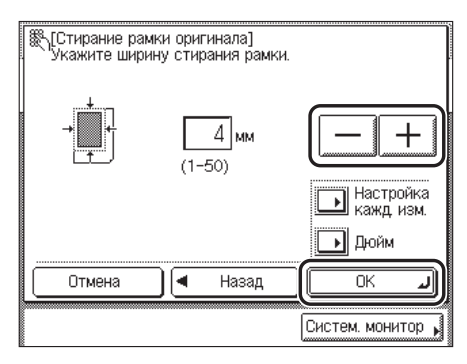

Выбранный режим установлен.

### ● **Если требуется установить ширину стирания верхней, левой, правой и нижней рамок отдельно**

- ❑ Нажмите клавишу [Настройка кажд. изм.].
- $□$  Выберите нужную ширину стирания границ → нажимайте клавишу  $[·]$ или  $[+]$  для установки соответствующих значений ширины стирания рамки → нажмите клавишу [ОК].

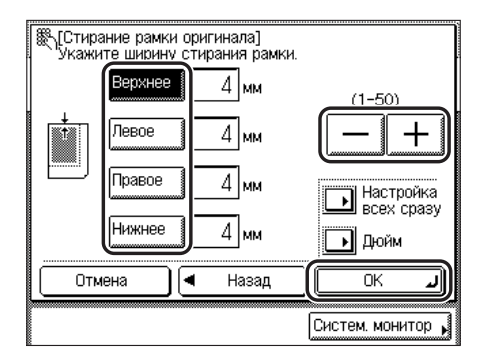

Для возврата экрана к настройке одинаковой ширины для всех четырех полей нажмите клавишу [Настройка всех сразу].

Выбранный режим установлен.

# *5* **Нажмите клавишу [Выполнено].**

Дисплей возвращается к экрану основных функций копирования.

# $6$  **Нажмите клавишу** ( $\circ$ ) (Пуск).

Начинается копирование.

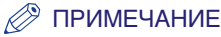

- Для отмены этой настройки нажмите клавиши [Специальные функции] ➞ [Стирание рамки] → [Отмена].
- Для отмены всех параметров и возврата аппарата в стандартный режим нажмите клавишу (Сброс).

# <span id="page-102-0"></span>**Стирание рамки книги**

Этот режим позволяет стереть темную границу, а также центральную и контурную линии, которые появляются при копировании смежных страниц книги или переплетенного оригинала на один лист бумаги.

# ЗАПОМНИТЕ

Режим Стирание рамки книги нельзя использовать совместно с режимом Монтаж изображений или Оригиналы различных форматов.

# *1* **Поместите оригинал на стекло экспонирования** ➞ **нажмите клавиши [Специальные функции]** ➞ **[Стирание рамки].**

При необходимости см. изображение экрана на [шаге 1](#page-99-2) раздела [«Стирание рамки](#page-99-1)  [оригинала](#page-99-1)» на стр. [3-11](#page-99-1).

# *2* **Нажмите клавиши [Стирание рамки книги]** ➞ **[Далее].**

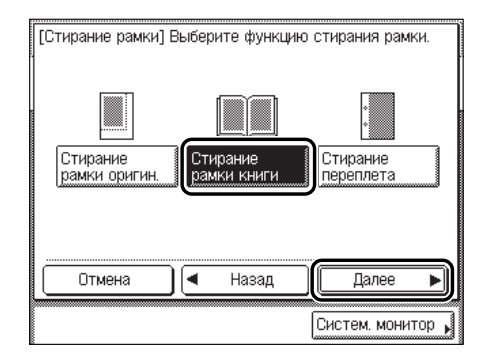

# **3** Выберите формат переплетенного оригинала в раскрытом виде → **нажмите клавишу [Далее].**

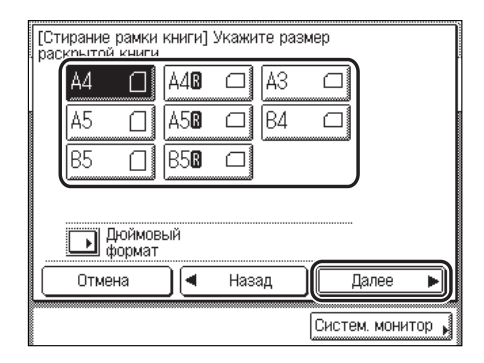

# ЗАПОМНИТЕ

Режим Стирание рамки книги можно использовать только для форматов оригинала, указанных на сенсорном дисплее.

### ПРИМЕЧАНИЕ

Для выбора формата бумаги в дюймах нажмите клавишу [Дюймовый формат].

# *4* **Нажимайте клавишу [-] или [+] для задания ширины стирания рамки.**

- Для ввода значений в дюймах нажмите клавишу [Дюйм]. (См. главу 2, «Основные операции», Справочного руководства.)
- При вводе значений в миллиметрах можно использовать клавиши  $\odot$   $\odot$  (цифровые клавиши) и клавишу © (Стереть) для удаления введенных значений.
- Значения можно изменить с помощью клавиши [-] или [+], даже если они были введены клавишами  $\circledcirc$  -  $\circledcirc$  (цифровые клавиши).
- Если ввести значение, находящееся за пределами диапазона настройки, на экране появляется сообщение о необходимости ввода допустимого значения.
- Значения по умолчанию: «10 мм» для параметра [Центр.] и «4 мм» для параметров [Верхнее], [Левое], [Правое] и [Нижнее]. Максимальная ширина стирания рамки книги, которую можно задать, составляет «50 мм».

### ● **Если требуется задать одинаковую ширину для всех четырех полей**

 $□$  Нажмите клавиши [Центр.] и [Боковые] → нажимайте клавишу [-] или [+] для установки соответствующей ширины рамки ➞ нажмите клавишу [ОК].

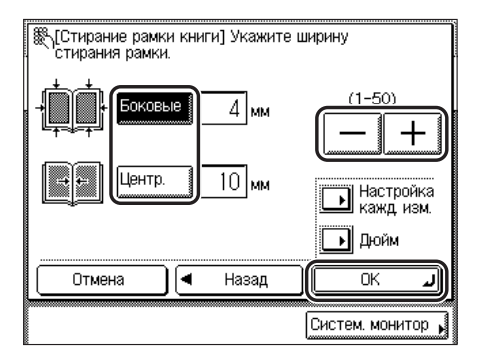

Выбранный режим установлен.

- **Если требуется задать ширину стирания верхней, левой, центральной, правой и нижней рамок отдельно**
	- ❑ Нажмите клавишу [Настройка кажд. изм.].
	- $□$  Выберите требуемую ширину стирания границ → нажимайте клавишу [-] или [+] для задания соответствующих значений ширины стирания рамки → нажмите клавишу [ОК].

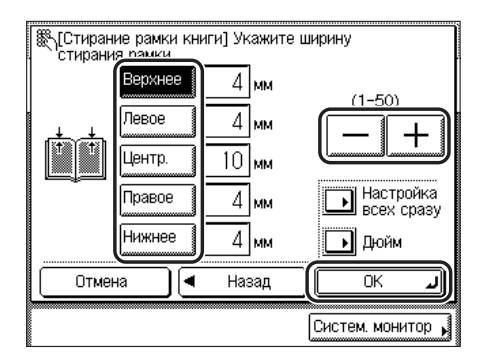

Для возврата экрана к настройке одинаковой ширины для всех четырех полей нажмите клавишу [Настройка всех сразу].

Выбранный режим установлен.

# *5* **Нажмите клавишу [Выполнено].**

Дисплей возвращается к экрану основных функций копирования.

**3**

# $6$  **Нажмите клавишу** ( $\circ$ ) (Пуск).

Начинается копирование.

### ПРИМЕЧАНИЕ

- Для отмены этой настройки нажмите клавиши [Специальные функции] → [Стирание рамки] → [Отмена].
- Для отмены всех параметров и возврата аппарата в стандартный режим нажмите клавишу (Сброс).

# <span id="page-105-0"></span>**Стирание переплета**

В этом режиме удаляются тени, которые появляются на копиях от отверстий для переплета в оригинале.

# ЗАПОМНИТЕ

- Режим Стирание переплета нельзя использовать совместно с режимом Книга  $\blacktriangleright$  2 стороны, 2-страничное разделение или Оригиналы различных форматов.
- Не загружайте в устройство подачи оригиналы с отверстиями для переплета, так как при этом оригиналы могут быть повреждены.
- Если используется режим Стирание переплета, то не указанные граничные линии тоже слегка стираются.

# *1* **Установите оригинал на стекло экспонирования** ➞ **нажмите клавиши [Специальные функции]** ➞ **[Стирание рамки].**

При необходимости см. изображение экрана на [шаге 1](#page-99-2) раздела [«Стирание рамки](#page-99-1)  [оригинала](#page-99-1)» на стр. [3-11](#page-99-1).

# *2* **Нажмите клавиши [Стирание переплета]** ➞ **[Далее].**

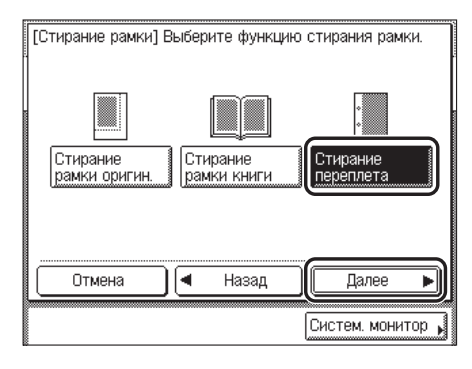

# **3** Выберите поле, где находятся отверстия для переплета, → **нажмите клавишу [Далее].**

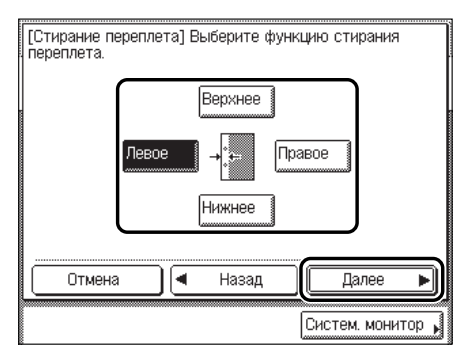

Поле расположено там, где находятся отверстия на оригинале, если считать, что оригинал лежит лицевой стороной вверх.

# *4* **Нажимайте клавишу [-] или [+] для задания ширины стирания рамки** ➞ **нажмите клавиши [OK]** ➞ **[Выполнено].**

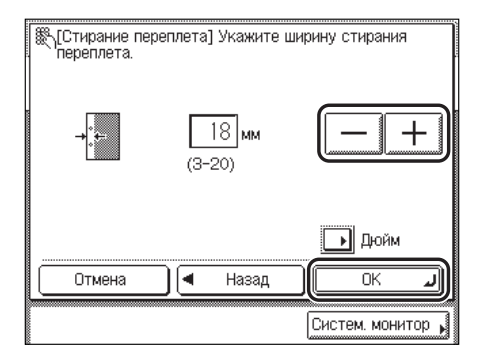

Устанавливается выбранный режим, и дисплей возвращается к экрану основных функций копирования.

### ПРИМЕЧАНИЕ

- Для ввода значений в дюймах нажмите клавишу [Дюйм]. (См. главу 2, «Основные операции», Справочного руководства.)
- При вводе значений в миллиметрах можно использовать клавиши  $\circledcirc$   $\circledcirc$  (цифровые клавиши) и клавишу  $\odot$  (Стереть) для удаления введенных значений.
- Значение можно изменить с помощью клавиши [-] или [+], даже если оно было введено клавишами  $\odot$  -  $\odot$  (цифровые клавиши).
- Если ввести значение, находящееся за пределами диапазона настройки, на экране появляется сообщение о необходимости ввода допустимого значения.
- Настройка по умолчанию «18 мм». Максимальная ширина стирания переплета, которую можно задать, составляет «20 мм».

**3**

# *5* **Нажмите клавишу (Пуск).**

Начинается копирование.

- Для отмены этой настройки нажмите клавиши [Специальные функции] ➞ [Стирание рамки]  $\rightarrow$  [Отмена].
- Для отмены всех параметров и возврата аппарата в стандартный режим нажмите клавишу (Сброс).
# **Оригиналы различных форматов**

Этот режим позволяет копировать оригиналы различных форматов совместно.

### ЗАПОМНИТЕ

- <span id="page-108-0"></span>• Режим Оригиналы различных форматов нельзя использовать совместно с режимом Книга  $\blacktriangleright$  2 стороны, 2-страничное разделение, Монтаж изображений или Стирание рамки.
- Если оригиналы установлены в устройство подачи, убедитесь, что оригиналы разных форматов имеют одинаковую плотность (тип бумаги).
- Оригиналы разной ширины (например A3 и A5) не могут подаваться в одной партии.
- Если режим Оригиналы различных форматов указать совместно с режимом Автоматический выбор бумаги, функция Автоориентация не выполняется.
- Если задан режим Оригиналы различных форматов, скорость сканирования может быть меньше обычной.

### ПРИМЕЧАНИЕ

Если при использовании режима Оригиналы различных форматов совместно с режимом 1  $\blacktriangleright$ 2 стороны оригиналы, предназначенные для копирования на лицевую и обратную стороны двусторонней копии, имеют разные форматы, копии выводятся как односторонние на бумаге соответствующих форматов.

### *1* **Загрузите оригиналы в устройство подачи** ➞ **нажмите клавишу [Специальные функции].**

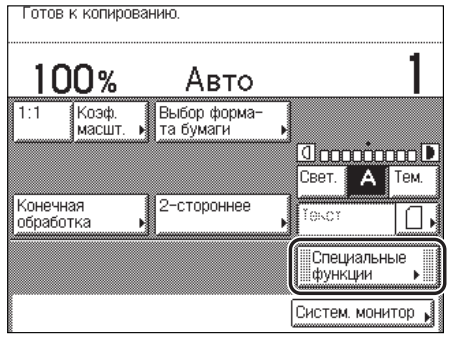

# *2* **Нажмите клавиши [Оригиналы разл.форматов]** ➞ **[Выполнено].**

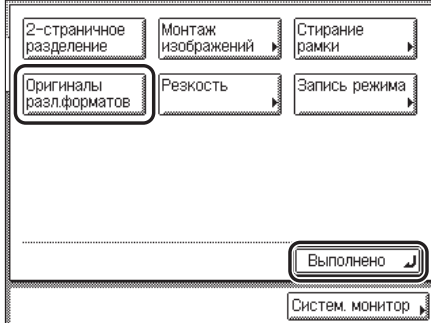

Устанавливается выбранный режим, и дисплей возвращается к экрану основных функций копирования.

## $3$  **Нажмите клавишу**  $\circledcirc$  **(Пуск).**

Если оригинал установлен на стекло экспонирования, следуйте указаниям на сенсорном дисплее  $\rightarrow$  нажимайте клавишу  $\odot$  (Пуск) для каждого оригинала. По завершении сканирования нажмите клавишу [Выполнено].

Начинается копирование.

### ПРИМЕЧАНИЕ

- Для отмены этой настройки нажмите клавиши [Специальные функции] → [Оригиналы разл.форматов] ➞ [Отмена].
- Для отмены всех параметров и возврата аппарата в стандартный режим нажмите клавишу (Сброс).

# **Настройка контрастности (Резкость)**

<span id="page-110-1"></span>Этот режим позволяет получать изображения с повышенной или пониженной контрастностью. Для воспроизведения текста или линий с повышенной контрастностью используйте значение [Высокая]. Для копирования с пониженной контрастностью оригиналов, содержащих отпечатанные фотографии или иные изображения с полутонами, используйте значение [Низкая].

#### <span id="page-110-2"></span>■ **Низкая**

При копировании оригинала с полутонами, например напечатанной фотографии, в режиме Фото может возникнуть муаровый эффект (переливающийся волнистый узор). В этом случае муаровый эффект можно уменьшить, используя настройку [Низкая] для получения более четкой копии.

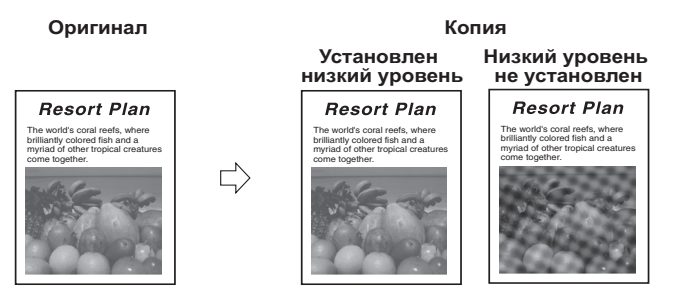

#### <span id="page-110-0"></span>■ **Высокая**

Эта настройка усиливает четкость по краям оригинала так, что бледный или мелкий текст воспроизводится более контрастно. Эта настройка очень удобна при копировании синек и бледных изображений, нарисованных карандашом.

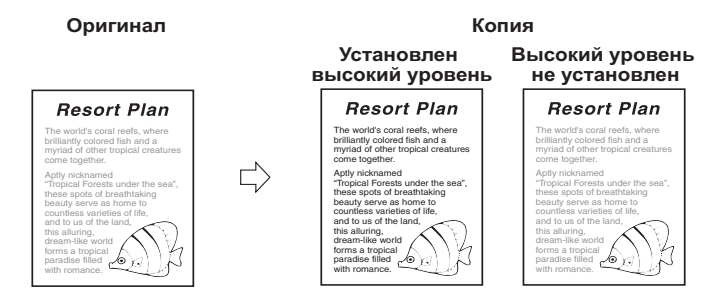

### *1* **Установите оригиналы** ➞ **нажмите клавишу [Специальные функции].**

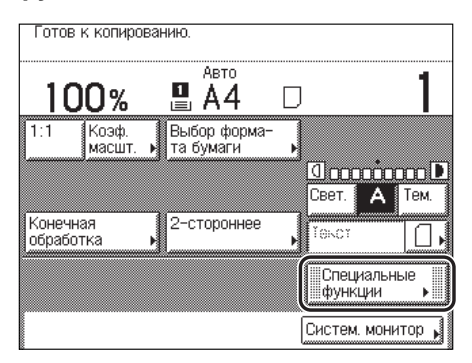

## *2* **Нажмите клавишу [Резкость].**

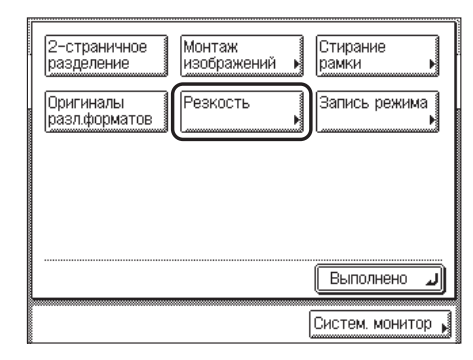

*3* **Нажимайте клавишу [Низкая] или [Высокая] для настройки уровня резкости** ➞ **нажмите клавиши [OK]** ➞ **[Выполнено].**

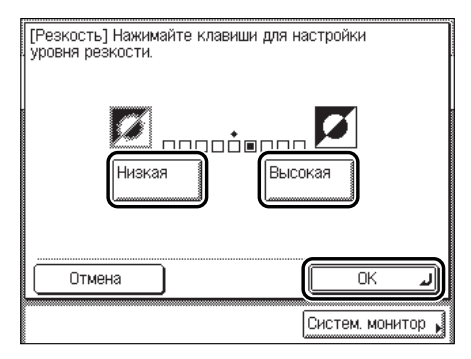

Для четкого копирования текста или линий настройка должна быть ближе к значению [Высокая]. Для копирования оригиналов, содержащих отпечатанные изображения или другие изображения с полутонами, используйте настройку [Низкая].

Устанавливается выбранный режим, и дисплей возвращается к экрану основных функций копирования.

## **4 Нажмите клавишу ⓒ (Пуск).**

Начинается копирование.

### ПРИМЕЧАНИЕ

- Для отмены этой настройки нажмите клавиши [Специальные функции]  $\rightarrow$  [Резкость]  $\rightarrow$ [Отмена].
- Для отмены всех параметров и возврата аппарата в стандартный режим нажмите клавишу (Сброс).

# **Клавиши памяти**

Можно задать любую комбинацию режимов копирования и сохранить ее под клавишей памяти. Предусмотрены четыре клавиши памяти, причем для удобства им можно присваивать имена. Эта функция удобна для сохранения часто используемых параметров копирования.

#### $\oslash$ ПРИМЕЧАНИЕ

<span id="page-113-1"></span>Сохраненные в памяти параметры копирования не удаляются даже при отключении питания.

### <span id="page-113-2"></span><span id="page-113-0"></span>**Сохранение параметров копирования**

*1* **На экране основных функций копирования и/или экране специальных функций укажите параметры копирования, которые требуется сохранить.**

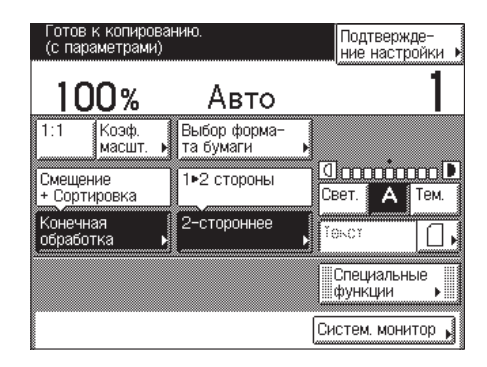

ПРИМЕЧАНИЕ

В примере, приведенном выше, указаны режимы Конечная обработка и 2-стороннее.

## <span id="page-114-0"></span>*2* **Нажмите клавиши [Специальные функции]** ➞ **[Запись режима].**

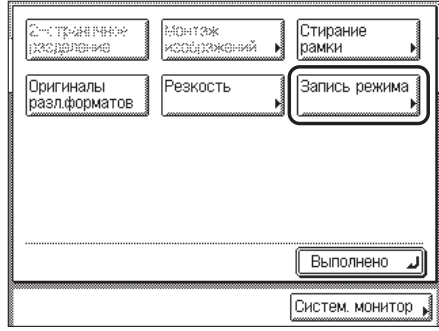

## <span id="page-114-1"></span>*3* **Нажмите клавишу [Сохран./Стереть].**

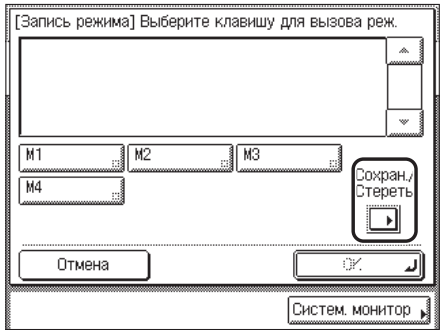

## *4* **Нажмите клавишу [Сохранить].**

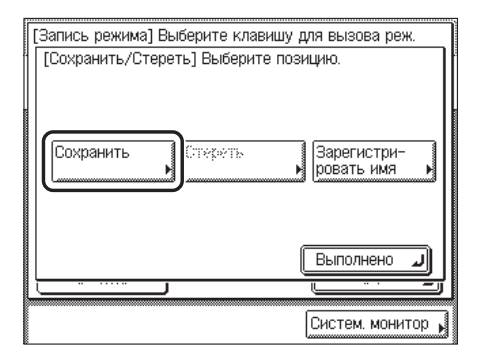

### *5* **Выберите клавишу ([M1] [M4]) для сохранения параметров копирования** ➞ **нажмите клавишу [Далее].**

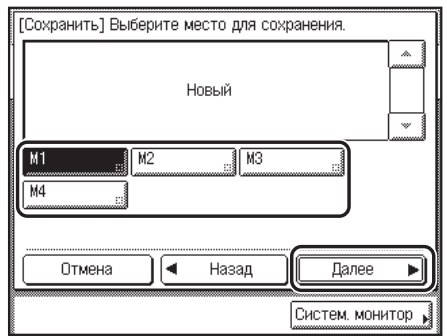

#### ПРИМЕЧАНИЕ

- Клавиши, под которыми уже сохранены параметры, отображаются с черным квадратом (■) в нижнем правом углу клавиши.
- Если выбрать клавишу, под которой уже сохранены параметры, эти параметры отображаются на экране.
- Если сохранено больше параметров, чем отображается в данный момент, можно прокрутить список параметров, нажимая клавишу [▼] или [▲].

#### ● **Если выбрать клавишу без параметров**

❑ Появляется экран с запросом на подтверждение сохранения параметров.

- [Сохранить] Выберите место для сохранения. Хотите сохранить этй настройку? M1  $\mathbf{A}$  $100x$ Авто **Groot Choop** - Смещение .<br>Конечная - сортировка обработка  $\overline{\phantom{a}}$ lлa Het Систем. монитор
- ❑ Нажмите клавишу [Да].

Для отмены сохранения параметров нажмите клавишу [Нет].

На сенсорном дисплее в течение приблизительно 2 с отображается сообщение <Сохранено в памяти.>.

Клавиша, под которой сохранены параметры, отображается с черным квадратом (■) в нижнем правом углу, и отображаются сохраненные параметры.

#### ● **Если выбрать клавишу, под которой уже сохранены параметры**

- ❑ Появляется экран с запросом на подтверждение перезаписи предыдущих параметров.
- ❑ Нажмите клавишу [Да].

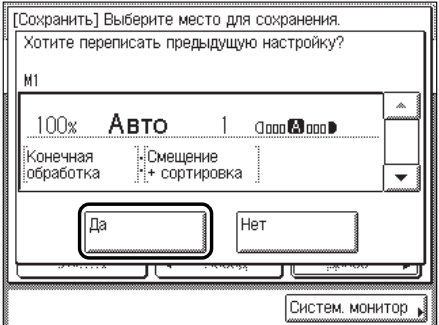

Для отмены перезаписи параметров нажмите клавишу [Нет].

На сенсорном дисплее в течение приблизительно 2 с отображается сообщение <Сохранено в памяти.>.

Отображаются сохраненные параметры.

### *6* **Нажмите клавиши [Отмена]** ➞ **[Выполнено].**

Дисплей возвращается к экрану основных функций копирования.

### <span id="page-116-1"></span><span id="page-116-0"></span>**Присвоение имени клавише памяти**

### *1* **Нажмите клавиши [Специальные функции]** ➞ **[Запись режима].**

При необходимости см. изображение экрана на [шаге 2](#page-114-0) раздела [«Сохранение](#page-113-0)  [параметров копирования](#page-113-0)» на стр. [3-25.](#page-113-0)

## *2* **Нажмите клавишу [Сохранить/Стереть].**

При необходимости см. изображение экрана на [шаге 3](#page-114-1) раздела [«Сохранение](#page-113-0)  [параметров копирования](#page-113-0)» на стр. [3-25.](#page-113-0)

**3**

# *3* **Нажмите клавишу [Зарегистрировать имя].**

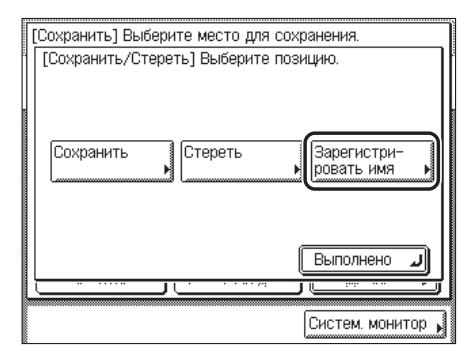

### **4** Выберите клавишу ([M1] [M4]) для присвоения имени → нажмите **клавишу [Далее].**

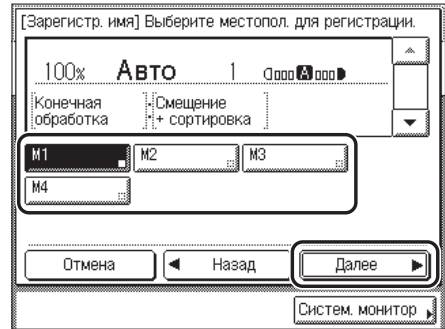

### ПРИМЕЧАНИЕ

- Клавиши, под которыми уже сохранены параметры, отображаются с черным квадратом (■) в нижнем правом углу клавиши.
- Если выбрать клавишу, под которой уже сохранены параметры, то эти параметры отображаются на экране.
- Можно также присваивать имена клавишам, под которыми не сохранены параметры.
- Если сохранено больше параметров, чем отображается в данный момент, можно прокрутить список параметров, нажимая клавишу  $[\nabla]$  или  $[\nabla]$ .

## **5** Введите имя → нажмите клавишу [ОК].

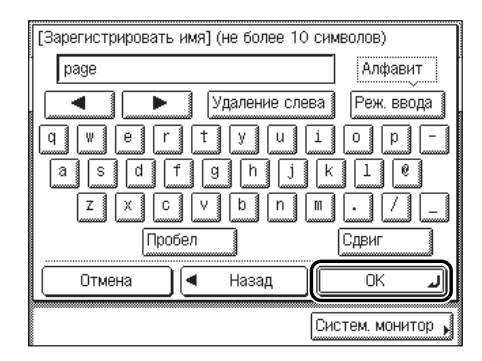

Имя может состоять не более чем из 10 знаков.

Присвоенное имя отображается на клавише записи режима.

#### ПРИМЕЧАНИЕ

- Указания по вводу символов см. в главе 2, «Основные операции», Справочного руководства.
- Если нажать клавишу [OK], не введя никаких символов, для заданной клавиши возвращается текущее имя (по умолчанию M1 M4).

### *6* **Нажмите клавиш [Отмена]** ➞ **[Выполнено].**

Дисплей возвращается к экрану основных функций копирования.

### ПРИМЕЧАНИЕ

Нажатие клавиши [Отмена] → [Выполнено] приводит только к присвоению имени выбранной клавише ([M1] [M4]), но не вызывает сохраненные параметры. Если нажать клавиши [OK] ➞ [Выполнено], для выбранной клавиши ([M1] [M4]) сохраняется имя и в то же время вызываются соответствующие параметры.

**3**

- <span id="page-119-0"></span>
- *1* **Нажмите клавиши [Специальные функции]** ➞ **[Запись режима].**

При необходимости см. изображение экрана на [шаге 2](#page-114-0) раздела [«Сохранение](#page-113-0)  [параметров копирования](#page-113-0)» на стр[. 3-25.](#page-113-0)

### *2* **Выберите клавишу, содержащую параметры копирования, которые требуется вызвать.**

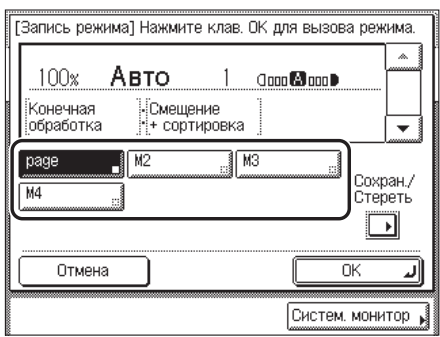

## *3* **Проверьте параметры** ➞ **нажмите клавиши [OK]** ➞ **[Выполнено].**

При выборе клавиши, под которой не сохранены параметры копирования, клавиша [OK] становится недоступной и ее нельзя нажать. Можно выбрать другую клавишу, под которой сохранены параметры копирования, или нажать клавишу [Отмена].

Устанавливается выбранный режим, и дисплей возвращается к экрану основных функций копирования.

### ПРИМЕЧАНИЕ

- При вызове параметров копирования из памяти отменяются текущие параметры копирования.
- В вызванные параметры копирования можно вносить изменения.
- При нажатии другой клавиши вызываются параметры копирования, сохраненные под этой клавишей.

## <span id="page-120-0"></span>*1* **Нажмите клавиши [Специальные функции]** ➞ **[Запись режима].**

При необходимости см. изображение экрана на [шаге 2](#page-114-0) раздела [«Сохранение](#page-113-0)  [параметров копирования](#page-113-0)» на стр. [3-25.](#page-113-0)

## *2* **Нажмите клавишу [Сохранить/Стереть].**

При необходимости см. изображение экрана на [шаге 3](#page-114-1) раздела [«Сохранение](#page-113-0)  [параметров копирования](#page-113-0)» на стр. [3-25.](#page-113-0)

## *3* **Нажмите клавишу [Удалить].**

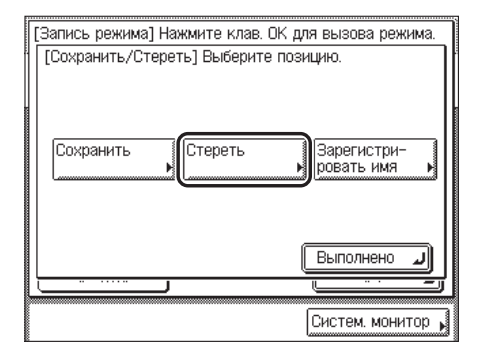

*4* **Выберите клавишу, содержащую параметры копирования, которые требуется удалить,** ➞ **нажмите клавишу [Далее].**

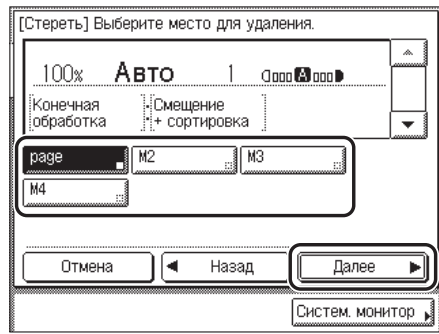

Появляется экран с запросом на подтверждение удаления параметров.

### ЗАПОМНИТЕ

Обязательно проверьте параметры, прежде чем удалять их.

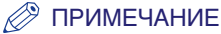

- Клавиши, под которыми уже сохранены параметры, отображаются с черным квадратом (■) в нижнем правом углу клавиши.
- Если выбрать клавишу, под которой уже сохранены параметры, то эти параметры отображаются на экране.
- Если сохранено больше параметров, чем отображается в данный момент, можно прокрутить список параметров, нажимая клавишу [▼] или [▲].

## *5* **Нажмите клавишу [Да].**

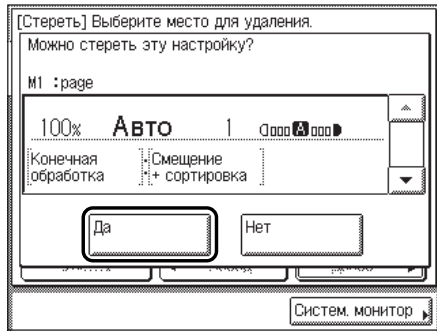

Для отмены удаления параметров нажмите клавишу [Нет].

На сенсорном дисплее в течение приблизительно 2 с отображается сообщение <Удалено.>.

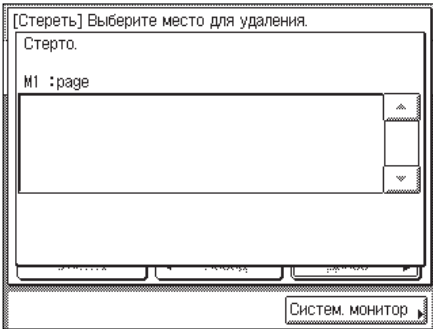

Сохраненные параметры копирования удалены.

### ПРИМЕЧАНИЕ

Имена клавиш не удаляются. Указания по изменению имени клавиши см. в разделе [«Присвоение имени клавише памяти](#page-116-0)» на стр. [3-28](#page-116-0).

## *6* **Нажмите клавиши [Отмена]** ➞ **[Выполнено].**

Дисплей возвращается к экрану основных функций копирования.

### ПРИМЕЧАНИЕ

Если клавиша памяти не используется, например если ее параметры удалены, клавиша [OK] отображается серым цветом и для завершения процедуры необходимо нажать клавиши [Отмена] ➞ [Выполнено].

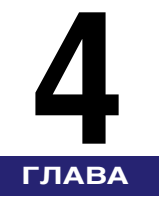

# **Настройка параметров**

В этой главе рассматривается порядок изменения параметров аппарата по умолчанию и их настройки в соответствии с потребностями пользователя.

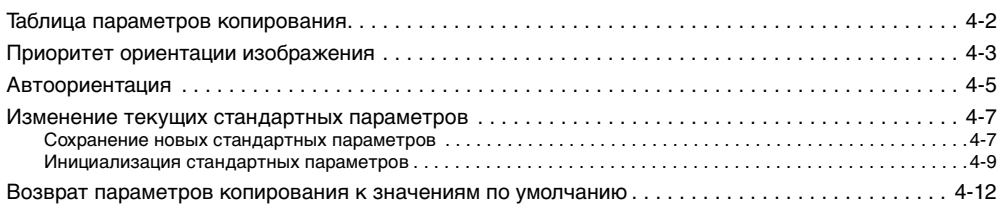

# <span id="page-124-1"></span><span id="page-124-0"></span>**Таблица параметров копирования**

<span id="page-124-2"></span>В меню Параметры копирования на экране дополнительных функций можно сохранить или задать следующие позиции.

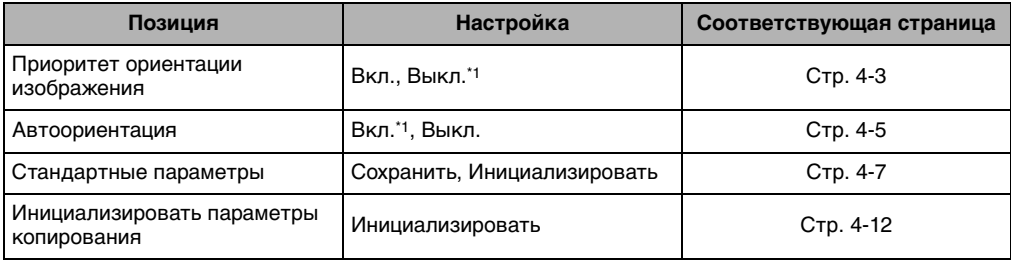

\*1 Значение по умолчанию.

#### Ø. ПРИМЕЧАНИЕ

Указания по заданию режимов, не описанных в данном Руководстве, см. в других руководствах, перечисленных в разделе [«Руководства для аппарата](#page-2-0)» на стр[. ii.](#page-2-0)

<span id="page-125-1"></span><span id="page-125-0"></span>**Приоритет ориентации изображения**

<span id="page-125-3"></span>Если для параметра Приоритет ориентации изображения задано значение «Вкл.», аппарат во всех случаях выполняет копию изображения в той же ориентации, что и оригинальное изображение. Это делается потому, что в некоторых режимах копирования изображения оригинала могут копироваться перевернутыми.

### ПРИМЕЧАНИЕ

Настройка по умолчанию «Выкл.».

<span id="page-125-2"></span>*1* **Нажмите клавиши (Дополнительные функции)** ➞ **[Параметры копирования].**

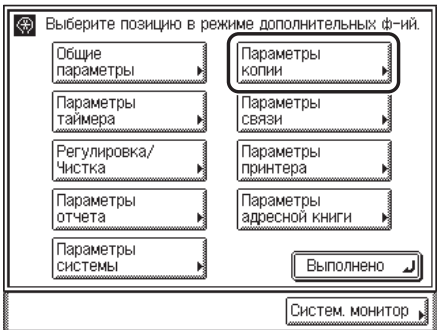

*2* **Нажмите клавишу [Приоритет ориентации изображения].**

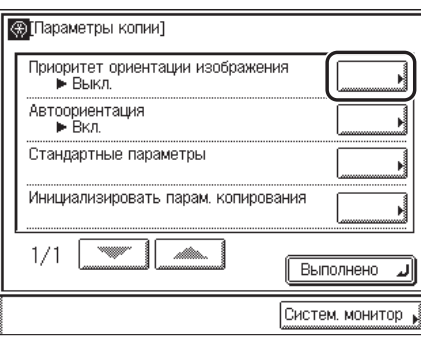

*3* **Выберите [Вкл.] или [Выкл.]** ➞ **нажмите клавишу [OK].**

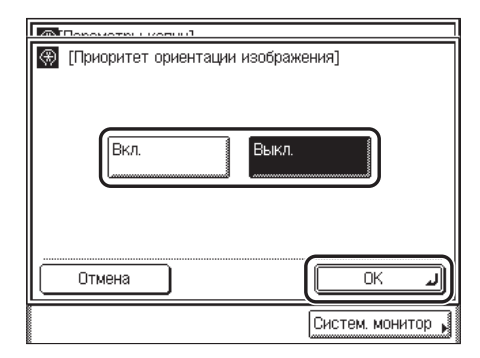

Выбранный режим установлен.

*4* **Нажимайте клавишу [Выполнено], пока не появится экран основных функций копирования.**

# <span id="page-127-1"></span><span id="page-127-0"></span>**Автоориентация**

<span id="page-127-2"></span>Если для параметра Автоориентация задано значение «Вкл.», аппарат использует имеющуюся информацию, например о формате оригинала и коэффициенте масштабирования, для определения наиболее подходящей ориентации для указанного формата бумаги, а затем при необходимости автоматически поворачивает изображение.

### ПРИМЕЧАНИЕ

Настройка по умолчанию «Вкл.».

*1* **Нажмите клавиши (Дополнительные функции)** ➞ **[Параметры копирования]** ➞ **[Автоориентация].**

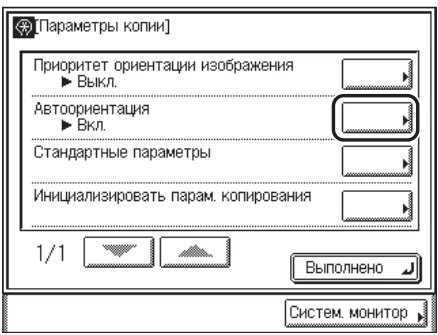

*2* **Выберите [Вкл.] или [Выкл.]** ➞ **нажмите клавишу [OK].**

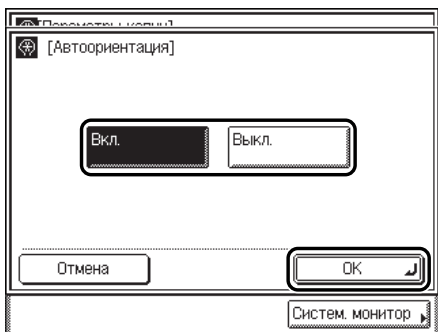

Выбранный режим установлен.

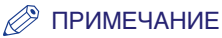

- При увеличении оригиналов формата A4 или A5 на бумаге для копий до формата А3 Автоориентация не выполняется даже в том случае, если выбрано значение [Вкл.].
- При задании коэффициента масштабирования 100% можно поворачивать изображения оригиналов только стандартных форматов (до формата А4).
- Если задан режим Автоматический выбор бумаги, а бумага наиболее подходящего формата отсутствует, источник бумаги, в который загружена бумага этого формата (независимо от ориентации), отображается как оптимальный для использования.

### *3* **Нажимайте клавишу [Выполнено], пока не появится экран основных функций копирования.**

# <span id="page-129-2"></span><span id="page-129-0"></span>**Изменение текущих стандартных параметров**

Стандартные параметры означают комбинацию режимов копирования, к которой аппарат возвращается автоматически после включения питания или после нажатия клавиши (Сброс).

Стандартные параметры можно изменить в соответствии с потребностями пользователя или вернуть к исходным значениям по умолчанию

### ПРИМЕЧАНИЕ

Значения параметров по умолчанию.

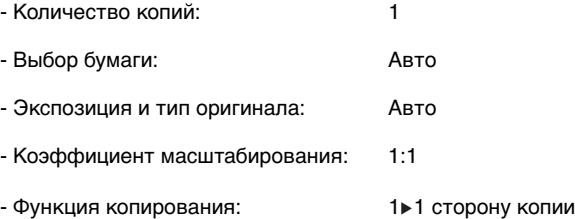

### <span id="page-129-4"></span><span id="page-129-3"></span><span id="page-129-1"></span>**Сохранение новых стандартных параметров**

Можно сохранить собственные параметры копирования в качестве стандартных параметров.

Для сохранения собственных стандартных параметров укажите требуемые параметры на экране основных функций копирования и/или на экране специальных функций и следуйте приведенным ниже указаниям.

### *1* **Нажмите клавиши (Дополнительные функции)** ➞ **[Параметры копирования].**

При необходимости см. изображение экрана на [шаге 1](#page-125-2) раздела [«Приоритет ориентации](#page-125-1)  [изображения](#page-125-1)» на стр. [4-3](#page-125-1).

<span id="page-130-0"></span>*2* **Нажмите клавишу [Стандартные параметры].**

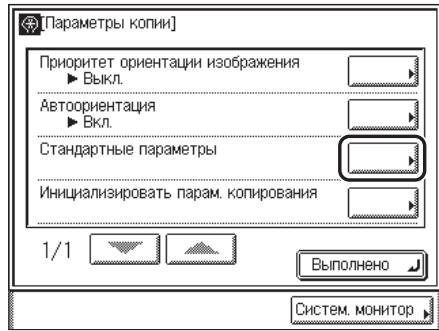

## *3* **Нажмите клавишу [Сохранить].**

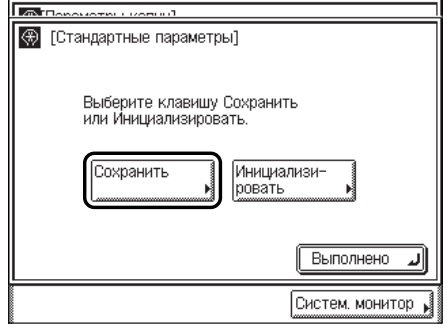

## *4* **Нажмите клавишу [Да].**

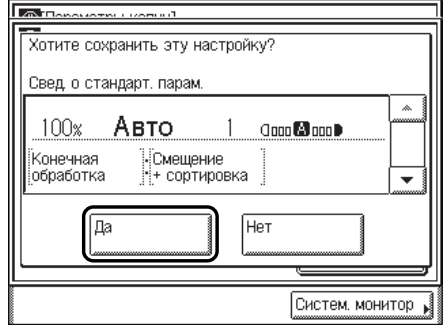

Для отмены сохранения отображаемых на экране параметров в качестве стандартных параметров нажмите клавишу [Нет].

На сенсорном дисплее в течение приблизительно 2 с отображается сообщение <Сохранено в памяти.>.

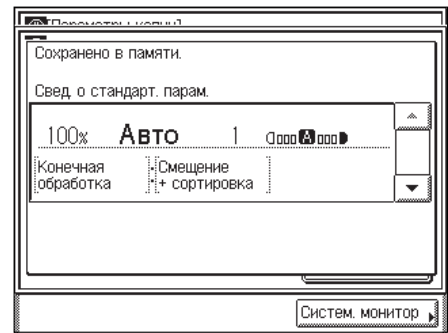

Отображаемые параметры сохраняются как стандартные.

### ПРИМЕЧАНИЕ

Отображаемые параметры являются заданными на данный момент параметрами. Нажимайте клавишу [▼] или [▲] для отображения тех параметров копирования, которые не помещаются в отображаемом окне.

### *5* **Нажимайте клавишу [Выполнено], пока не появится экран основных функций копирования.**

### <span id="page-131-1"></span><span id="page-131-0"></span>**Инициализация стандартных параметров**

Можно вернуть стандартные параметры к их исходным значениям по умолчанию.

### *1* **Нажмите клавиши (Дополнительные функции)** ➞ **[Параметры копирования].**

При необходимости см. изображение экрана на [шаге 1](#page-125-2) раздела [«Приоритет ориентации](#page-125-1)  [изображения](#page-125-1)» на стр. [4-3](#page-125-1).

## *2* **Нажмите клавишу [Стандартные параметры].**

При необходимости см. изображение экрана на [шаге 2](#page-130-0) раздела [«Сохранение новых](#page-129-3)  [стандартных параметров»](#page-129-3) на стр[. 4-7](#page-129-3).

## *3* **Нажмите клавишу [Инициализировать].**

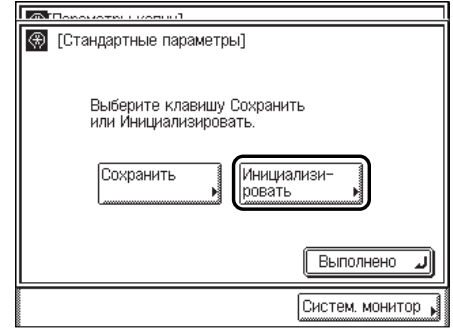

## *4* **Проверьте параметры** ➞ **нажмите клавишу [Да].**

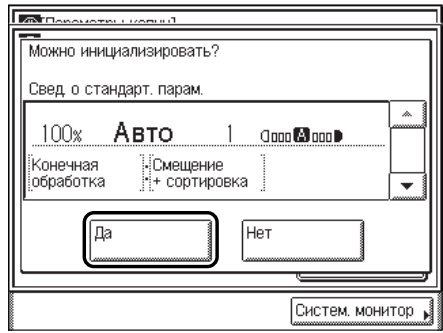

Для отмены инициализации стандартных параметров нажмите клавишу [Нет].

На сенсорном дисплее в течение приблизительно 2 с отображается сообщение <Инициализировано.>.

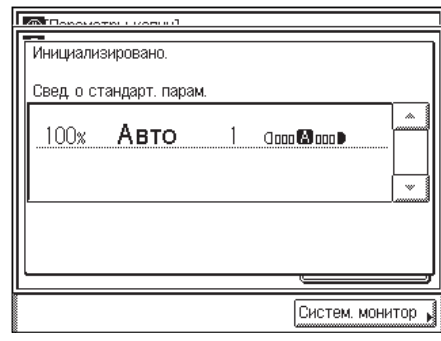

Стандартные параметры инициализированы.

*5* **Нажимайте клавишу [Выполнено], пока не появится экран основных функций копирования.**

# <span id="page-134-1"></span><span id="page-134-0"></span>**Возврат параметров копирования к значениям по умолчанию**

Режимы, которые были изменены в меню Параметры копирования (экран дополнительных функций), можно вернуть к настройкам по умолчанию. (См. раздел [«Таблица параметров копирования»](#page-124-1) на стр[. 4-2.](#page-124-1))

### *1* **Нажмите клавиши (Дополнительные функции)** ➞ **[Параметры копирования].**

<span id="page-134-2"></span>При необходимости см. изображение экрана на [шаге 1](#page-125-2) раздела [«Приоритет ориентации](#page-125-1)  [изображения](#page-125-1)» на стр. [4-3.](#page-125-1)

## *2* **Нажмите клавишу [Инициализировать параметры копирования].**

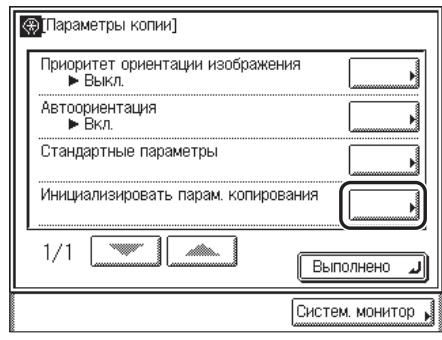

## *3* **Нажмите клавишу [Да].**

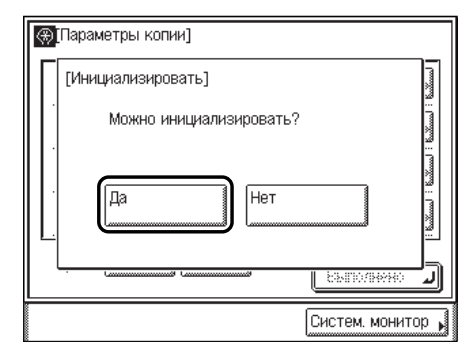

Для отмены инициализации параметров копирования нажмите клавишу [Нет].

**4**

На сенсорном дисплее в течение приблизительно 2 с отображается сообщение <Инициализировано.>.

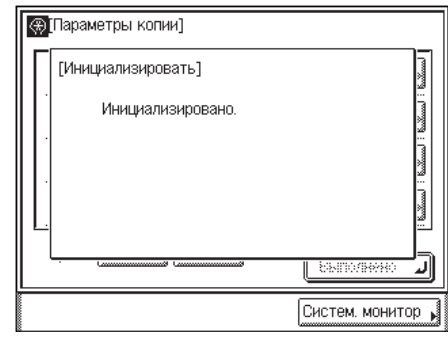

Стандартные параметры копирования инициализированы.

*4* **Нажимайте клавишу [Выполнено], пока не появится экран основных функций копирования.**

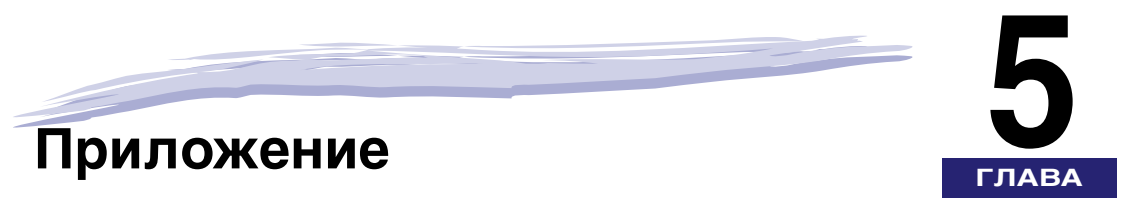

В этой главе приводятся схема возможных комбинаций функций и алфавитный указатель.

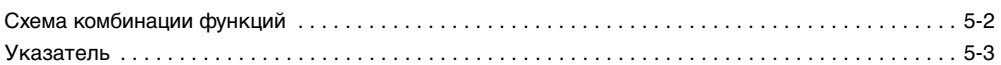

# <span id="page-137-0"></span>**Схема комбинации функций**

<span id="page-137-1"></span>В этой схеме приводятся возможные комбинации параметров, если требуется одновременно задать более одной функции.

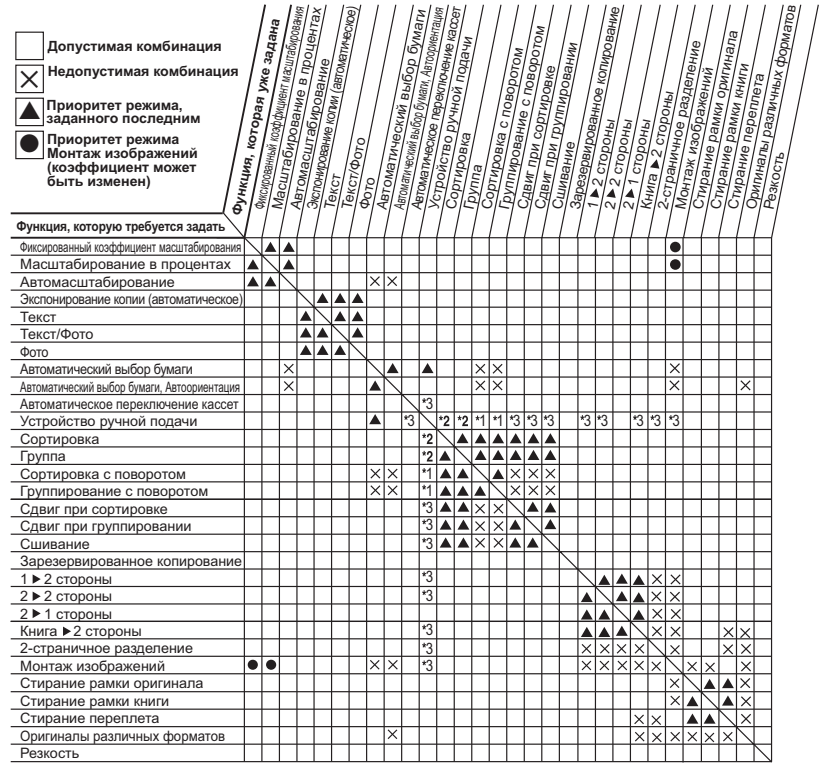

\*1 Эти режимы можно использовать совместно только в том случае, если для типа и формата бумаги выбраны следующие значения: обычная, восстановленная, цветная или плотная бумага 1 форматов A4 или A4R.

\*2 Эти режимы нельзя использовать совместно, если в качестве типа бумаги выбран конверт.

\*3 Эти режимы нельзя использовать совместно, если в качестве типа бумаги выбрана бумага нестандартного формата или конверт.

<span id="page-138-0"></span>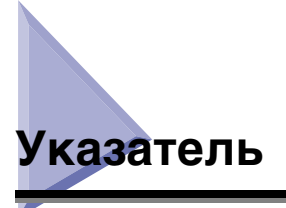

## **Цифры**

1 на 2 стороны[, 2-34](#page-76-0)[, 2-36](#page-78-0) 1:1, клавиш[а, 1-2](#page-12-0) 2 на 1[, 3-4](#page-92-0) 2 на 1 сторону[, 2-35](#page-77-0)[, 2-41](#page-83-0) 2 на 2 стороны[, 2-35](#page-77-1)[, 2-38](#page-80-0) 2-стороннее[, 2-34](#page-76-1) 2-стороннее копирование 1 на 2 сторон[ы, 2-34](#page-76-0)[, 2-36](#page-78-0) 2 на 1 сторон[у, 2-35](#page-77-0)[, 2-41](#page-83-0) 2 на 2 сторон[ы, 2-35](#page-77-1)[, 2-38](#page-80-0) Книга на 2 сторон[ы, 2-35](#page-77-2)[, 2-44](#page-86-0) 2-стороннее, клавиш[а, 1-3](#page-13-0) 2-страничное разделение[, 3-2](#page-90-0) 2-страничное разделение, клавиша[, 1-4](#page-14-0) 4 на 1[, 3-4](#page-92-1)

## **А**

Автомасштабирование[, 2-17](#page-59-0)[, 2-22](#page-64-0) Автоориентация[, 4-5](#page-127-2)

## **В**

Вертикальная установка[, 1-13](#page-23-0) Возврат параметров копирования к значениям по умолчани[ю, 4-12](#page-134-2) Выбор бумаги Автоматический[, 2-4](#page-46-0)

Выбор бумаги, способ[ы, 2-4](#page-46-1) Ручно[й, 2-6](#page-48-0) Выбор формата бумаги, клавиша[, 1-2](#page-12-1)

Выпадающий список типа оригинала[, 1-3](#page-13-1)

## **Г**

Горизонтальная установк[а, 1-13](#page-23-0) Группа, режим[, 2-26](#page-68-0)[, 2-29](#page-71-0)

### **З**

Задание на копирование Отмен[а, 1-21](#page-31-0) Запись режима, клавиша[, 1-5](#page-15-0) Зарезервированное копирование Резервирование задания на копирование[, 1-25](#page-35-0)

## **И**

Изменение Количество копи[й, 2-3](#page-45-0) Коэффициент копирования (масштабирования)[,](#page-59-1)  [2-17](#page-59-1) Изменение/отмена выбранных параметров Изменение режима[, 1-31](#page-41-0) Изменение/отмен[а, 1-29](#page-39-0) Отмена режима[, 1-31](#page-41-1) Изображения экранов, используемые в данном Руководстве[, viii](#page-8-0) Инициализация стандартных параметро[в, 4-9](#page-131-1)

## **К**

Клавиша памяти Вызо[в, 3-31](#page-119-0) Параметры, сохраненные в памят[и, 3-25](#page-113-1) Присвоение имени[, 3-28](#page-116-1) Сохранени[е, 3-25](#page-113-2) Удалени[е, 3-32](#page-120-0) Клавиши, используемые в данном Руководстве[, viii](#page-8-1) Книга на 2 стороны[, 2-35](#page-77-2)[, 2-44](#page-86-0) Количество копий Изменение[, 2-3](#page-45-0) Указани[е, 2-2](#page-44-0) Конечная обработка, клавиша[, 1-3](#page-13-2) Конечная обработка, режим[ы, 2-26](#page-68-1) Контрастность (Резкость) Высока[я, 3-22](#page-110-0) Настройка[, 3-22](#page-110-1) Низкая[, 3-22](#page-110-2) Коэф. масшт., клавиша[, 1-2](#page-12-2)

Коэффициент копирования (масштабирования)

Автомасштабирование[, 2-17](#page-59-0)[, 2-22](#page-64-0) Изменени[е, 2-17](#page-59-1) Масштабирование в процента[х, 2-17](#page-59-2)[, 2-20](#page-62-0) Фиксированный коэффициент масштабировани[я,](#page-59-3)  [2-17](#page-59-3)[, 2-18](#page-60-0)

## **М**

Масштабирование в процентах[, 2-17](#page-59-2)[, 2-20](#page-62-0) Монтаж изображений 2 на 1[, 3-4](#page-92-0) 4 на 1[, 3-4](#page-92-1)

Монтаж изображений, режим[, 3-4](#page-92-2) Монтаж изображений, клавиш[а, 1-4](#page-14-1)

## **О**

Обзо[р, 1-2](#page-12-3)

Оригиналы различных формато[в, 3-20](#page-108-0) Оригиналы различных форматов, клавиша[, 1-5](#page-15-1)

Ориентация Вертикальная установк[а, 1-13](#page-23-0) Горизонтальная установк[а, 1-13](#page-23-0) Ориентация оригинала[, 1-13](#page-23-0)

Отмена выбранных параметров[, 1-29](#page-39-0)

Отмена задания на копирование

Отмен[а, 1-21](#page-31-0) С помощью сенсорного диспле[я, 1-21](#page-31-1) С помощью экрана системного монитор[а, 1-22](#page-32-0)

# **П**

Параметры копирования по умолчанию, восстановлени[е, 4-12](#page-134-2) Поворот[, 2-27](#page-69-0)[, 2-28](#page-70-0)[, 2-30](#page-72-0) Подтверждение параметро[в, 1-28](#page-38-0)

Последовательность операций копирования[, 1-6](#page-16-0) Приоритет ориентации изображения[, 4-3](#page-125-3)

## **Р**

Резкость[, 3-22](#page-110-1) Резкость, клавиш[а, 1-5](#page-15-2) Рисунки, используемые в данном Руководстве[, ix](#page-9-0)

## **С**

Символические обозначения, используемые в данном Руководстве[, vii](#page-7-0) Систем. монитор, клавиш[а, 1-3](#page-13-3) Смещение, режи[м, 2-27](#page-69-1) Сортировка Группа, режи[м, 2-26](#page-68-0)[, 2-29](#page-71-0) Смещение, режим[, 2-27](#page-69-1) Сортировка копий[, 2-25](#page-67-0) Сортировка, режим[, 2-25](#page-67-1)[, 2-27](#page-69-2) Сшивание, режи[м, 2-26](#page-68-2)[, 2-32](#page-74-0) Сортировка, режи[м, 2-25](#page-67-0)[, 2-25](#page-67-1)[, 2-27](#page-69-2) Специальные функции, клавиш[а, 1-3](#page-13-4) Стандартные параметры Инициализаци[я, 4-9](#page-131-1) Сохранени[е, 4-7](#page-129-4) Стекло экспонирования[, 1-13](#page-23-1)[, 1-14](#page-24-0) Стирание переплета[, 3-10](#page-98-0)[, 3-17](#page-105-0) Стирание рамки Стирание переплет[а, 3-10](#page-98-0)[, 3-17](#page-105-0) Стирание рамки книги[, 3-10](#page-98-1)[, 3-14](#page-102-0) Стирание рамки оригинала[, 3-9](#page-97-0)[, 3-11](#page-99-0) Стирание рамки, режи[м, 3-9](#page-97-1) Стирание рамки книг[и, 3-10](#page-98-1)[, 3-14](#page-102-0) Стирание рамки оригинал[а, 3-9](#page-97-0)[, 3-11](#page-99-0) Стирание рамки, клавиша[, 1-4](#page-14-2) Схема комбинации функци[й, 5-2](#page-137-1) Сшивание Сшивание, режи[м, 2-26](#page-68-2)[, 2-32](#page-74-0) Финишер U[2, 2-25](#page-67-2)

## **Т**

Таблица параметров копировани[я, 4-2](#page-124-2) Текст, режим[, 2-13](#page-55-0) Текст/Фото, режи[м, 2-13](#page-55-1) Тип оригинала Текст, режи[м, 2-13](#page-55-0) Текст/Фото, режим[, 2-13](#page-55-1) Фото, режим[, 2-13](#page-55-2)

## **У**

Увеличивающие коэффициенты копирования[, 2-18](#page-60-1) Уменьшающие коэффициенты копировани[я, 2-18](#page-60-2) Установка оригиналов Ориентация[, 1-13](#page-23-0) Стекло экспонировани[я, 1-13](#page-23-1)[, 1-14](#page-24-0) Установка оригинало[в, 1-13](#page-23-2) Устройство подачи[, 1-13](#page-23-3)[, 1-18](#page-28-0) Устройство подачи[, 1-13](#page-23-3)[, 1-18](#page-28-0)

Участок вывода оригинало[в, 1-19](#page-29-0)

## **Ф**

Фиксированный коэффициент масштабирования Увеличение[, 2-18](#page-60-1) Уменьшение[, 2-18](#page-60-2) Фиксированное коэффициент масштабирования, режим[, 2-17](#page-59-3)[, 2-18](#page-60-0) Финишер U2[, 2-25](#page-67-2) Фото, режи[м, 2-13](#page-55-2) Функции копирования[, 1-2](#page-12-4)

## **Э**

Экран основных функций копирования[, 1-2](#page-12-5) Экран специальных функций[, 1-4](#page-14-3) Экспонирование копий Автоматическо[е, 2-16](#page-58-0) Параметры экспонирования копий[, 1-3](#page-13-5)[, 2-13](#page-55-3) Ручно[е, 2-14](#page-56-0)

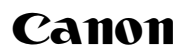

#### **Canon Inc.**

30-2, Shimomaruko 3-chome, Ohta-ku, Tokyo 146-8501, Japan

Europe, Africa and Middle East **Canon Europa N.V.** P.O. Box 2262, 1180 EG Amstelveen, Netherlands

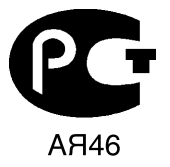

#### **Canon North-East Oy**

Huopalahdentie 24 P.O. Box 46 FIN-00351 Helsinki Finland Tel. +358 10 544 20 Fax +358 10 544 10 http://www.canon.ru

#### **Представительство Canon North-East Оу в Москве**

Космодамианская наб. 52, стр. 3, этаж 5 115054, Москва Тел.: +7(495) 258 5600 Телефакс: +7(495) 258 5601 Эл.адрес: info@canon.ru

#### **Представительство Canon North-East Оу в Санкт-Петербурге**

Волынский переулок, 3А, бизнес-центр "Северная столица" Тел.: +7(812) 326 6100 Телефакс: +7(812) 326 6109 Эл.адрес: spb.info@canon.ru

#### **Представительство Canon North-East Оу в Киеве**

ул. Богдана Хмельницкого 33/34 252030 Киев, Украина Тел.: +380(44) 490 2595 Телефакс: +380(44) 490 2598 Эл.адрес: post@canon.kiev.ua www.canon.com.ua

**Дилер Canon:**